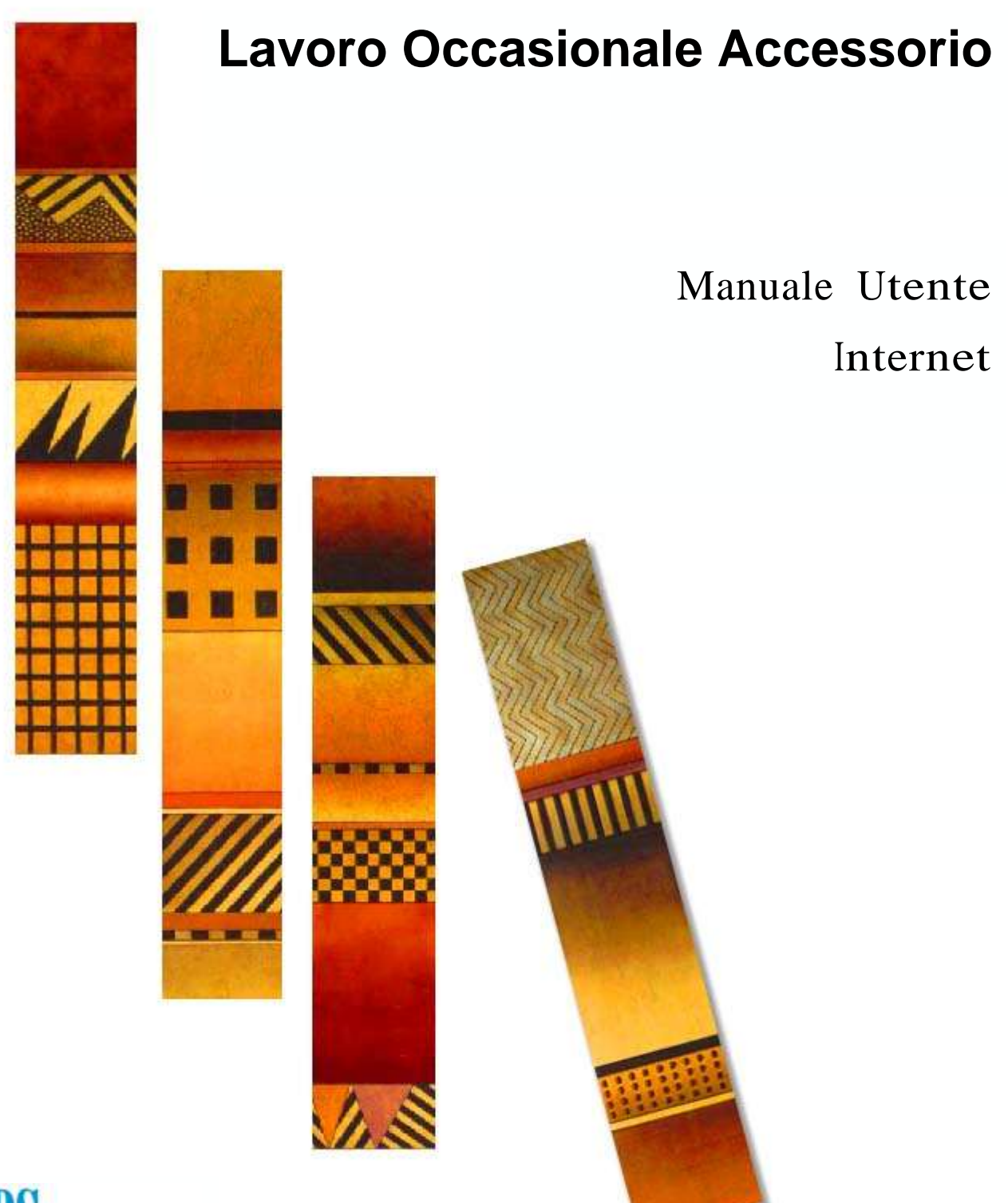

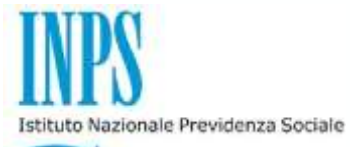

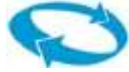

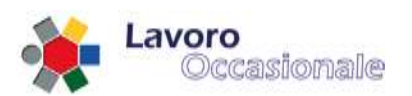

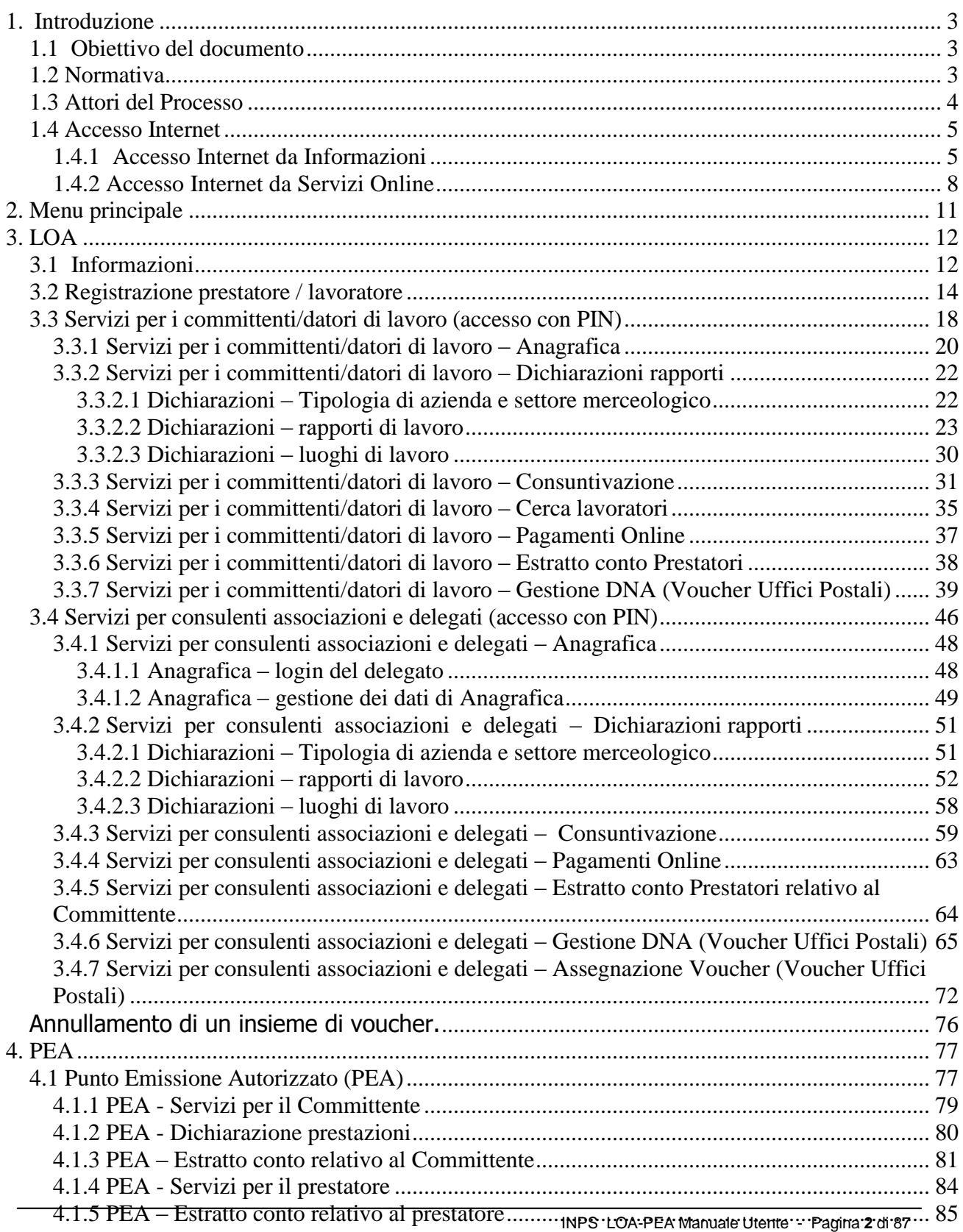

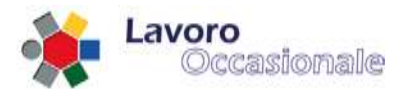

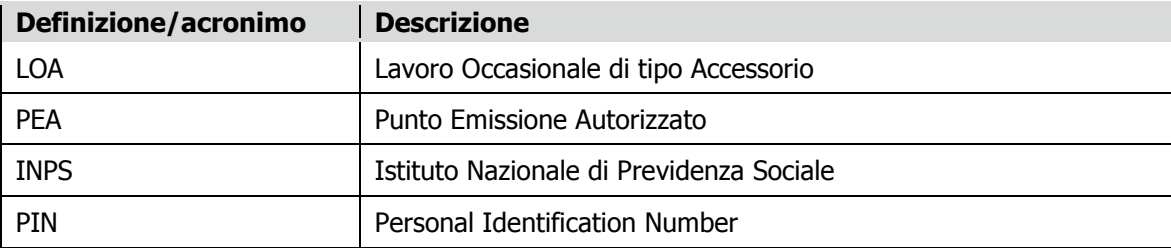

## <span id="page-2-0"></span>**1. Introduzione**

## <span id="page-2-1"></span>**1.1 Obiettivo del documento**

Questo documento vuole descrivere la user experience e la navigazione di un utente che interagisce con l'applicazione LOA Internet, fornendo le indicazioni necessarie al corretto utilizzo dell'applicativo che è ospite del sito [http://www.inps.it/home/default.asp.](http://www.inps.it/home/default.asp)

## <span id="page-2-2"></span>**1.2 Normativa**

Il documento è applicabile alle normative di seguito elencate:

Legge n. 33 del 9 aprile 2009, art. 7-ter, c. 12; Artt. 70-73 del D.Lgs. n. 276/03 modificati dalla Legge n. 133/08; Decreto Min. Lavoro e P.S. del 12 marzo 2008; Legge n. 96 del 20 febbraio 2006; Legge n. 80 del 14 maggio 2005; D. Lgs. n. 276 del 10 settembre 2003, artt. 70-73; Legge n. 30 del 14 febbraio 2003, art. 4. Legge n. 191 del 23 dicembre 2009, art. 2, c. 148-149

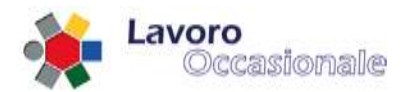

## <span id="page-3-0"></span>**1.3 Attori del Processo**

Gli attori principali del processo LOA sono il **Committente** ed il **Prestatore** suddivisi in :

- Committente Datore
	- o Datore Persona Fisica
	- o Datore Persona Giuridica
- Prestatore Lavoratore
	- o Pensionato
	- o Altro

Il Committente ha facoltà di elegere, presentando specifica domanda su apposita modulistica presso la Sede INPS di competenza, un suo rappresentante legale in figura di **Delegato** che potrà, per suo conto, accedere alle funzioni disponibili sul sito Internet per svolgere le operazioni ed effettuare le dichiarazioni inerenti la procedura di Lavoro Occasionale Accessorio.

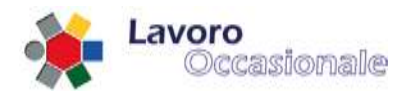

## <span id="page-4-0"></span>**1.4 Accesso Internet**

### <span id="page-4-1"></span>**1.4.1 Accesso Internet da Informazioni**

Dal sito Internet del portale INPS [\(http://www.inps.it/home/default.asp\)](http://www.inps.it/home/default.asp) si accede all'applicazione LOA attraverso due possibili percorsi, attraverso il menu della home page: **Servizi Online**, o dal menù **Informazioni** selezionando la voce " **Lavoro Occasionale Accessorio Area Dedicata** ".

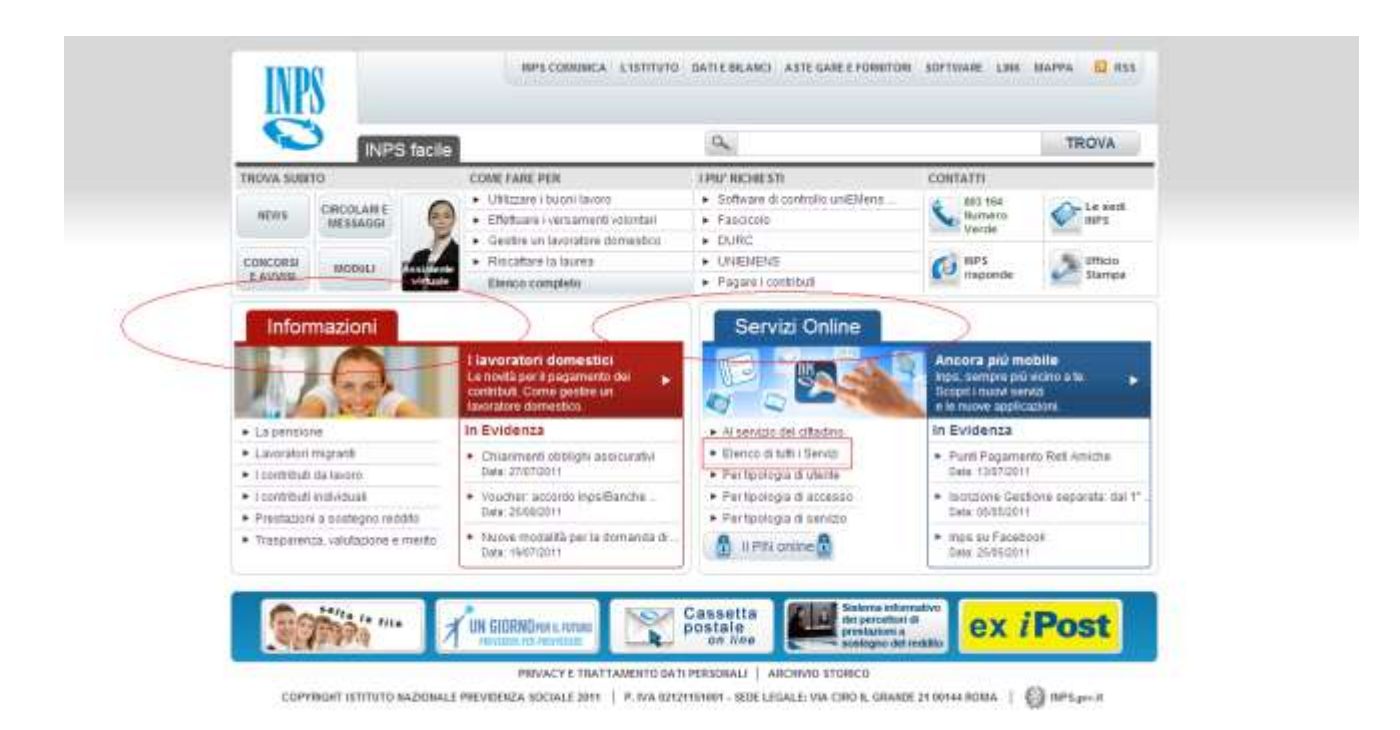

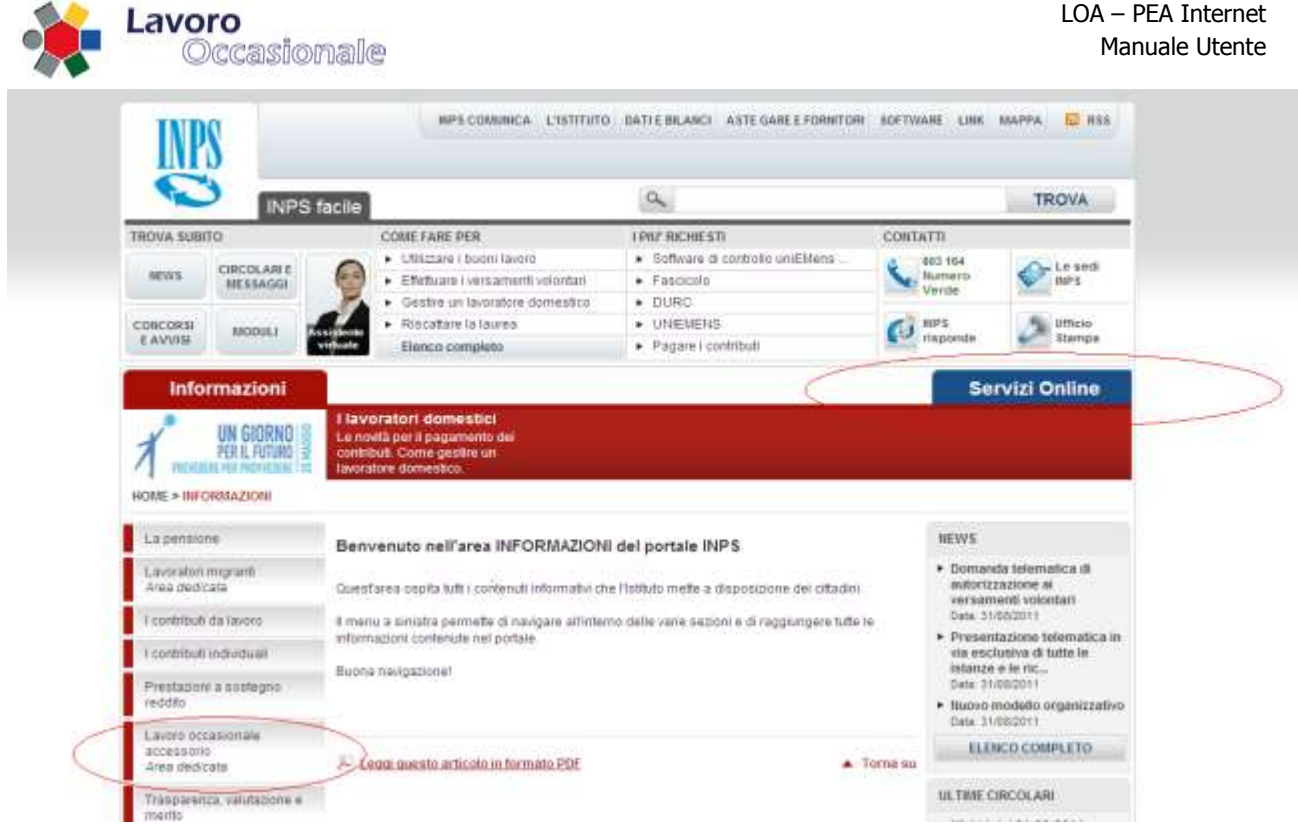

#### **Figura 2.1**

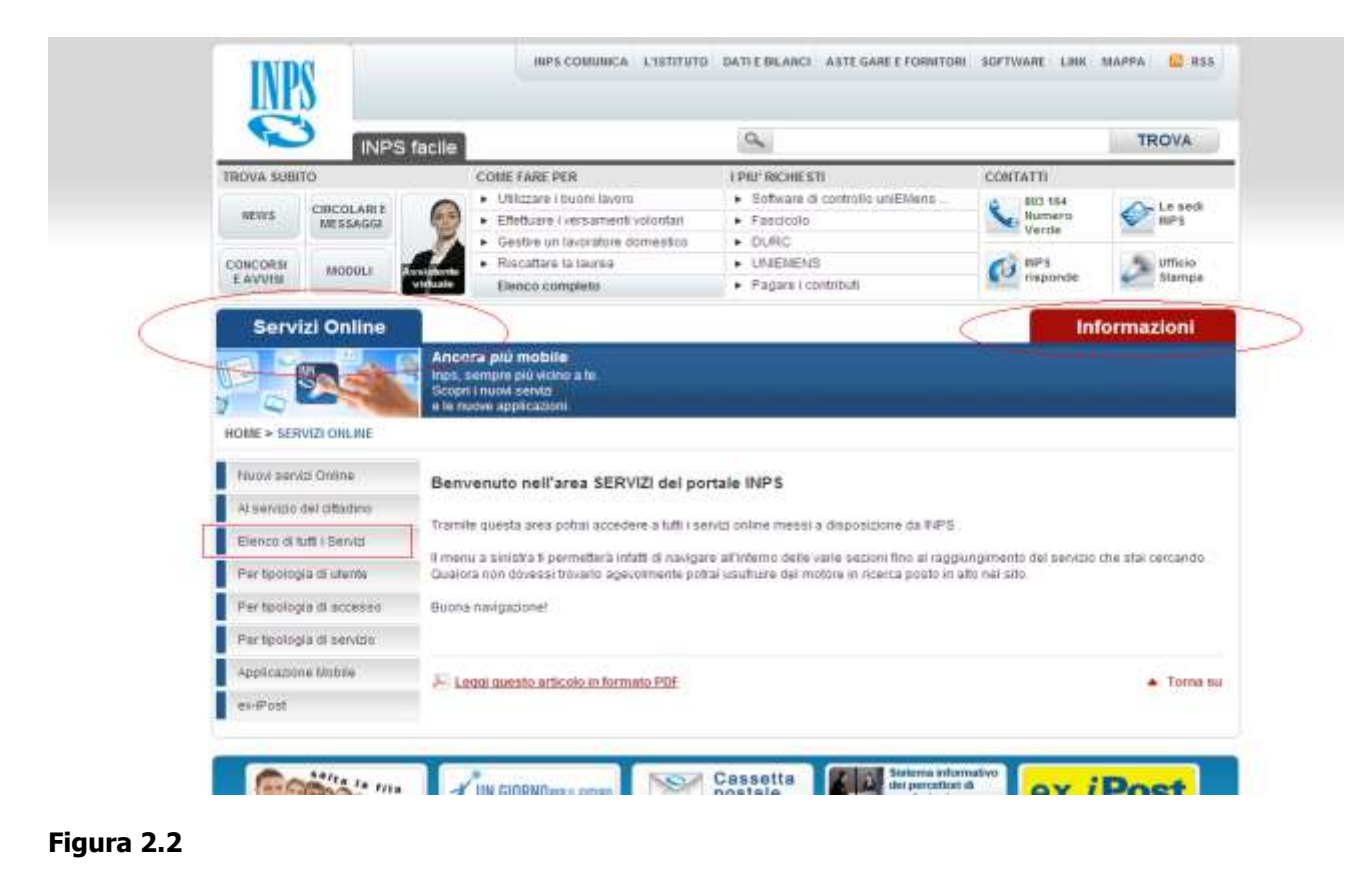

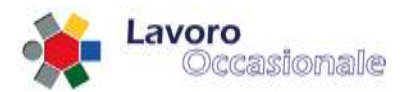

Tramite le voci di dettaglio "**Accesso ai servizi**" e "**Lavoro Occasionale Accessorio**" si accede al Menù Principale con cui operare sulla procedura POA (fig. 3).

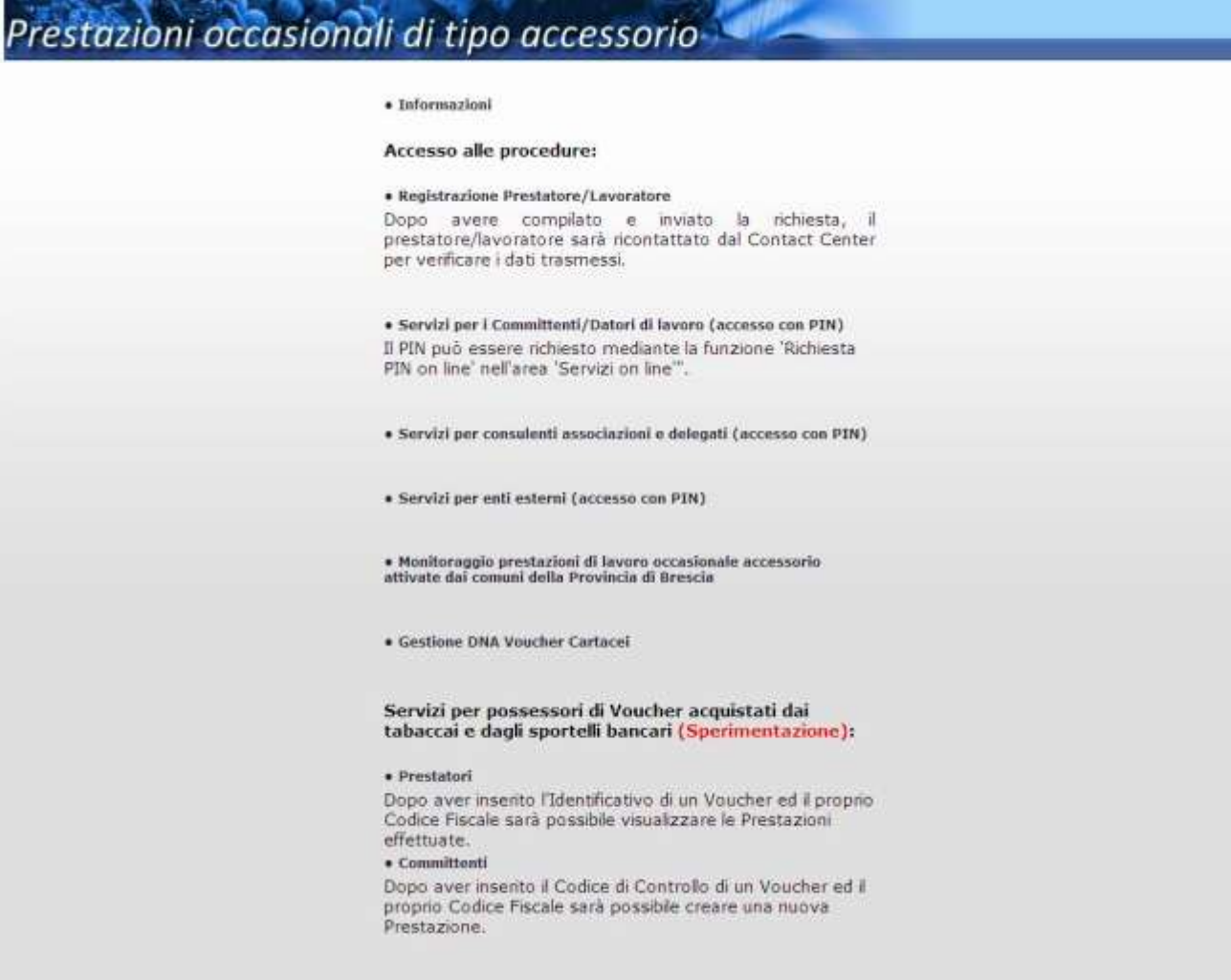

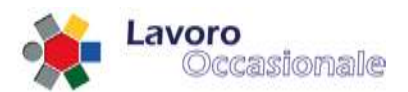

## <span id="page-7-0"></span>**1.4.2 Accesso Internet da Servizi Online**

Sulla scheda Servizi on-line selezionare Elenco di tutti i Servizi (fig. 4).

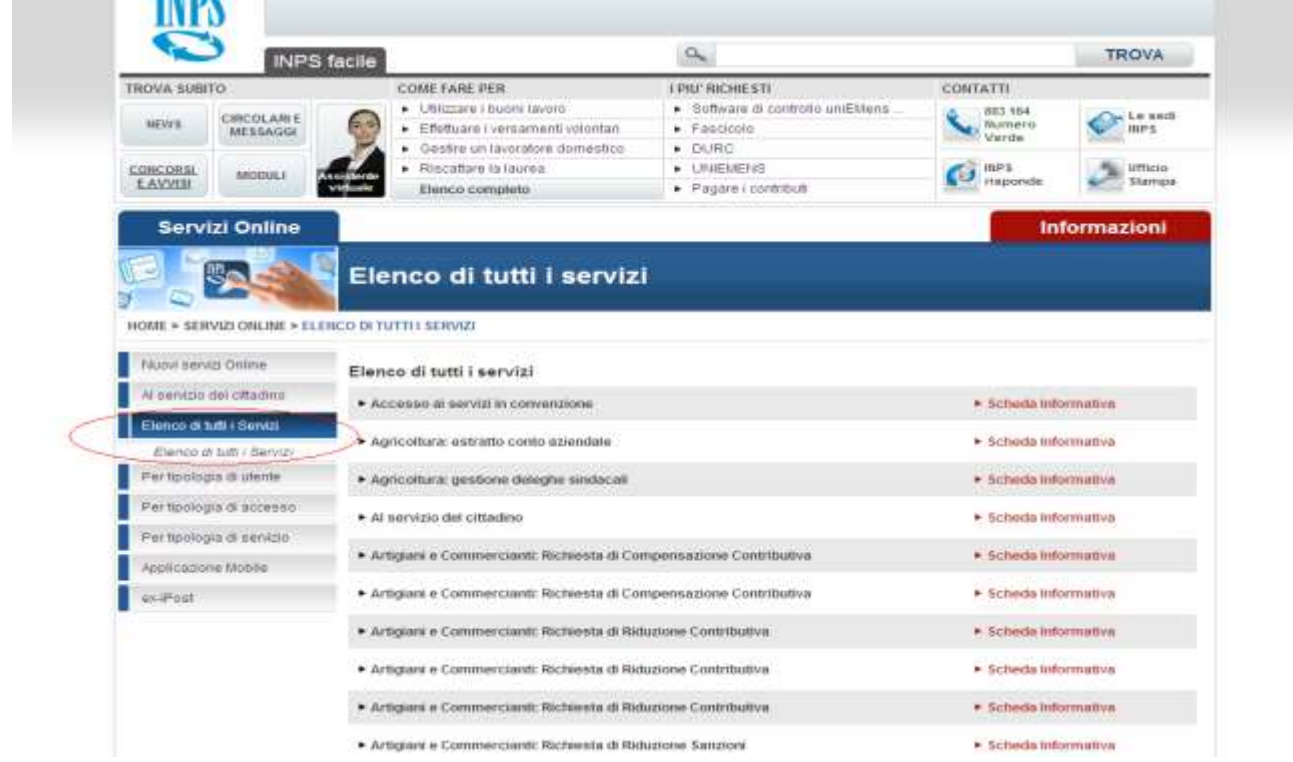

#### **Figura 4**

Al centro, nella pagina appena caricata, selezionare la voce : Lavoro Occasionale Accessorio (fig. 5).

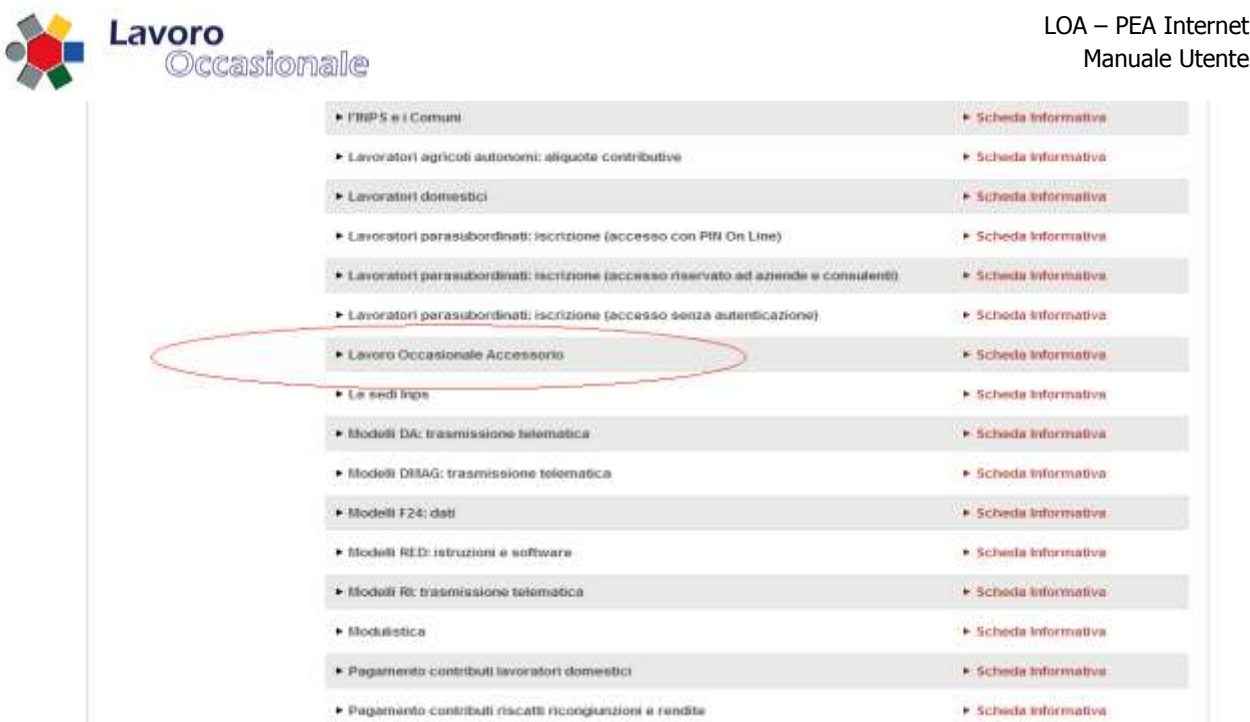

Si visualizzerà in questo modo il menu principale per operare sulla procedura POA (fig. 6).

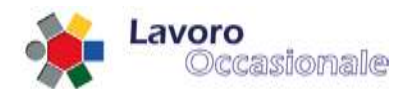

# Prestazioni occasionali di tipo accessorio

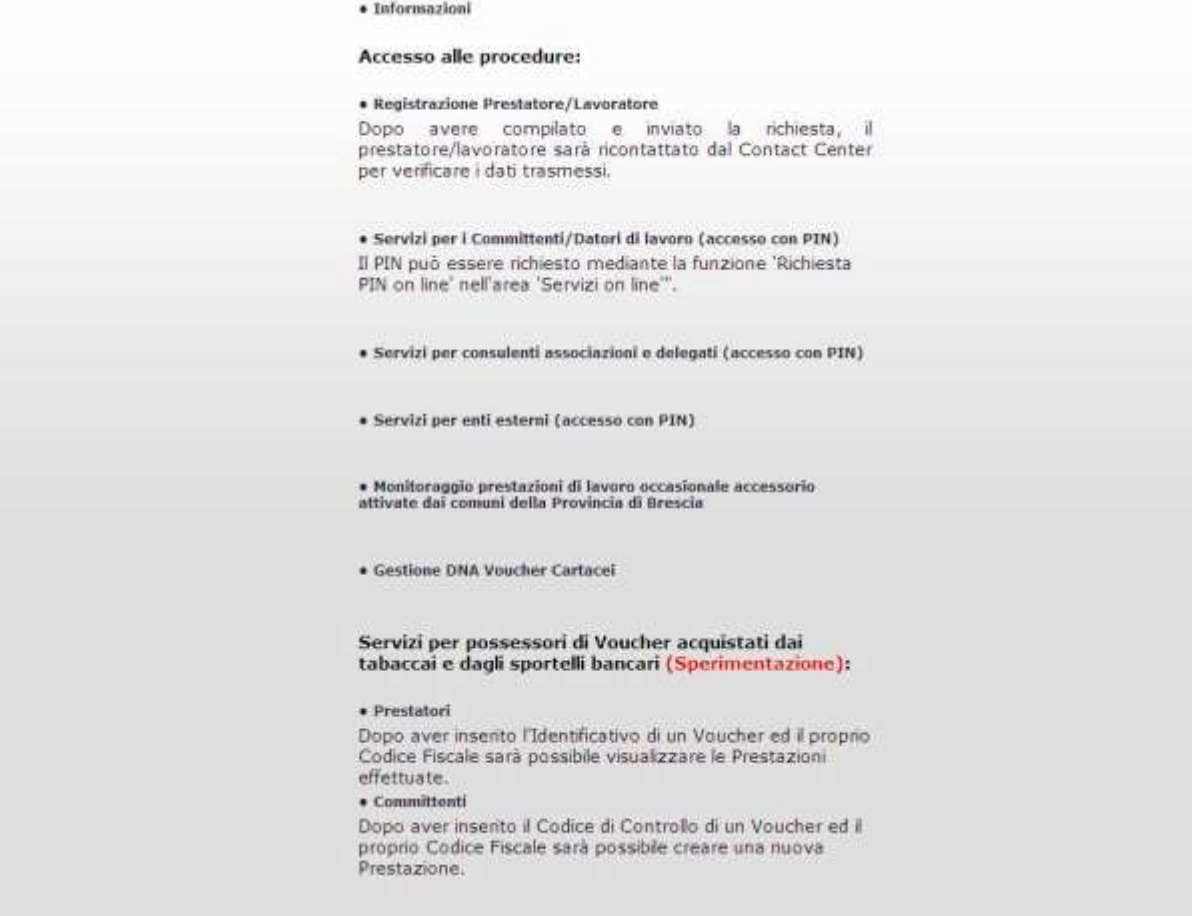

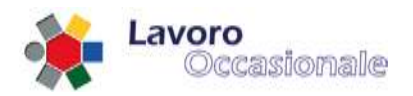

## <span id="page-10-0"></span>**2. Menu principale**

La prima schermata dell'applicazione che contiene le principali funzionalità di LOA presenta i seguenti accessi (fig. 7) :

- Informazioni
- Registrazione prestatore/lavoratore
- Servizi per i committenti/datori di lavoro (accesso con PIN)<br>• Servizi per consulenti associazioni e delegati (accesso con P
- Servizi per consulenti associazioni e delegati (accesso con PIN)
- Servizi per Enti Esterni (accesso con PIN)
- Monitoraggio prestazioni di lavoro occasionale in ambito dei Comuni della Provincia di Brescia
- Gestione DNA Voucher Cartacei
- Punto Emissione Autorizzato (PEA)

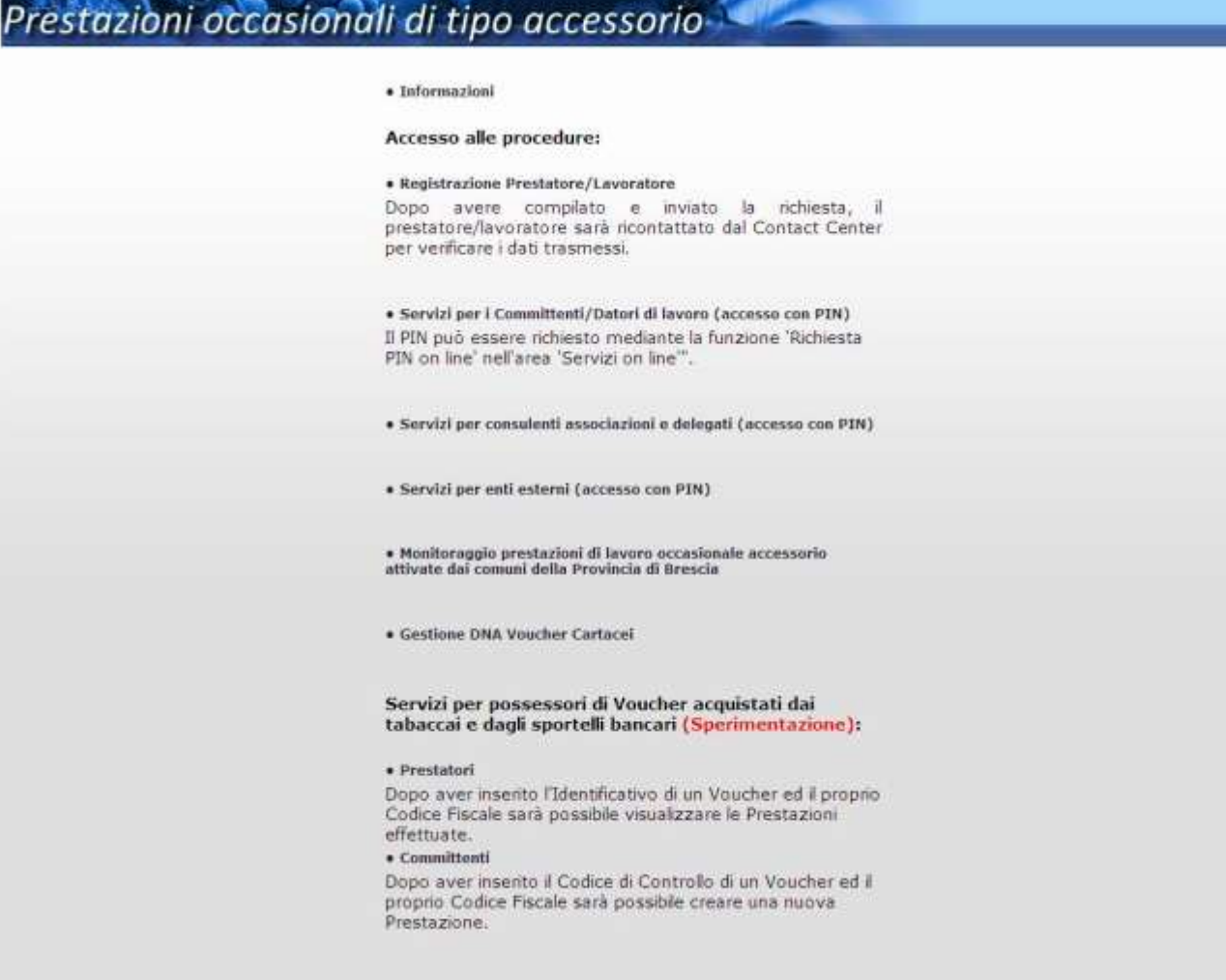

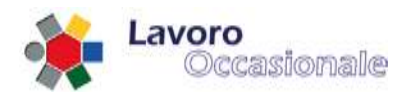

## <span id="page-11-0"></span>**3. LOA**

## <span id="page-11-1"></span>**3.1 Informazioni**

Dal menu principale (fig. 8) il link Informazioni consente l'accesso alla sezione delle Informazioni (fig. 9) presente sul portale Internet dell'INPS [\(http://www.inps.it/home/default.asp\).](http://www.inps.it/home/default.asp) Quest'area descrive funzionalità, modalità e normative dell'applicazione LOA.

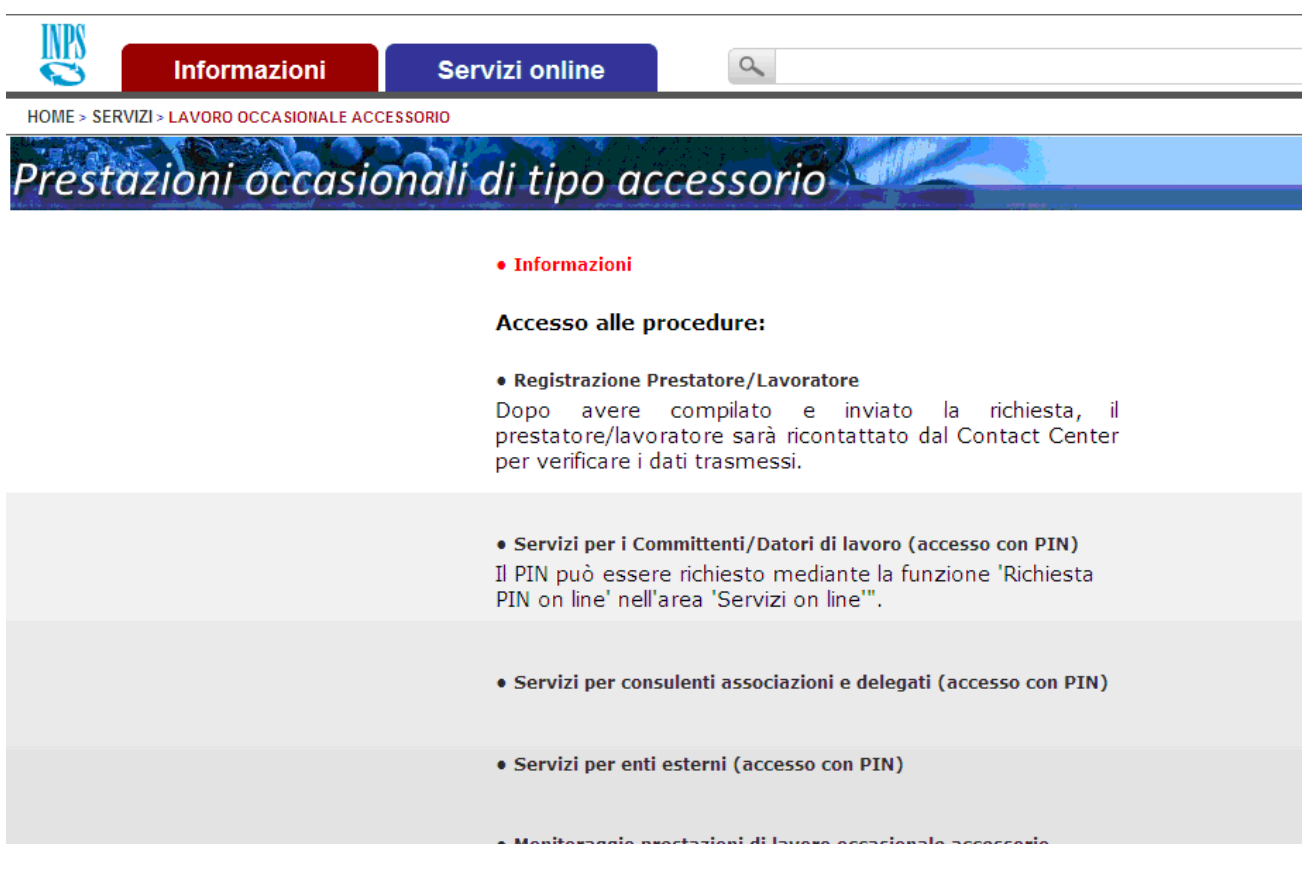

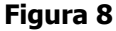

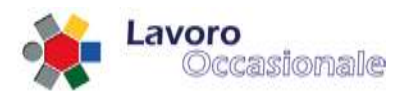

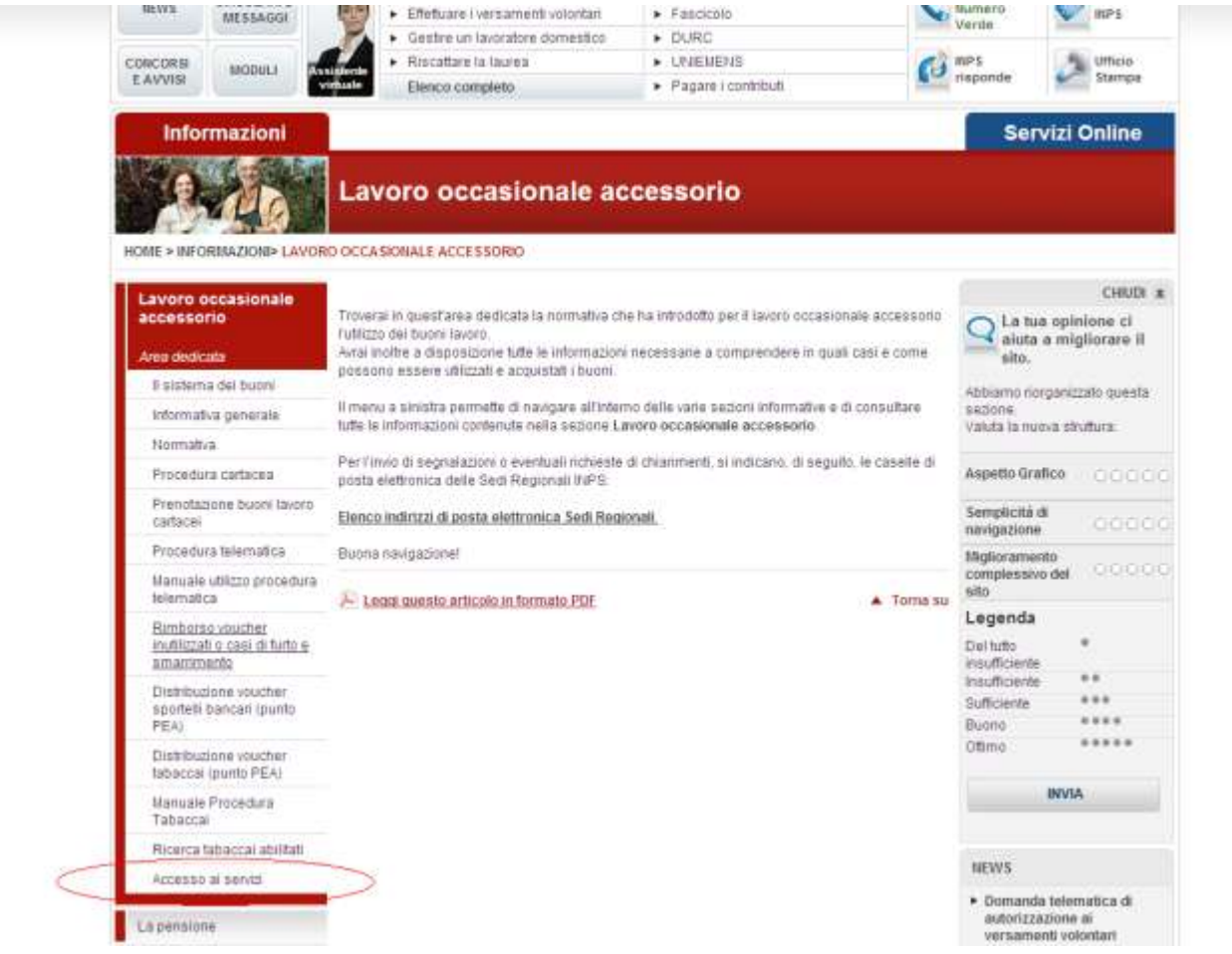

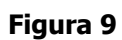

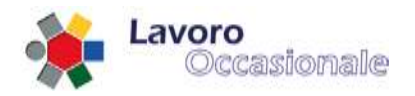

## <span id="page-13-0"></span>**3.2 Registrazione prestatore / lavoratore**

Questa sezione, accessibile tramite il link Registrazione Prestatore/Lavoratore del menu principale di LOA (fig. 10), permette la registrazione di un utente lavoratore, che nell'ambito dell'applicazione LOA si identifica nelle due distinte categorie di PENSIONATO o ALTRO (comprensivo anche della categoria STUDENTE). Il completamento della registrazione sarà effettuato tramite il Contact Center che verificherà la correttezza e consistenza dei dati inseriti dall'utente.

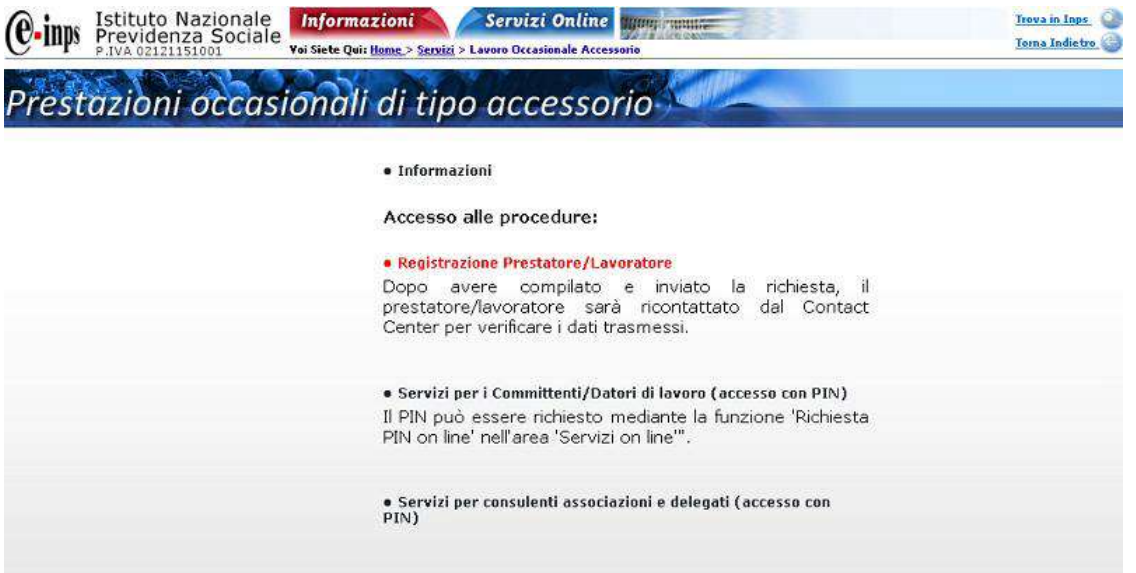

#### **Figura 10**

L'utente lavoratore, per effettuare la registrazione, procede con l'inserimento dei campi obbligatori (fig. 11): NOME, COGNOME e CODICE FISCALE , poi digita il tasto **Continua**.

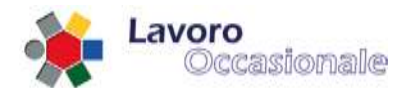

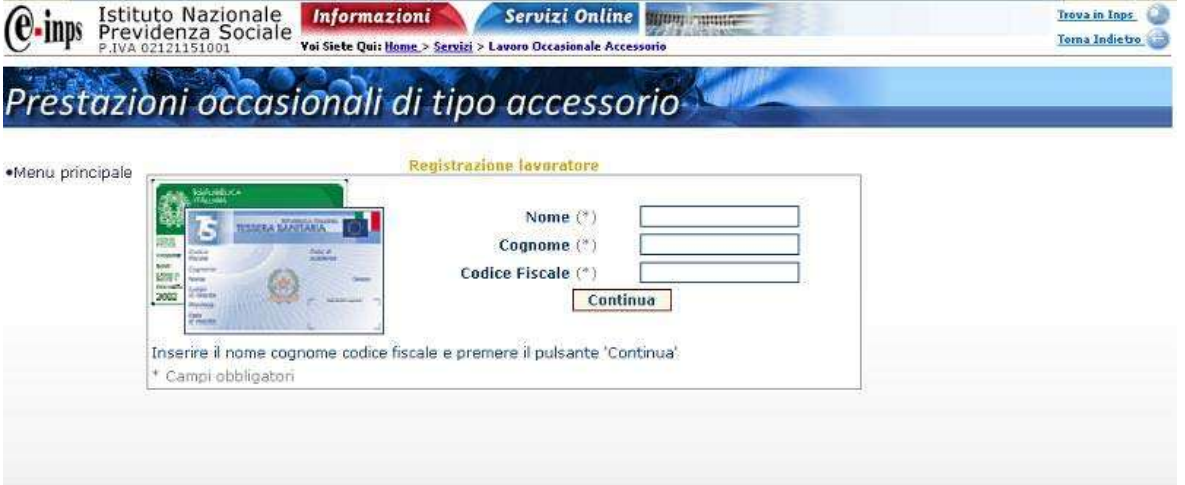

Dopo l'inserimento dei parametri di anagrafica richiesti (fig. 12), il sistema controlla l'effettiva esistenza e correttezza dei dati e mostra una pagina in cui il lavoratore può completare la registrazione (fig. 13).

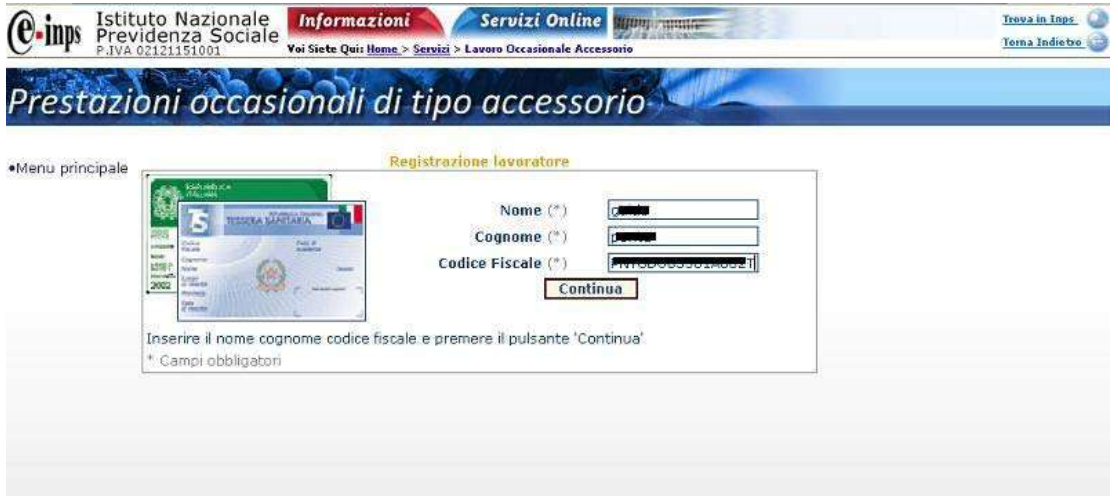

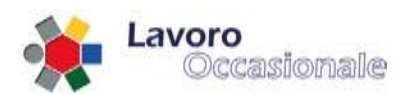

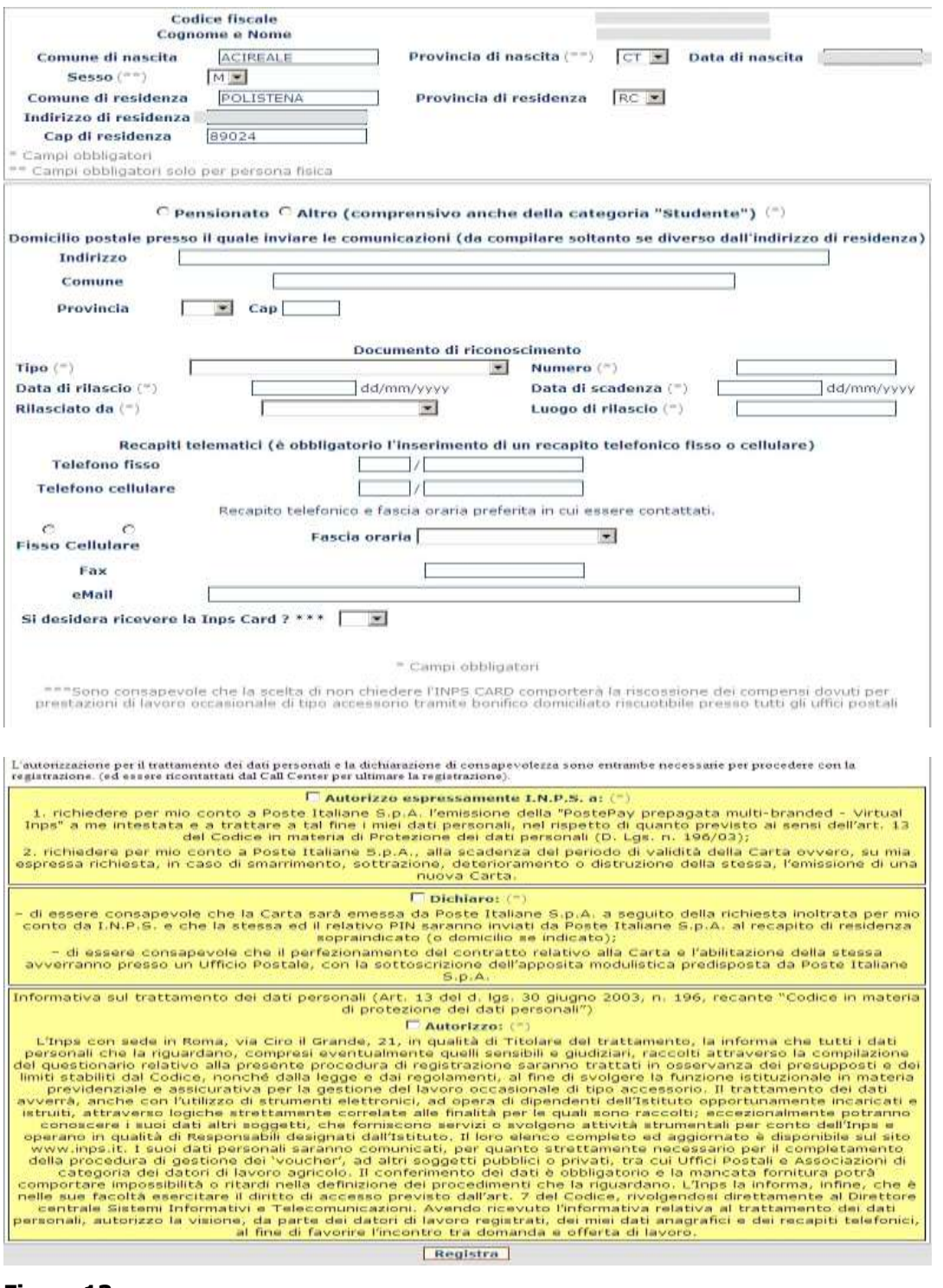

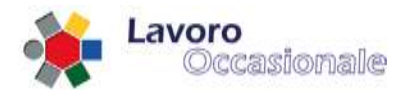

I campi obbligatori sono segnalati con (\*), ma è necessario anche indicare un recapito telefonico, tramite il quale l'operatore INPS ricontatta il lavoratore per un eventuale riconoscimento (se l'operazione avviene via Contact center). Viene, inoltre, mostrata tutta l'informativa relativa al trattamento dei dati personali, solo in fase di nuova registrazione, per l'autorizzazione al trattamento dei dati sensibili senza la quale non è consentito il salvataggio dei dati (fig. 13). Al completamento della registrazione l'utente riceverà l'avvenuta segnalazione della corretta acquisizione dei dati inseriti (fig. 14). Se il lavoratore, invece, risulta già registrato apparirà una diversa segnalazione come visualizzato in fig. 15.

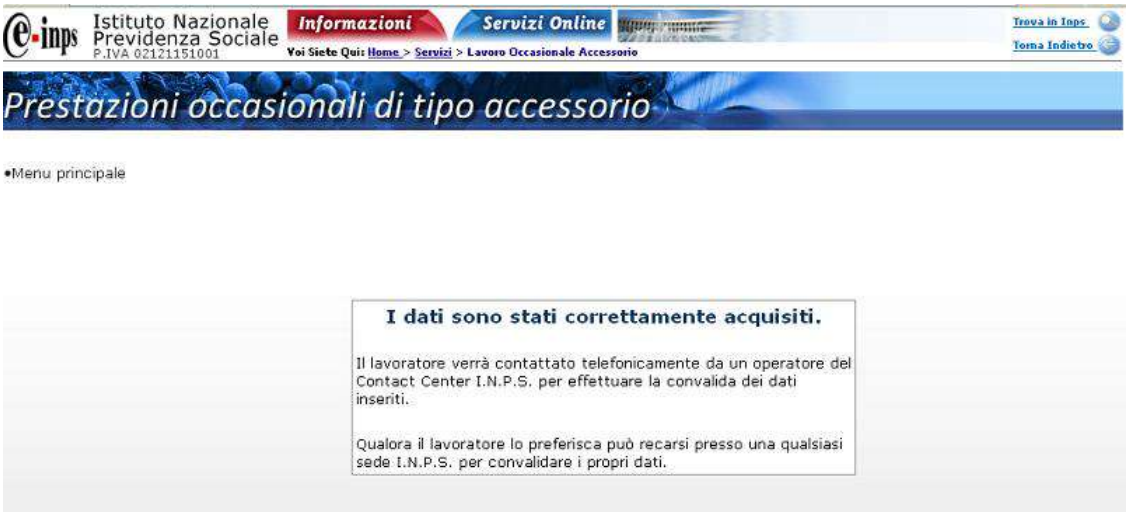

#### **Figura 14**

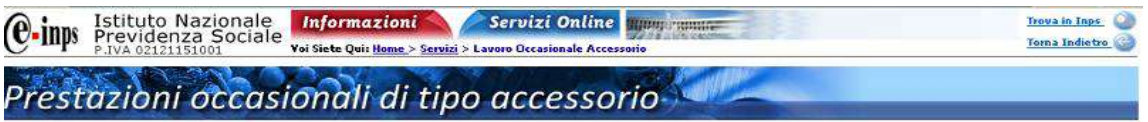

·Menu principale

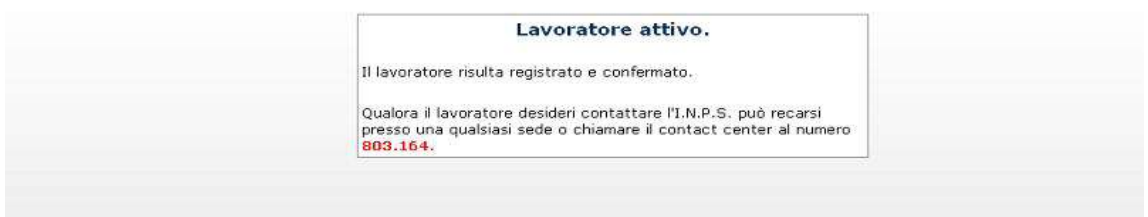

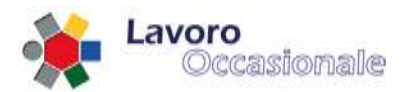

## <span id="page-17-0"></span>**3.3 Servizi per i committenti/datori di lavoro (accesso con PIN)**

Questa sezione, accessibile tramite il link Servizi per i Committenti/Datori di lavoro (accesso con PIN) del menu principale di LOA (fig. 16), consente al committente/datore di lavoro di eseguire le seguenti operazioni:

- Gestione Anagrafica, gestione dati anagrafici del datore di lavoro
- Dichiarazioni rapporti, notifica di inizio rapporto di lavoro
- Gestione DNA, dichiarazione di inizio attività per voucher cartacei
- Cerca lavoratori, funzione di utilità per la ricerca dei lavoratori registrati
- Consuntivazione rapporti, bilancio complessivo dei rapporti di lavoro
- Pagamenti online, accesso alla funzionalità dei pagamenti online
- Estratto conto Prestatori, elenco dei lavoratori di competenza del datore di lavoro

Per fruire di queste funzioni è richiesto l'accesso con PIN. Si prospetterà, infatti, come prima pagina di accesso la maschera visualizzata in fig. 17, in cui il datore dovrà obbligatoriamente inserire i campi: CODICE FISCALE e PIN (fig. 18).

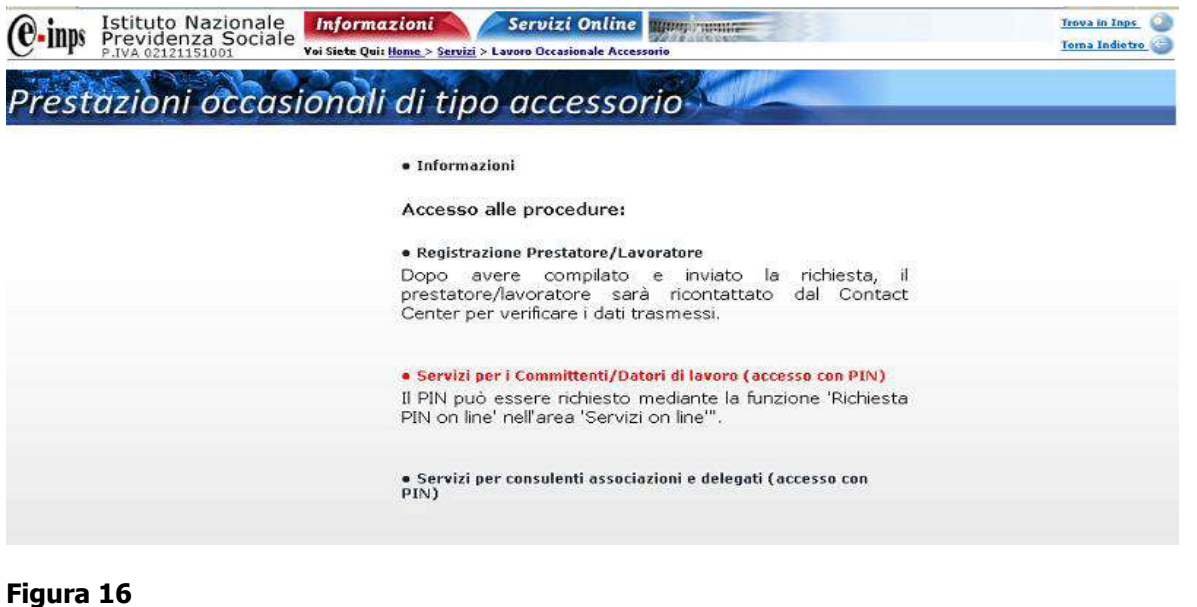

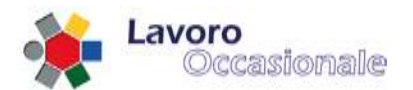

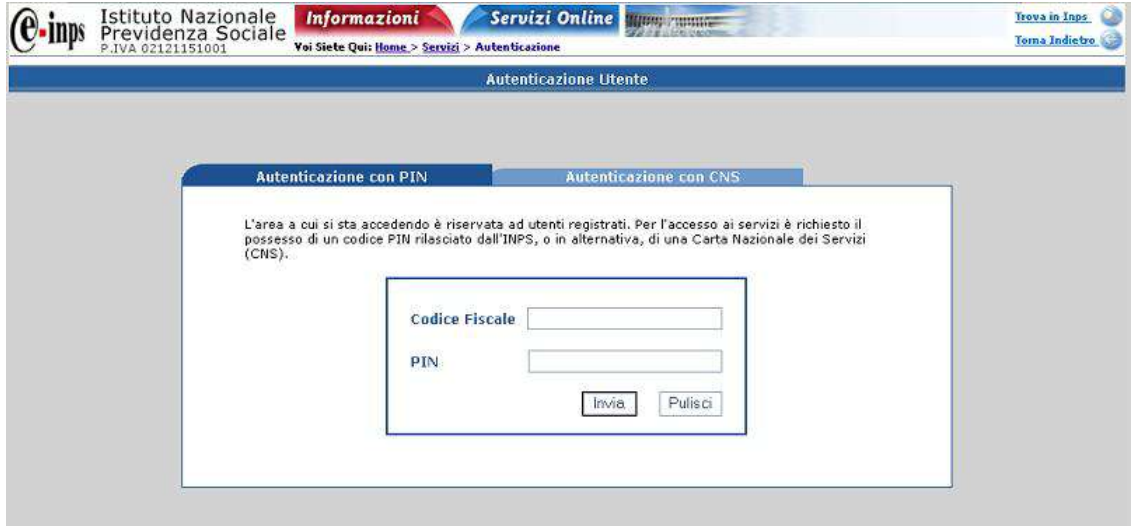

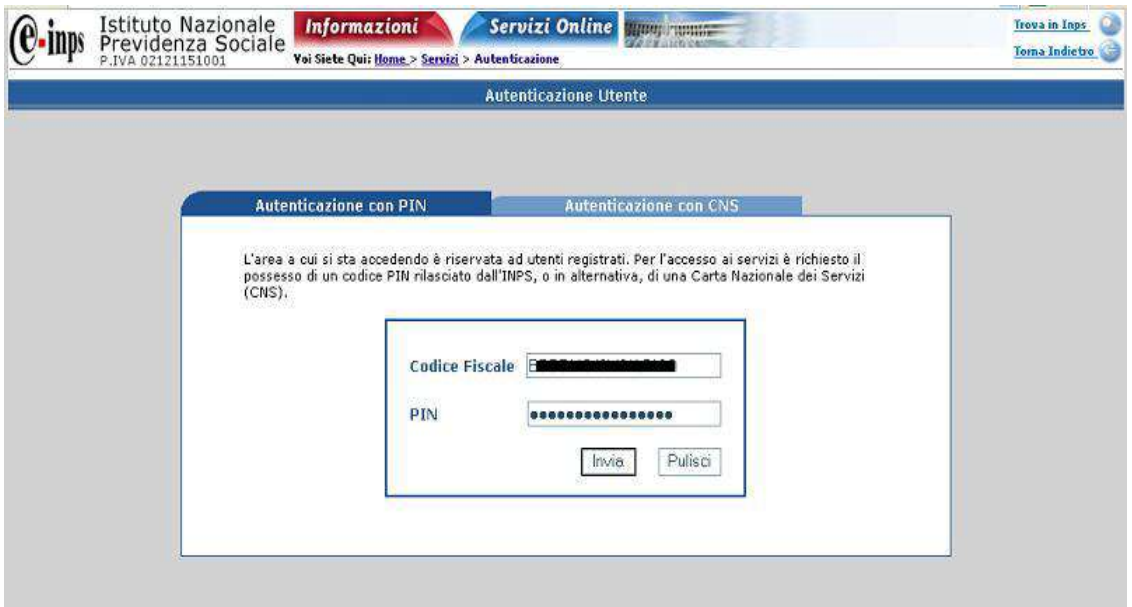

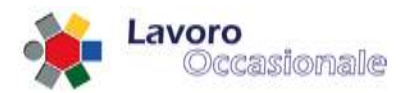

## <span id="page-19-0"></span>**3.3.1 Servizi per i committenti/datori di lavoro – Anagrafica**

Dopo aver effettuato l'accesso con la maschera di login si visualizza quindi, oltre che il dettaglio della funzionalità di 'Gestione Anagrafica', un menu di tutte le operazioni consentite al profilo utente datore di lavoro, elencate precedentemente).

La pagina di Anagrafica (fig. 19) è preventivamente controllata attraverso l'Anagrafe Tributaria che restituisce alcuni dati sensibili, digitabili, ovvero: comune, data di nascita, indirizzo di residenza. Il datore può verificarli e provvedere ad una loro eventuale modifica o aggiornamento.

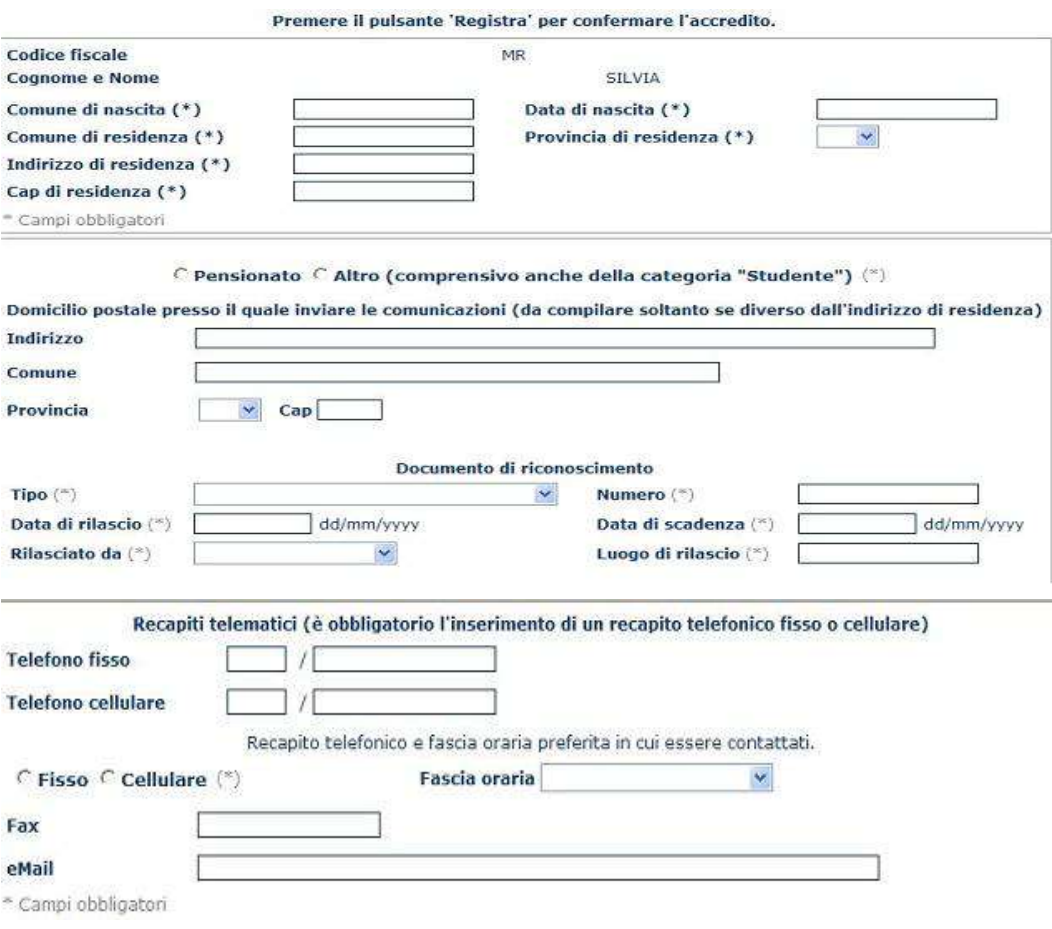

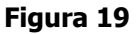

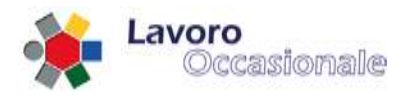

In questa sezione di 'Gestione Anagrafica' la procedura, prima del salvataggio, impone l'immissione di almeno un recapito telefonico o una e-mail; eventualmente si inserisce domicilio se diverso dalla residenza.

Da notare che se il datore di lavoro ha già registrato dei bollettini e pagato delle prestazioni, si visualizza un sommario dei movimenti (fig. 20):

- Importo Versato
- Disponibilità
- Pagato per prestazioni
- Importo Rimborsato

Questi valori corrispondono all'importo totale versato dal datore di lavoro, alla disponibilità economica rimanente, all'importo che è stato pagato per le prestazioni effettuate fino a quel momento e all'importo rimborsato (ovviamente se non ancora utilizzato per prestazioni) al Committente.

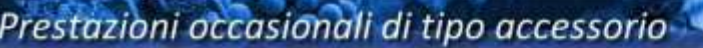

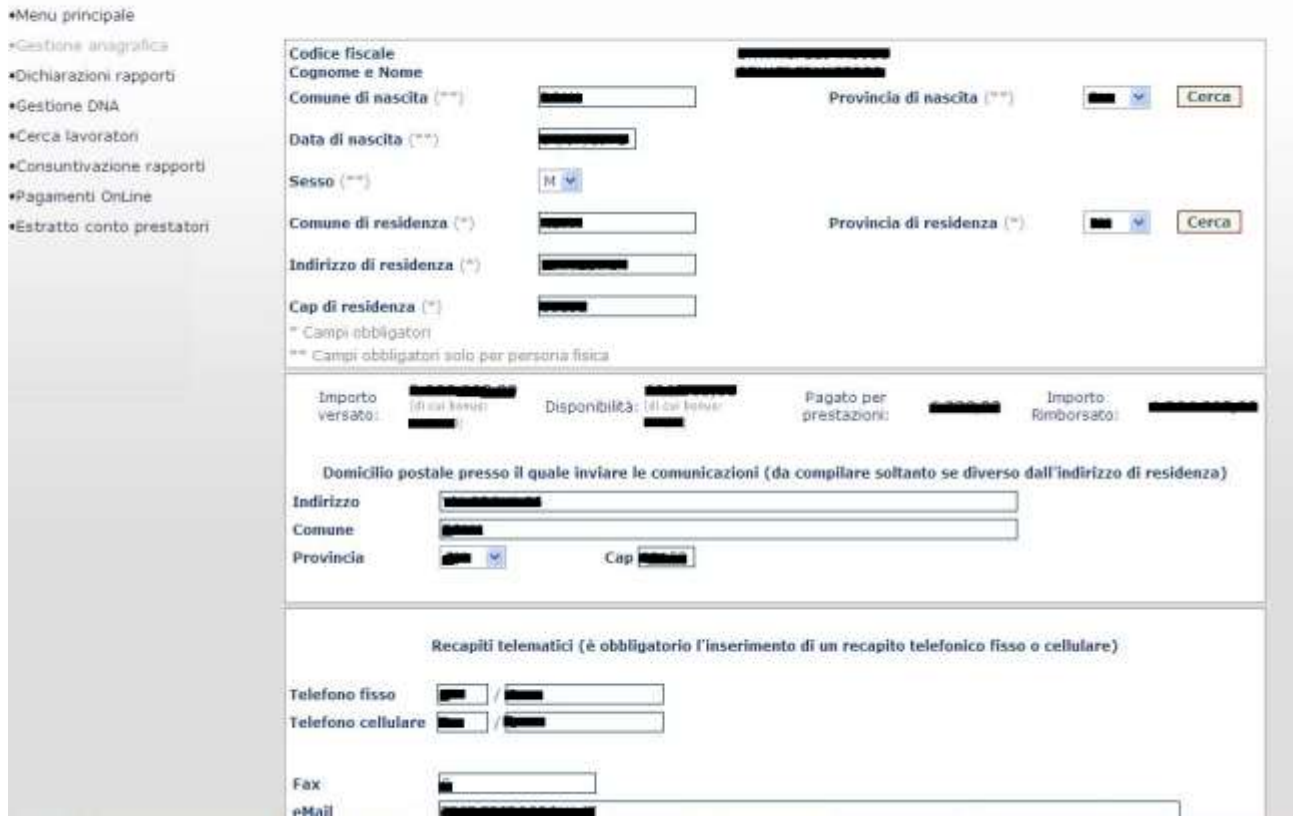

#### **Figura 20**

INPS LOA-PEA Manuale Utente - Pagina **21** di 87

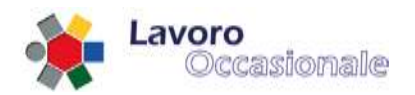

## <span id="page-21-0"></span>**3.3.2 Servizi per i committenti/datori di lavoro – Dichiarazioni rapporti**

Questa sezione consente di effettuare la dichiarazione dei rapporti di lavoro tra datore e lavoratore.

#### <span id="page-21-1"></span>**3.3.2.1 Dichiarazioni – Tipologia di azienda e settore merceologico**

Per effettuare la dichiarazione di un rapporto di lavoro si procede con l'indicazione iniziale della Tipologia di Impresa e dell'Attività Merceologica, selezionabili da elenco a discesa, come visualizzato in fig. 21.

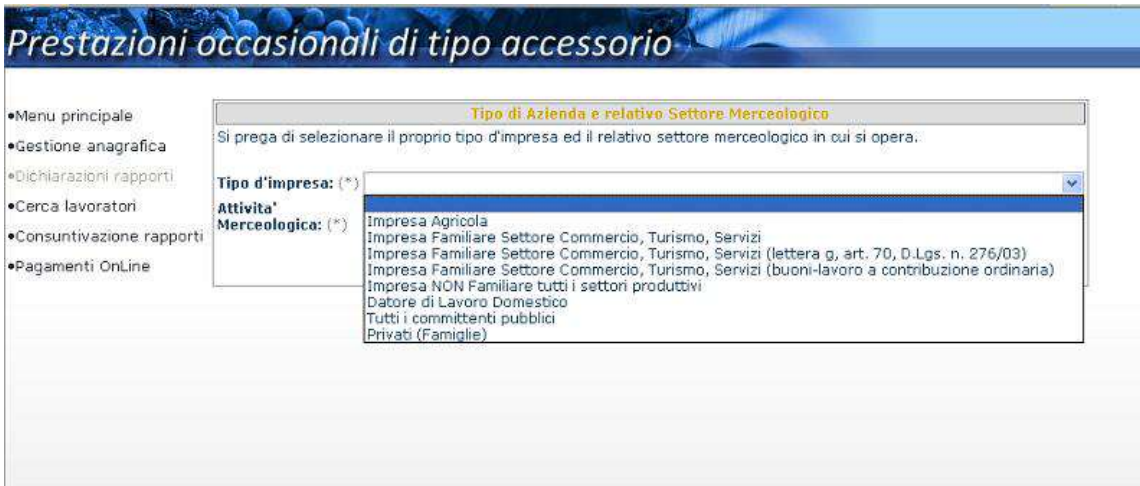

#### **Figura 21**

Dopo avere effettuato questa scelta, all'atto della digitazione del tasto **Conferma**, si visualizzerà la pagina di Dichiarazione rapporti di lavoro in cui procedere per effettuare una nuova dichiarazione.

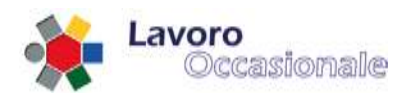

#### <span id="page-22-0"></span>**3.3.2.2 Dichiarazioni – rapporti di lavoro**

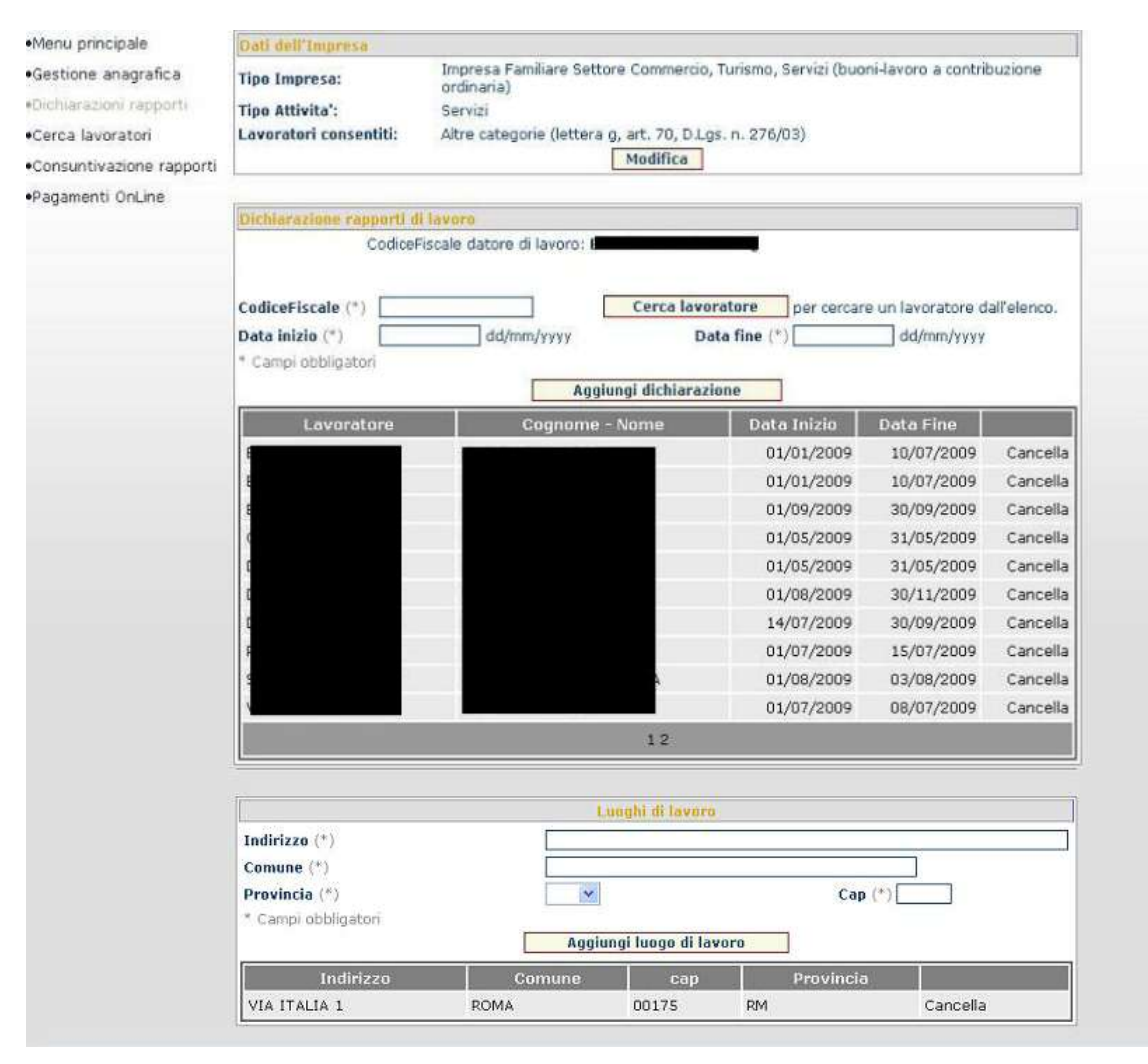

#### **Figura 22**

La pagina (fig. 22) si suddivide in tre distinte sezioni :

- Dati dell'Impresa
- Dichiarazione rapporti di lavoro
- Luoghi di lavoro

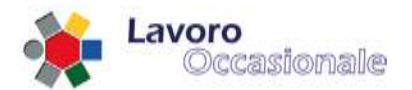

Nella sezione Dati dell'Impresa (fig. 23) viene visualizzata la coppia Tipologia d'Impresa – Attività Merceologica, preventivamente selezionata, a cui si aggiunge l'indicazione dei lavoratori consentiti. Inoltre, con il tasto **Modifica** è possibile ritornare alla maschera di selezione Tipologia d'Impresa – Attività Merceologica, in caso di nuova dichiarazione o eventuale errore nella scelta effettuata.

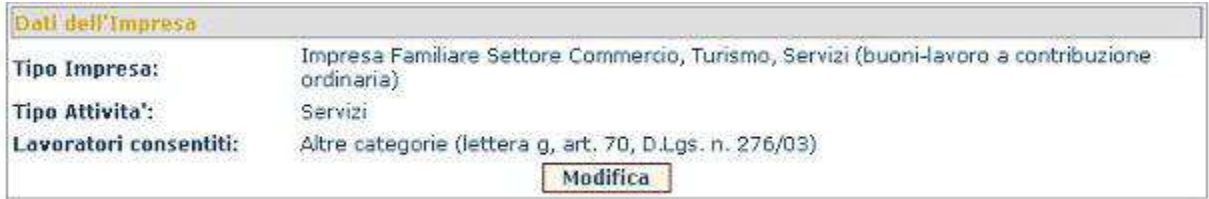

#### **Figura 23**

Per effettuare la Dichiarazione rapporti di lavoro vanno indicati obbligatoriamente i campi CODICE FISCALE, DATA INIZIO e DATA FINE (fig. 24). Successivamente le prestazioni relative a questi rapporti di lavoro dovranno essere inserite in un arco temporale interno a quello di data inizio e data fine rapporto. La dichiarazione risulterà nell'elenco sottostante (fig. 25), dopo aver digitato il tasto **Aggiungi dichiarazione**.

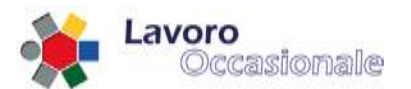

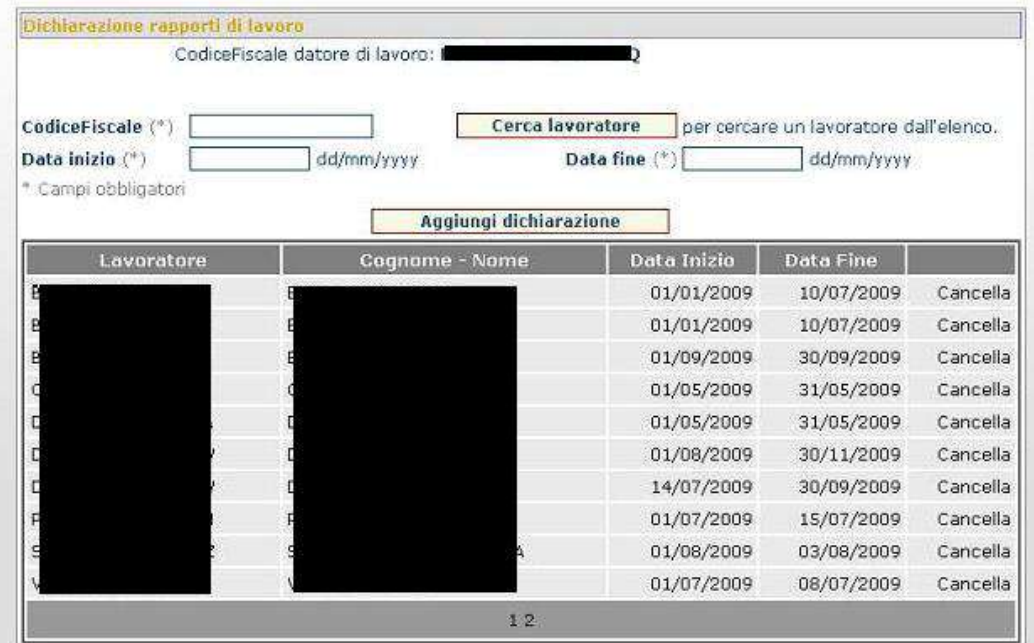

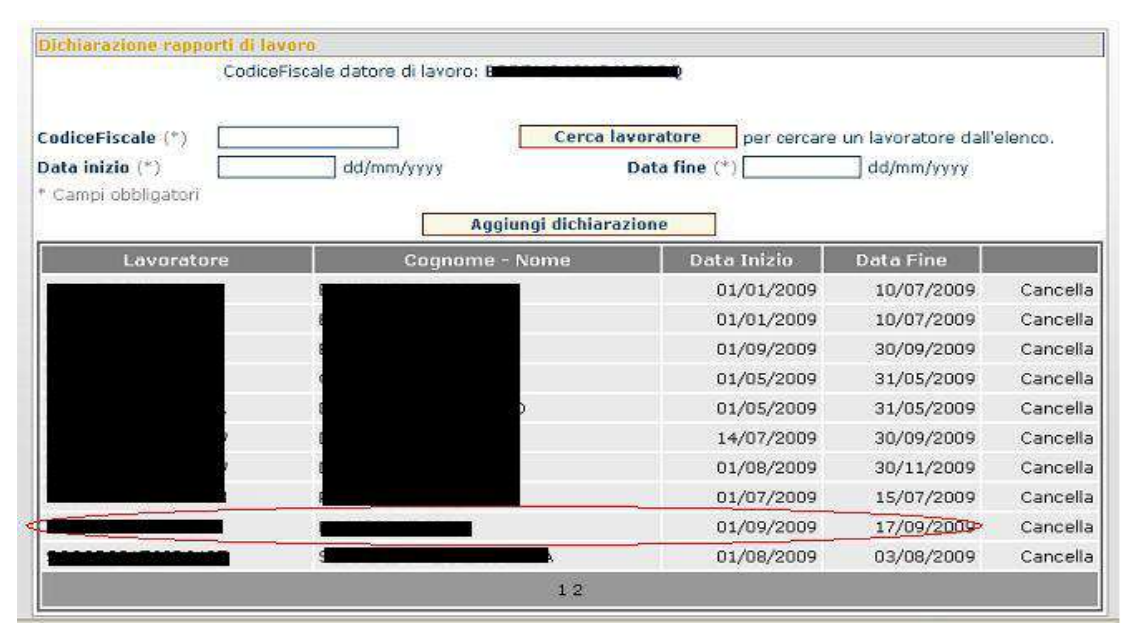

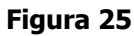

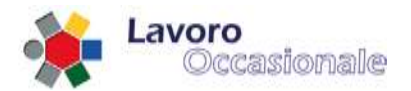

Per l'immissione del CODICE FISCALE è consigliato l'utilizzo della funzione di utilità, per la ricerca del lavoratore, attivabile dal tasto Cerca lavoratore. La pagina presenta l'elenco delle province (fig. 26), all'atto della selezione della provincia si prospetterà la lista dei lavoratori registrati (fig. 27) per la provincia indicata.

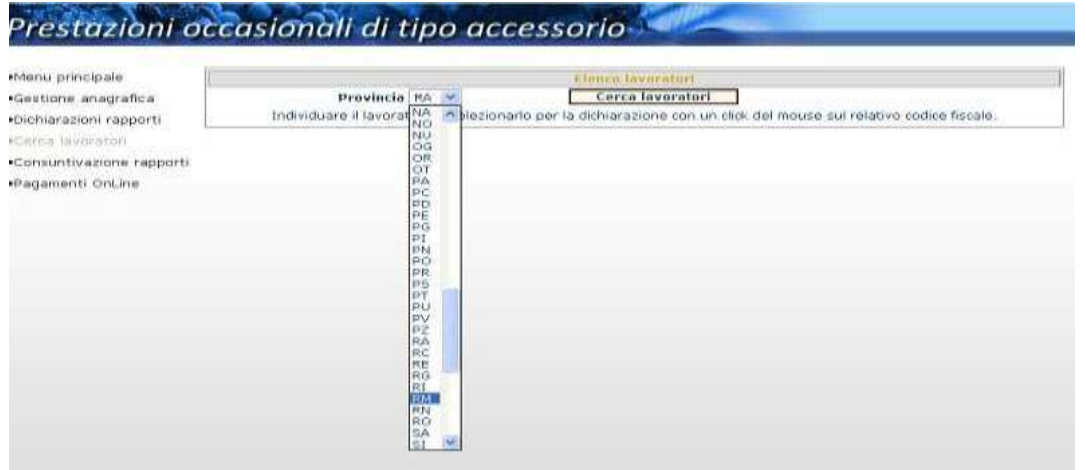

#### **Figura 26**

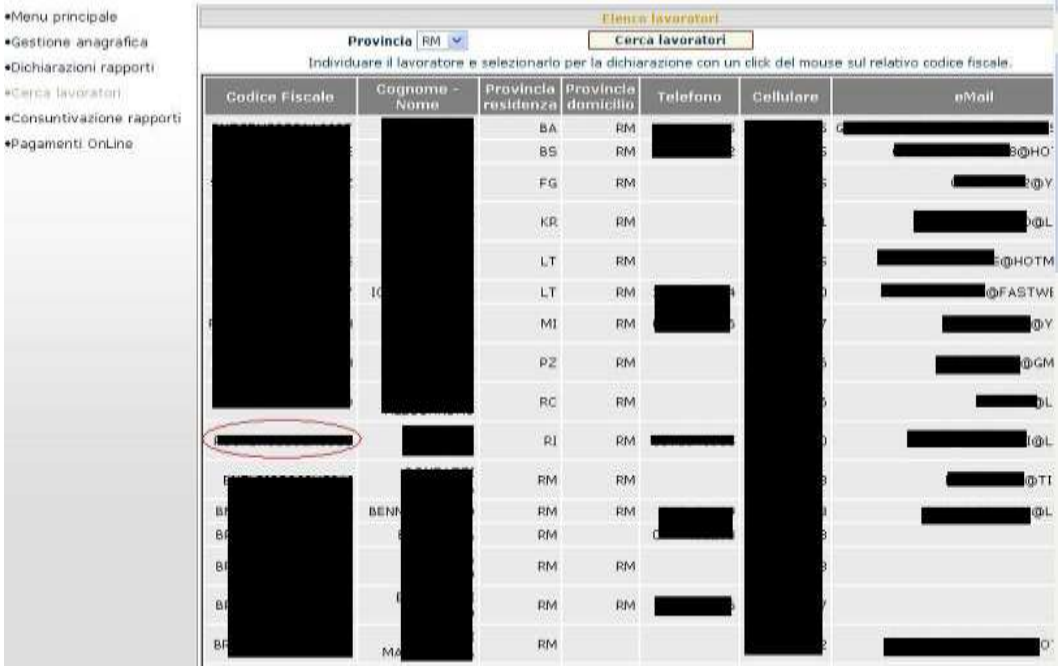

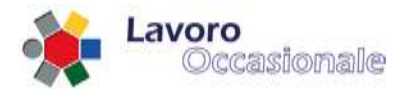

Dopo aver individuato il lavoratore che si sta cercando, selezionarlo con un click del mouse sul relativo codice fiscale (fig. 27), in questo modo si ritornerà alla maschera di Dichiarazione rapporti di lavoro che presenterà il codice fiscale appena scelto (fig. 28).

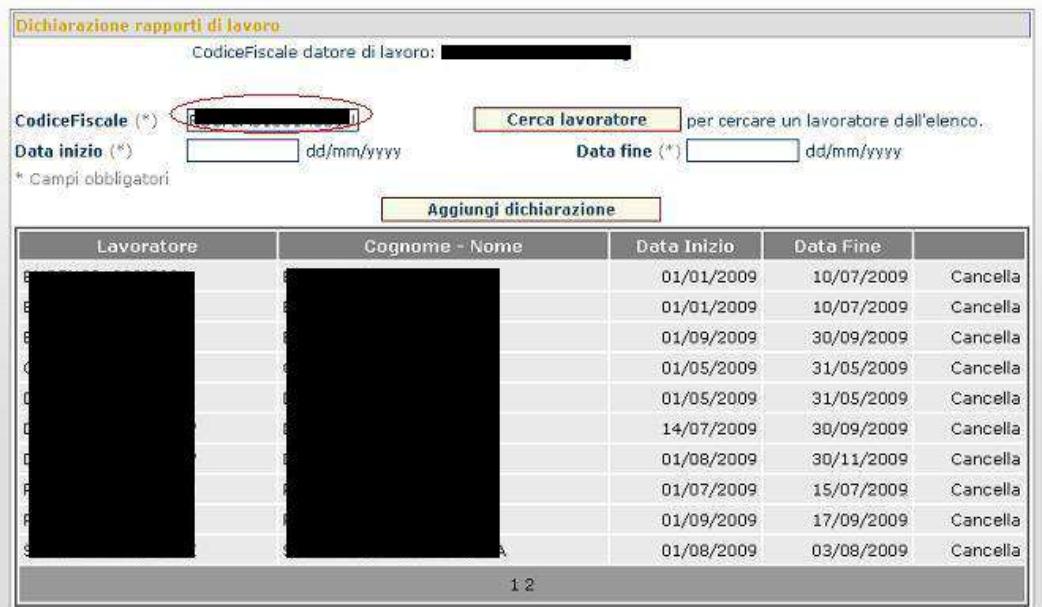

#### **Figura 28**

Qualora la tipologia di Impresa selezionata risultasse essere di tipo "Impresa Agricola" il datore/committente dovrà indicare anche il proprio volume di affari annuo (fig. 29).

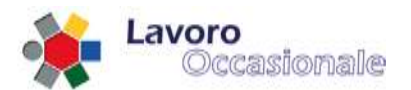

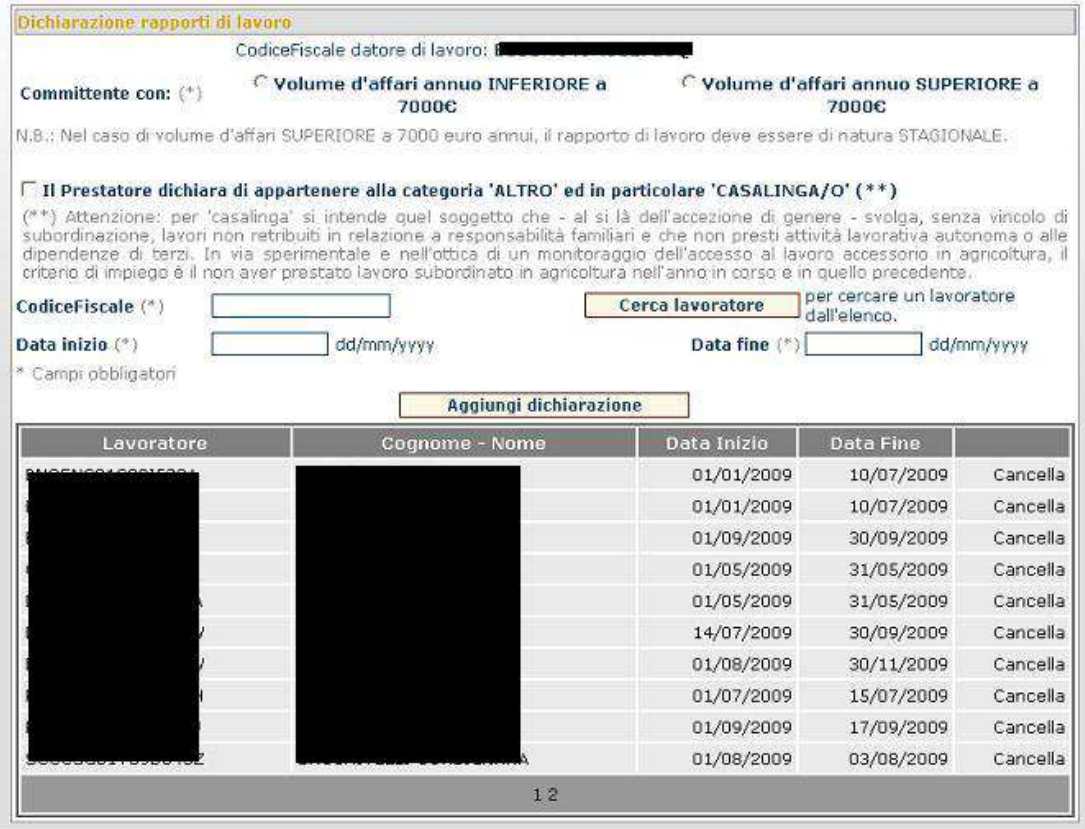

La sezione di Dichiarazione rapporti di lavoro, prevede dunque, in questo caso specifico, l'indicazione del VOLUME D'AFFARI ANNUO che si aggiunge ai campi CODICE FISCALE, DATA INIZIO e DATA FINE, già indicati come obbligatori. Inoltre, sempre per il tipo "Impresa Agricola" è possibile effettuare la 'dichiarazione di appartenenza alla categoria ALTRO ed in particolare CASALINGA/O'. Infine, dopo aver compilato tutti i campi obbligatori della pagina si procede digitando il tasto **Aggiungi Dichiarazione** (fig. 30).

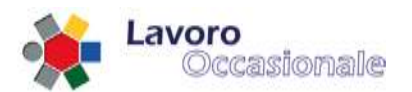

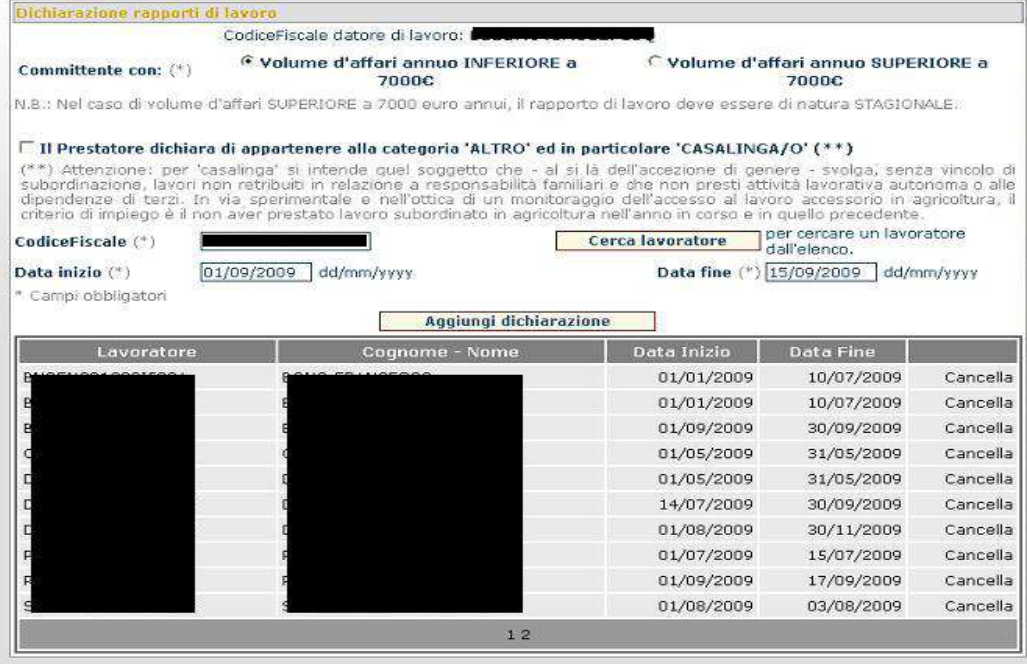

La pagina prospetterà nell'elenco delle dichiarazioni il nuovo record (fig. 31).

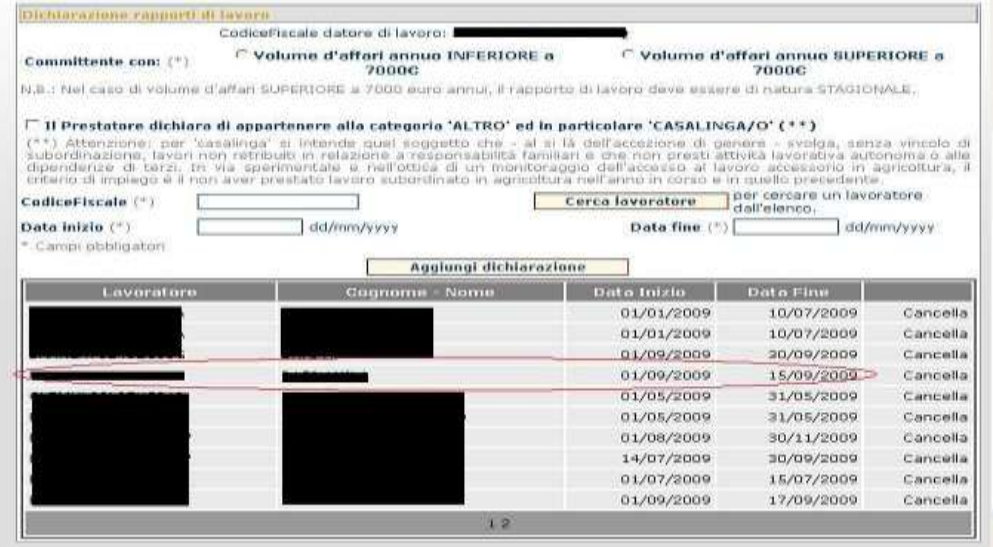

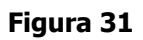

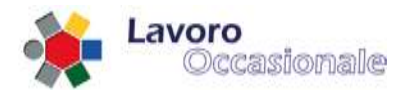

Da notare che, se necessario, è possibile anche eliminare una dichiarazione precedentemente inserita. Per cancellarla si procede cliccando sulla voce **Cancella** in corrispondenza del record che si vuole eliminare.

#### <span id="page-29-0"></span>**3.3.2.3 Dichiarazioni – luoghi di lavoro**

La sezione Luoghi di lavoro consente la catalogazione dei luoghi di lavoro. È richiesto obbligatoriamente l'inserimento dei campi INDIRIZZO, COMUNE, PROVINCIA e CAP (fig. 32). Per la registrazione di un nuovo luogo di lavoro, dopo la compilazione dei campi della pagina, si digita il tasto **Aggiungi luogo di lavoro**  ed il nuovo record apparirà nella lista (fig. 33).

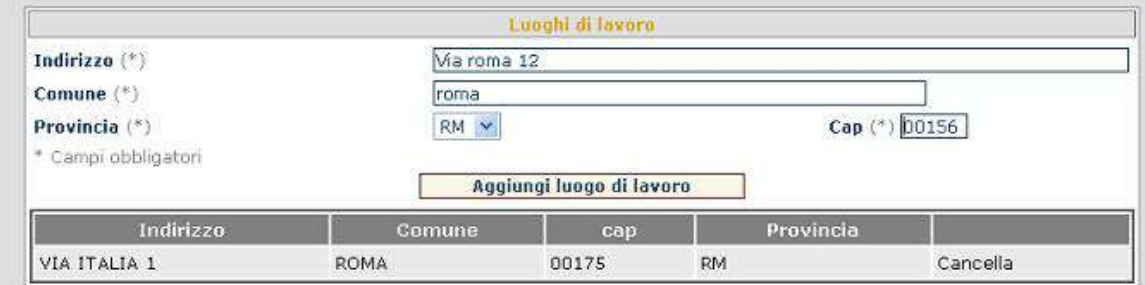

**Figura 32**

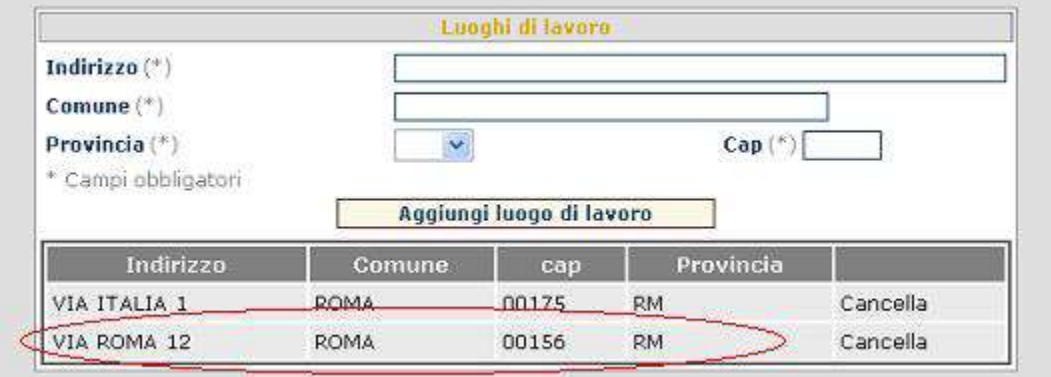

#### **Figura 33**

Da notare che, se necessario, è possibile anche eliminare un luogo precedentemente inserito. Per cancellarlo si procede cliccando sulla voce **Cancella** in corrispondenza del record che si vuole eliminare.

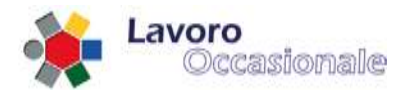

## <span id="page-30-0"></span>**3.3.3 Servizi per i committenti/datori di lavoro – Consuntivazione**

In questa schermata (fig. 34) vengono registrate le prestazioni di ogni singolo lavoratore offerte al datore di lavoro in questione.

Le date inizio e fine prestazione fanno riferimento alla effettiva durata del periodo lavorativo, mentre invece le date di inizio e fine rapporto sono quelle indicate all'atto della dichiarazione che si trovano quindi già memorizzate nella base dati.

Viene qui fornito l'elenco di tutti i rapporti di lavoro registrati per quel committente, anche quelli che non sono giunti a fine prestazione.

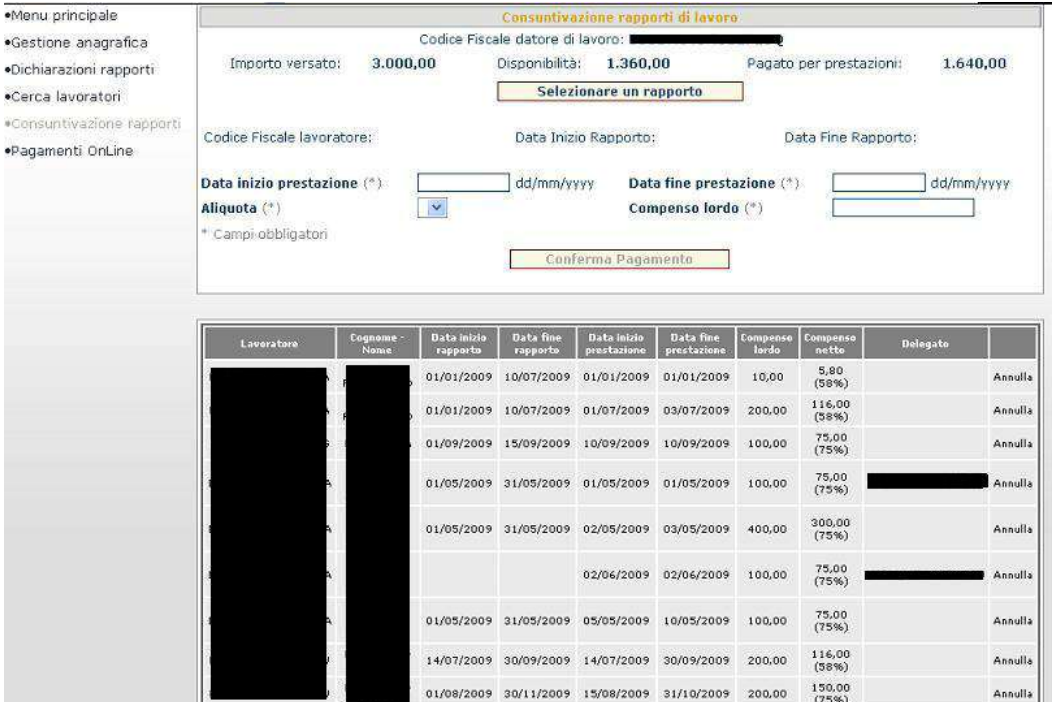

#### **Figura 34**

Per la Consuntivazione di un rapporto di lavoro occorre procedere digitando il tasto **Selezionare un rapporto** che consente di individuare il lavoratore, per cui si sta procedendo alla registrazione della prestazione lavorativa. All'atto della selezione del rapporto si visualizzerà l'elenco dei rapporti di lavoro dichiarati per il datore di lavoro in questione (fig. 35).

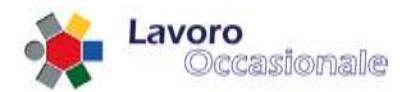

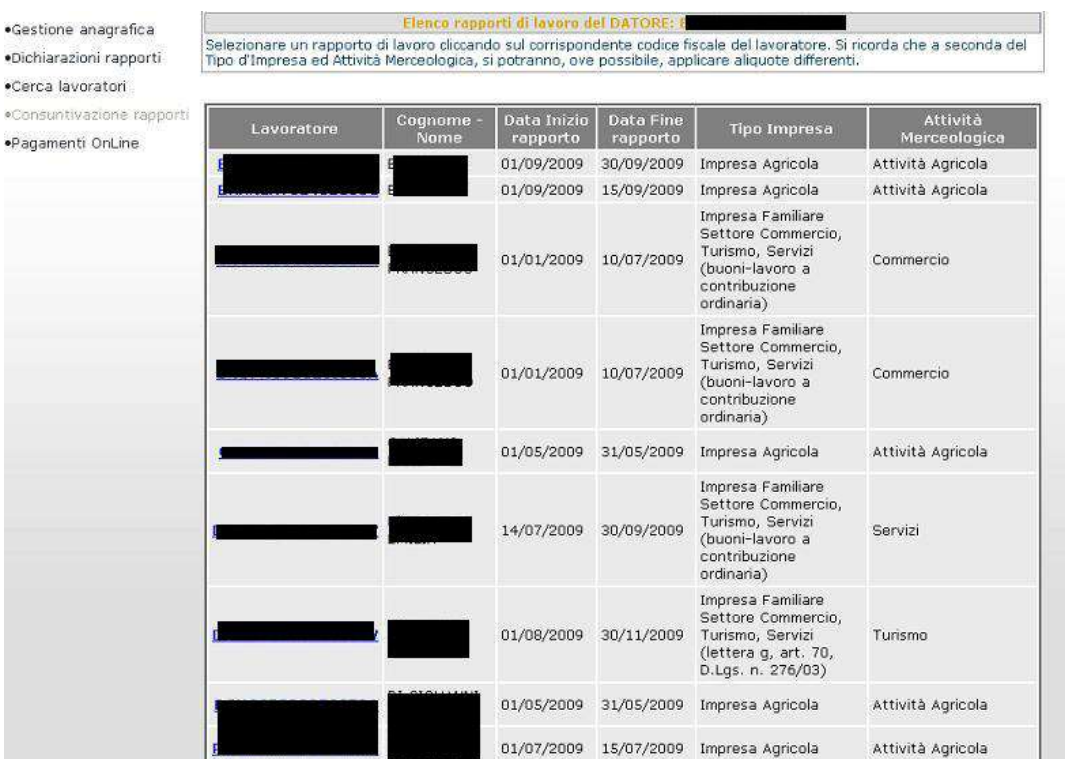

Cliccando sul corrispondente codice fiscale del lavoratore, che si vuole selezionare, si ritornerà alla pagina della Consuntivazione di un rapporto di lavoro e si noteranno il caricamento dei dati (CODICE FISCALE LAVORATORE, DATA INIZIO e FINE RAPPORTO) che precedentemente risultavano vuoti. Per ultimare la registrazione del pagamento si devono obbligatoriamente inserire i campi DATA INIZIO PRESTAZIONE, DATA FINE PRESTAZIONE, ALIQUOTA e COMPENSO LORDO (fig. 36). Le date di inizio e fine prestazione devono essere compatibili con una dichiarazione di lavoro precedentemente inserita.

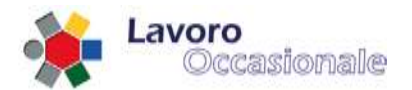

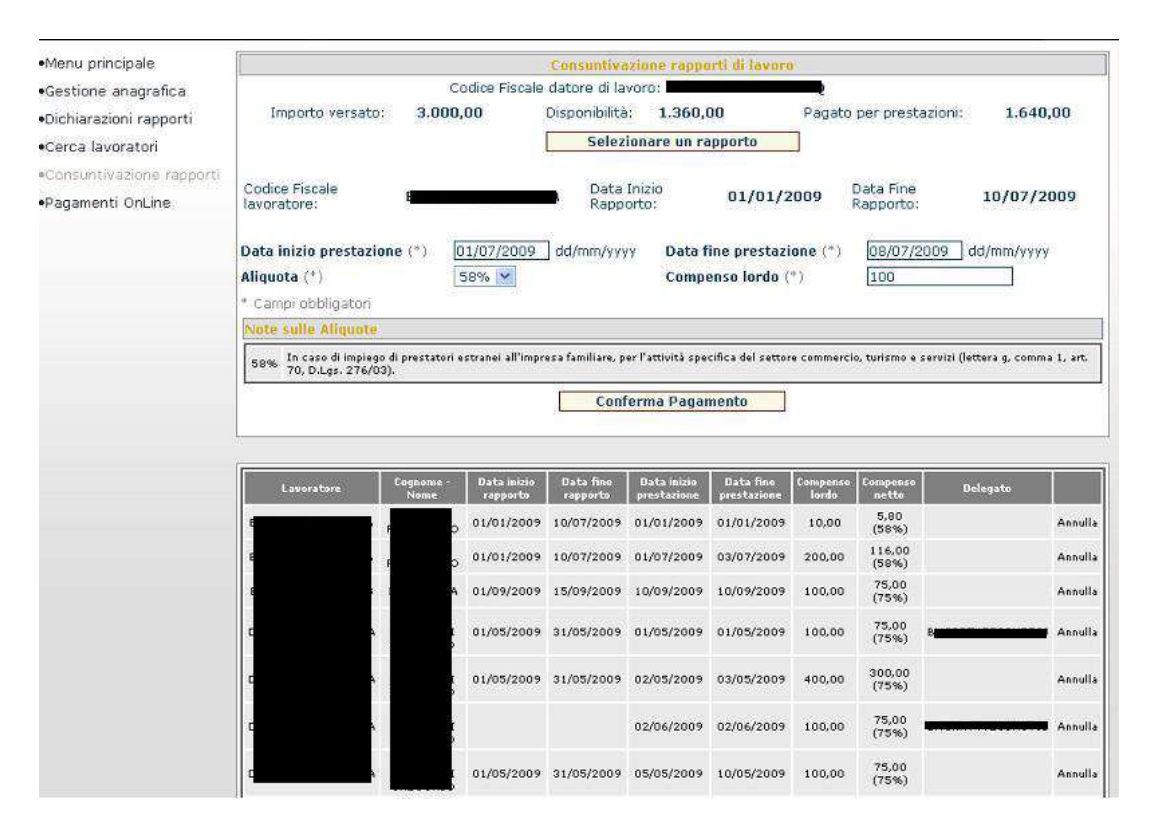

Digitando poi il tasto **Conferma Pagamento** sarà visibile nell'elenco sottostante il nuovo record inserito (fig. 37).

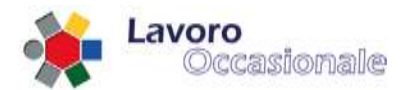

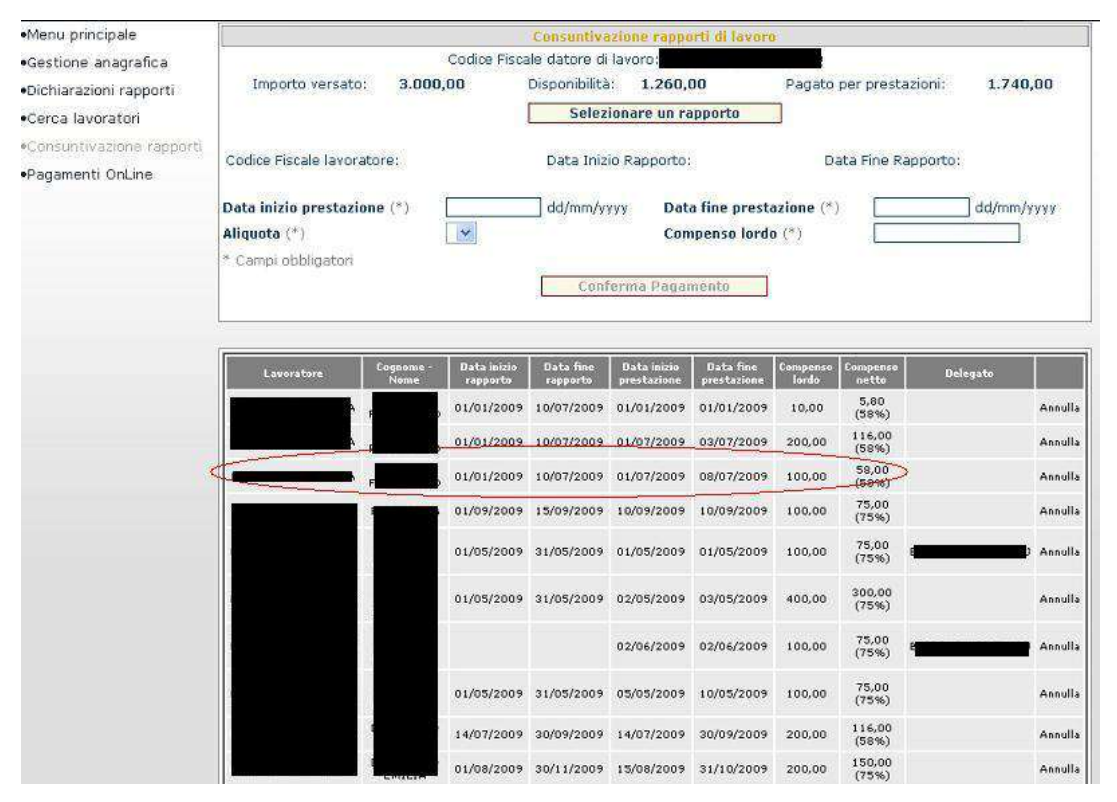

**Figura 37**

È importante osservare che un pagamento confermato erroneamente potrà essere annullato solo se non risulterà già comunicato a Poste Italiane (la comunicazione dei pagamenti viene effettuata giornalmente). L'eliminazione di un pagamento errato si effettua cliccando sulla voce **Annulla** in corrispondenza del record che si vuole cancellare. Quindi, nel caso in cui un pagamento risulti già comunicato a Poste, non si visualizzerà la voce **Annulla** sul record precedentemente inviato a Poste.

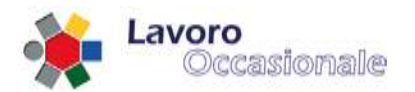

## <span id="page-34-0"></span>**3.3.4 Servizi per i committenti/datori di lavoro – Cerca lavoratori**

Questa funzionalità consente la ricerca dei lavoratori che risultano registrati nell'ambito dell'applicativo LOA. La ricerca si effettua per provincia, che viene scelta dalla lista caricata sulla pagina (fig. 38), poi, cliccando sul tasto **Cerca lavoratori** si potrà disporre dell'elenco dei lavoratori registrati (fig. 39) rispetto alla provincia appena selezionata.

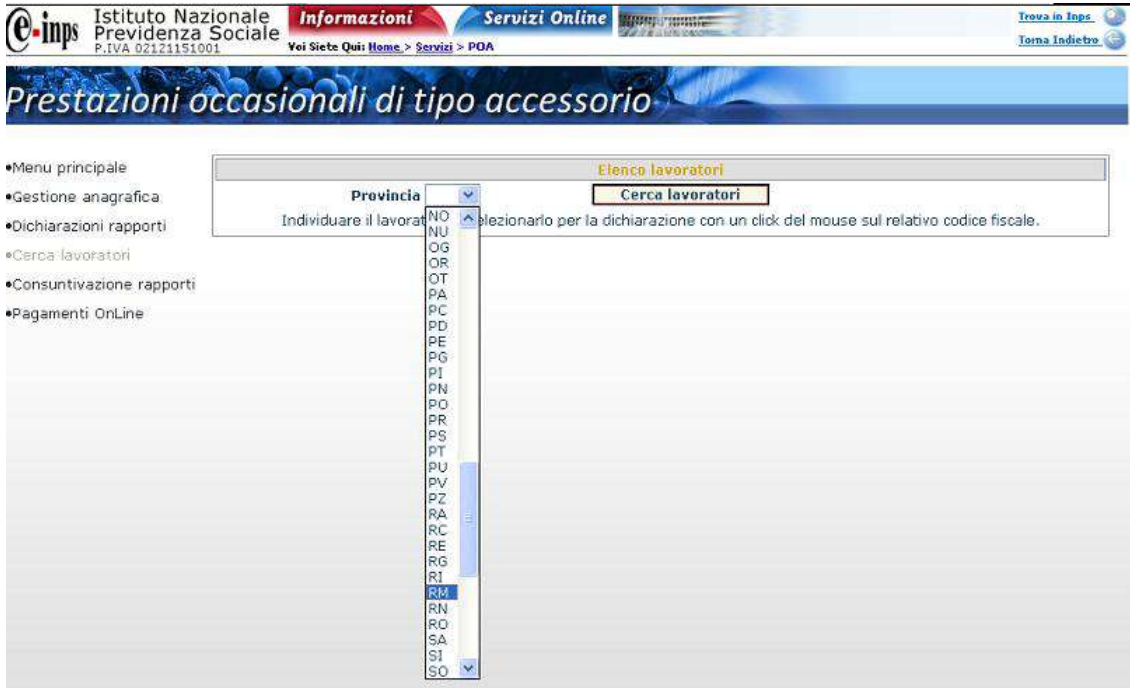

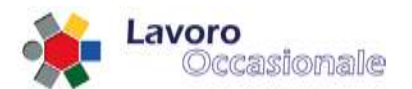

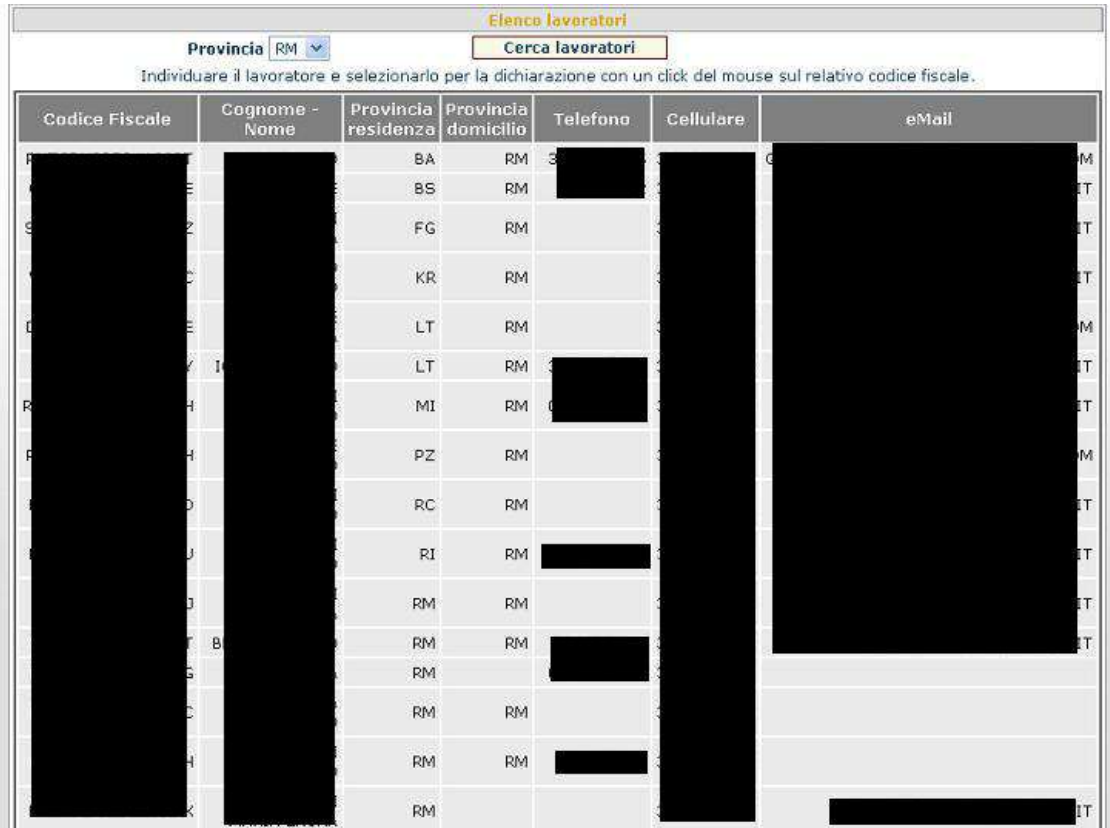

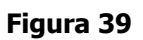
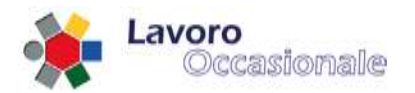

## **3.3.5 Servizi per i committenti/datori di lavoro – Pagamenti Online**

Questa funzionalità consente di effettuare la procedura di pagamento online. Per procedere nei pagamenti, sarà necessario inserire i dati obbligatori (fig. 40) per accedere all'autenticazione al sistema di pagamento (CODICE FISCALE e PIN). Per le specifiche relative a questa sezione si rimanda al Manuale dei Pagamenti Online.

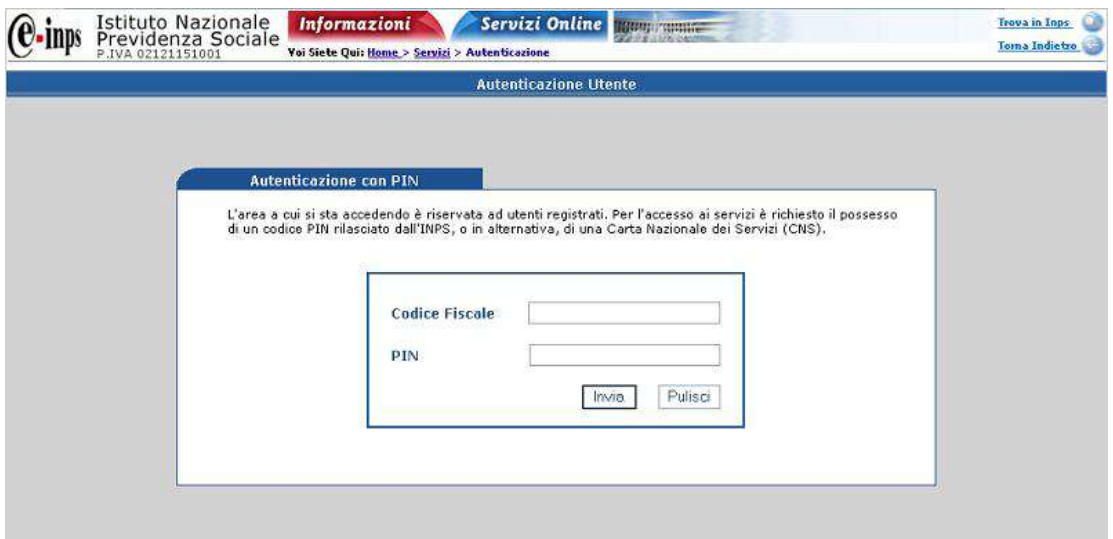

**Figura 40**

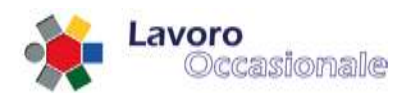

## **3.3.6 Servizi per i committenti/datori di lavoro – Estratto conto Prestatori**

Tramite la voce di menù "**Estratto Conto Prestatori**", il Committente accreditato al sistema può consultare il riepilogo di tutti i prestatori di sua competenza che hanno svolto prestazioni di lavoro occasionale in un determinato anno di riferimento.

La funzione, all'avvio, evidenzia se esistono prestatori che hanno tenuto prestazioni di lavoro occasionale nell'anno corrente, quindi l'Utente può selezionare a video un differente anno di interesse.

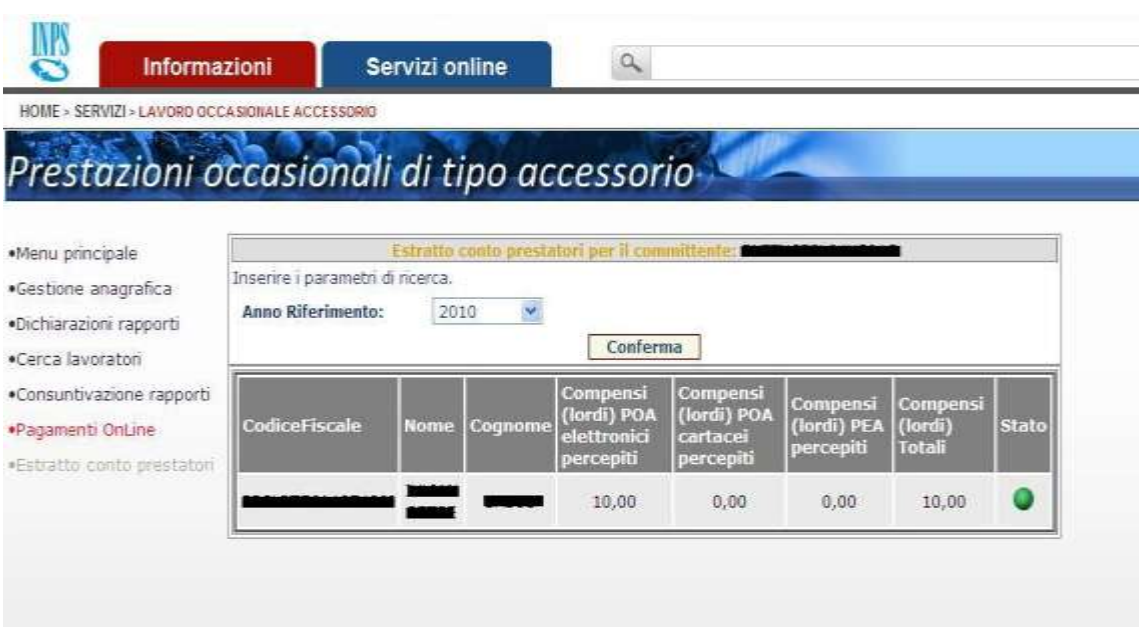

#### **Estratto conto prestatori per committente**

In elenco figurano, per l'anno selezionato, i Codici Fiscali dei prestatori di lavoro occasionale e, per ciascun prestatore, sono riportati gli importi totali delle prestazioni consuntivate per via telematica, gli importi totali dei voucher cartacei incassati e gli importi totali dei voucher riscossi in tabaccheria.

E' visibile, inoltre, l'indicazione di **stato** in merito ai limiti di incasso specifici raggiunti **nell'anno dai differenti prestatori per conto del datore di lavoro** e, di cui di seguito, si riporta una legenda di sintesi:

- stato color verde totale lordo incassato dal prestatore inferiore a € 6300
- stato color giallo totale lordo incassato dal prestatore compreso tra € 6300 e € 6660
- stato color rosso totale lordo incassato dal prestatore superiore a € 6660

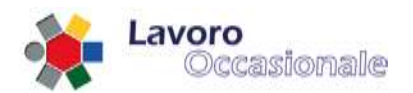

## **3.3.7 Servizi per i committenti/datori di lavoro – Gestione DNA (Voucher Uffici Postali)**

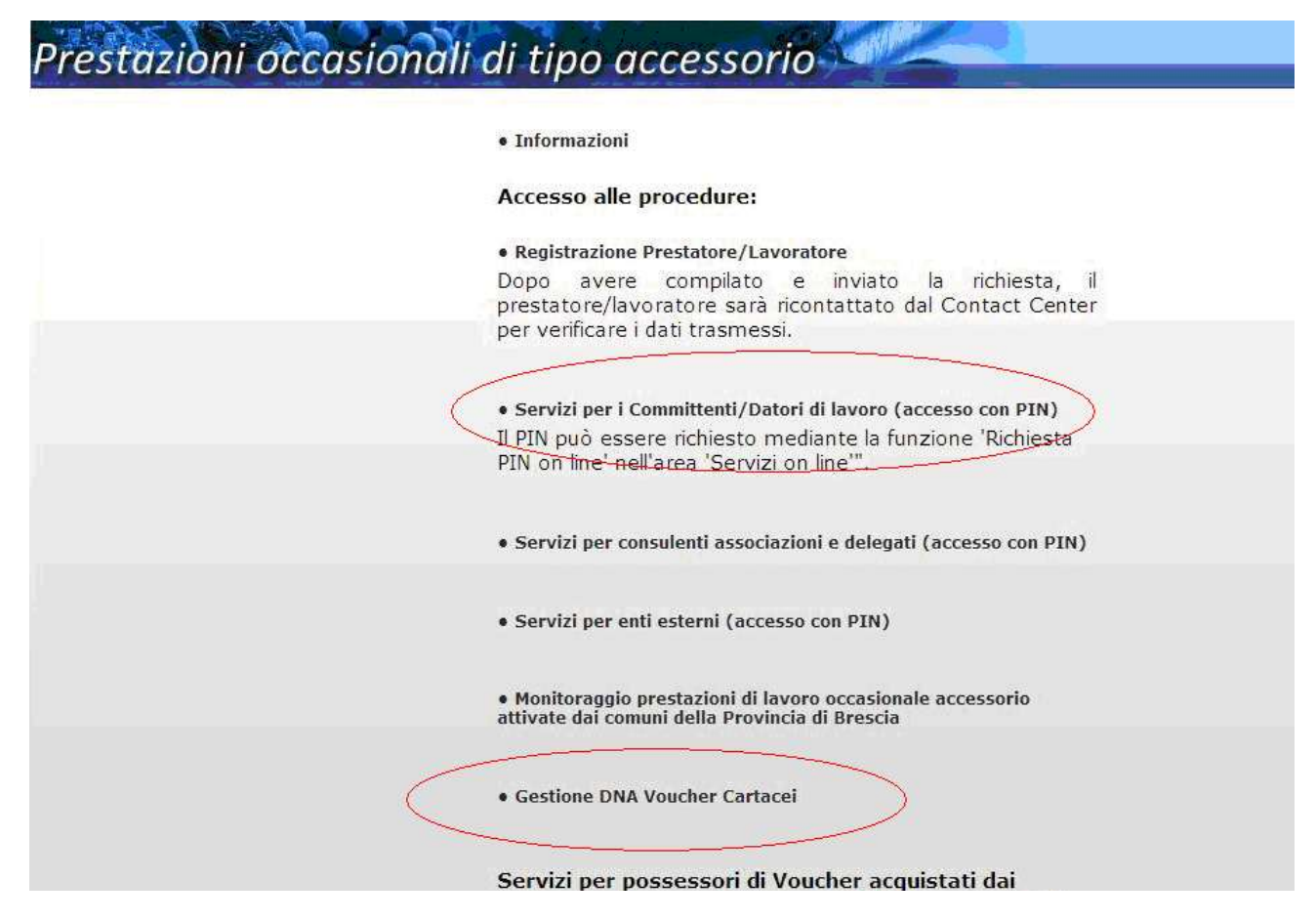

## **Attivazione dichiarazione DNA da Menù Lavoro Occasionale Accessorio**

L'Utente committente può accedere ed effettuare le dichiarazioni DNA a seguito dell'acquisto di voucher presso gli sportelli postali, attraverso due opzioni alternative di seguito descritte:

1 – dopo aver selezionato la voce del Menù generale "**Gestione DNA Voucher Cartacei**", viene richiesto di fornire il proprio Codice Fiscale e l'identificativo di un voucher acquistato

oppure:

2 – dopo aver selezionato la voce del Menù generale "Servizi per i Committenti/Datori di lavoro (accesso con PIN)" ed autenticatosi attraverso il proprio PIN, deve effettuare il "click" in corrispondenza della voce del menù laterale "**Gestione DNA**"

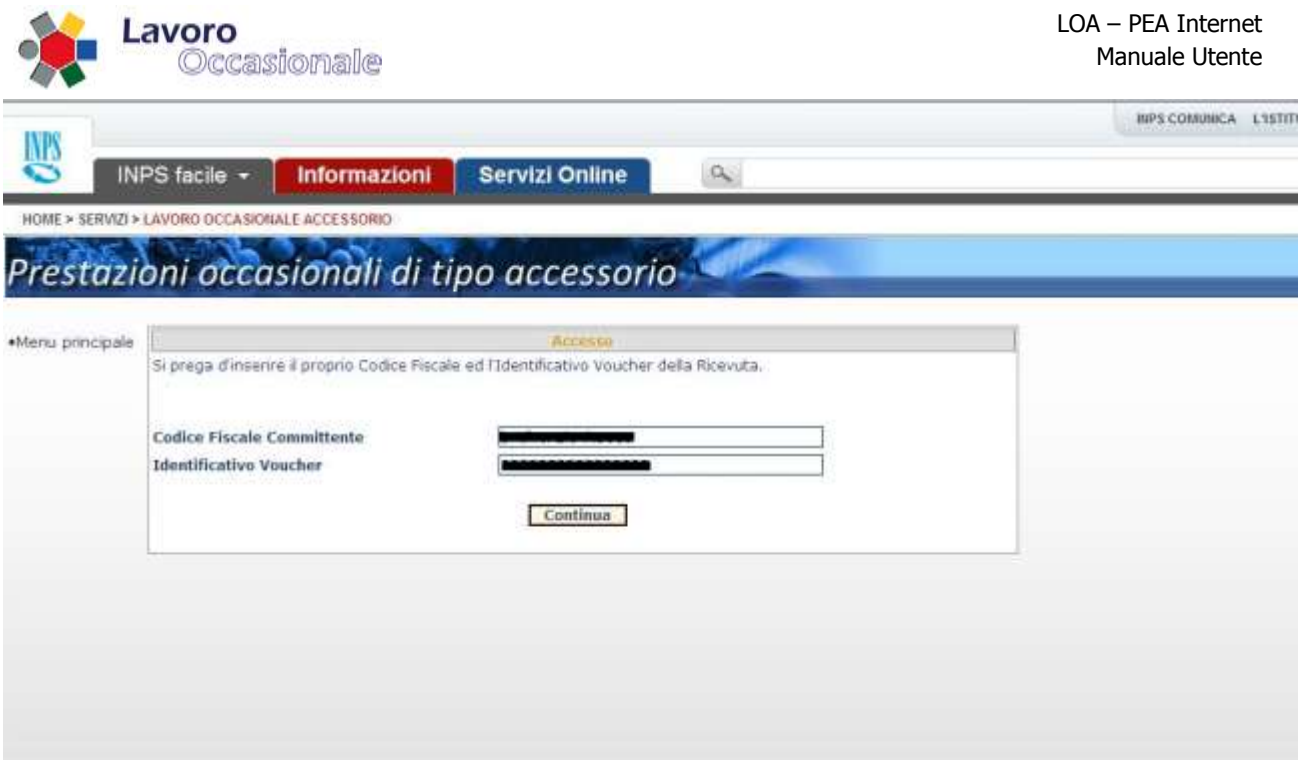

## **Accesso alla dichiarazione DNA con Identificativo Voucher (1-)**

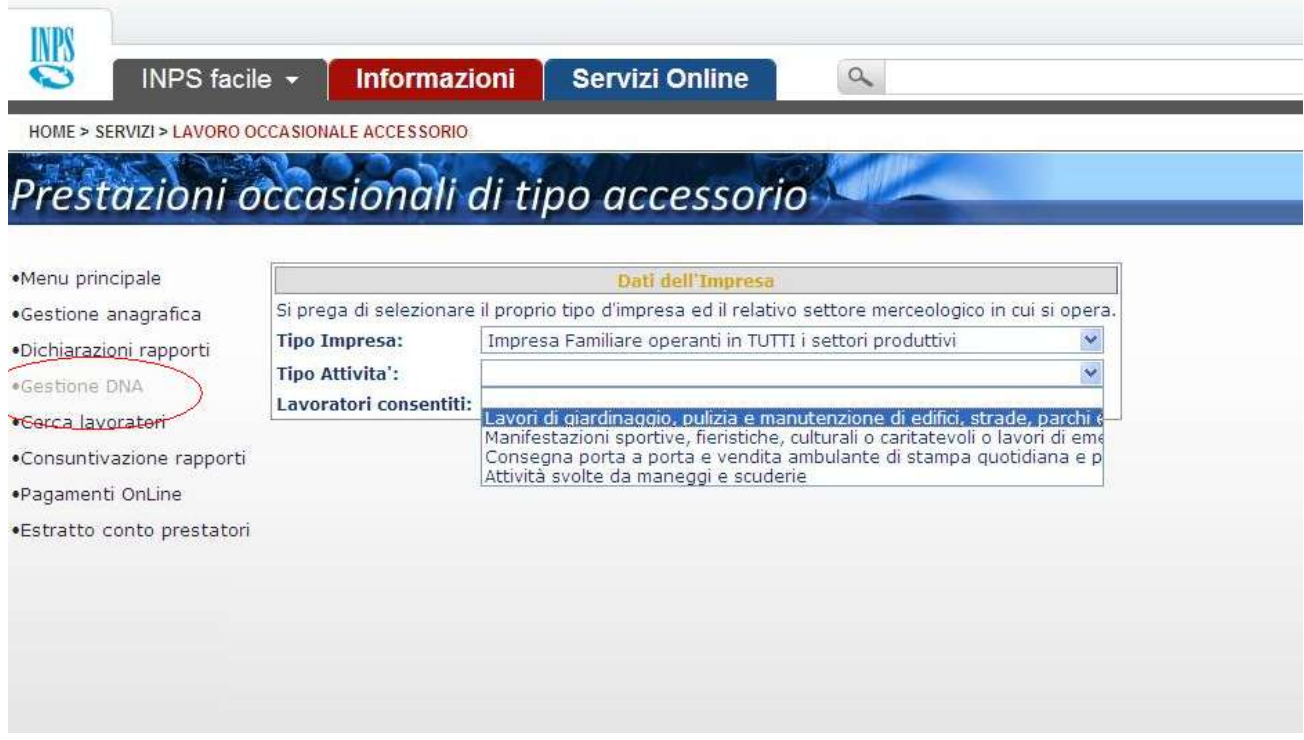

## **Accesso alla dichiarazione DNA per Committente autenticato (2-)**

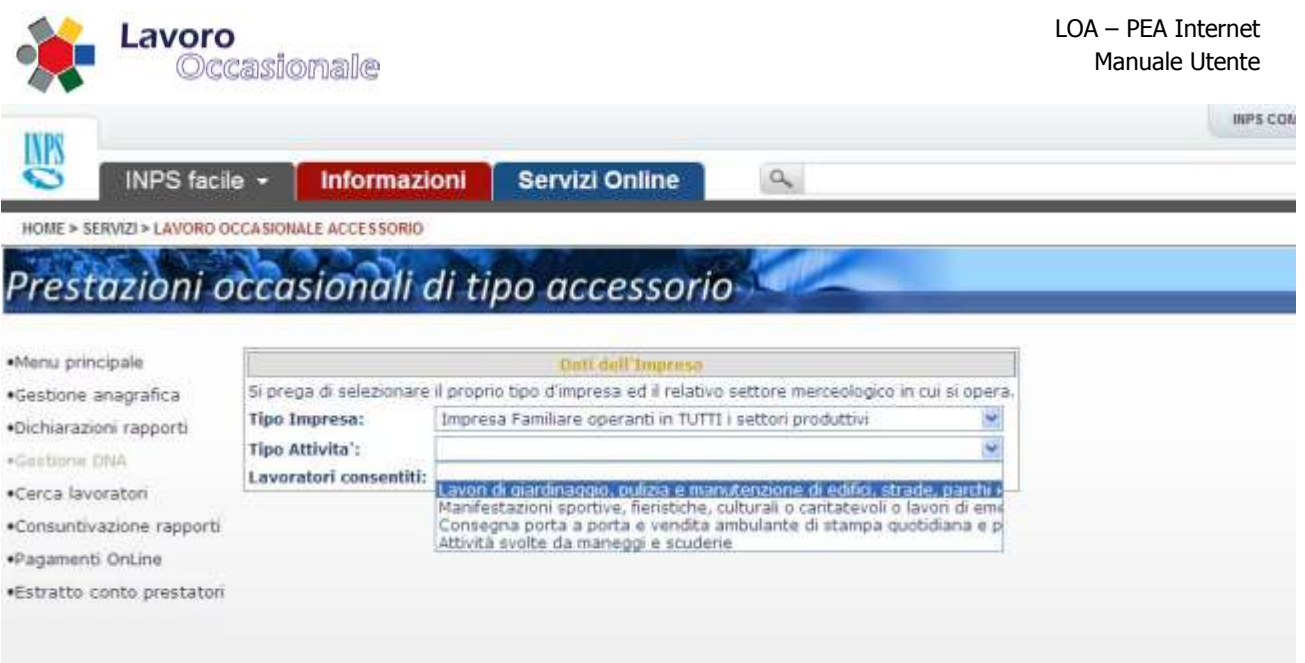

## **Selezione di Tipologia di Impresa e Tipo di Attività**

Con entrambe le modalità di attivazione, viene richiesto di fornire **Tipologia di Impresa e di Attività** nel cui ambito deve operare il Datore di lavoro, così come accade nei casi di consuntivazione telematica.

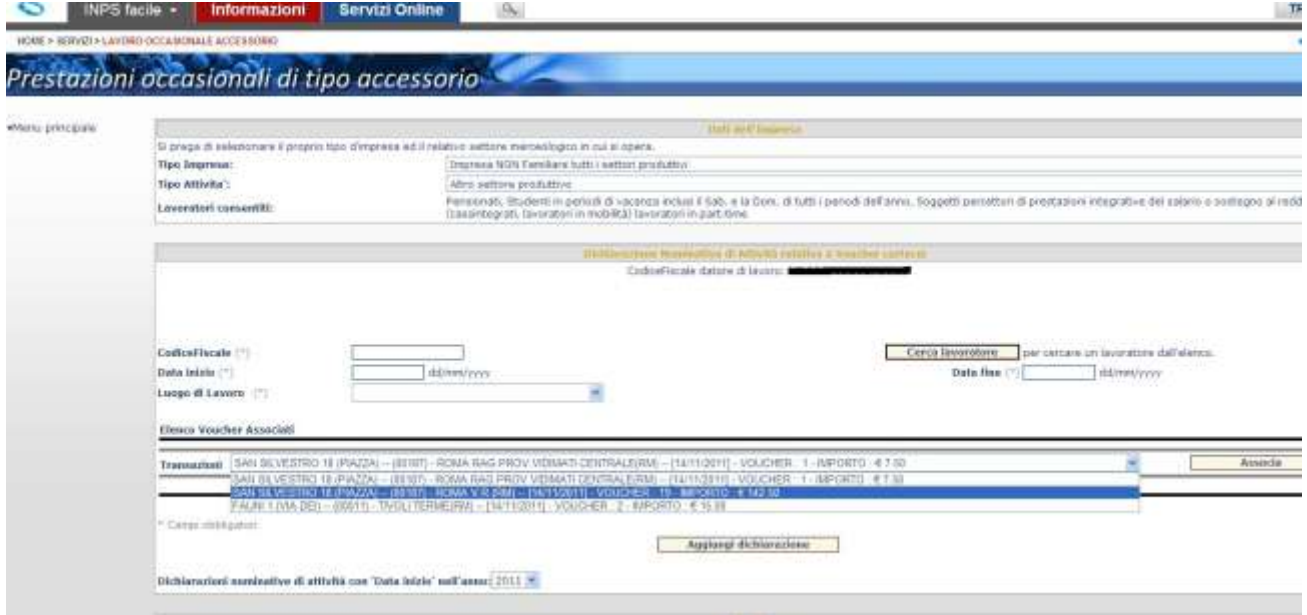

## **Selezione di Transazione di acquisto voucher**

Per dichiarare la DNA, occorre abbinare il periodo di lavoro occasionale svolto dal prestatore ad una transazione di vendita di voucher "postali" acquistati dal committente. Per specificare tale evento di acquisto, si ha a disposizione il campo a video in cui figurano tutte le transazioni, provenienti dal Sistema Poste, in cui risulta acquirente il committente che sta effettuando l'operazione.

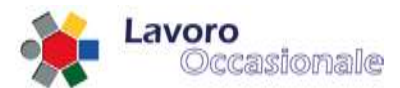

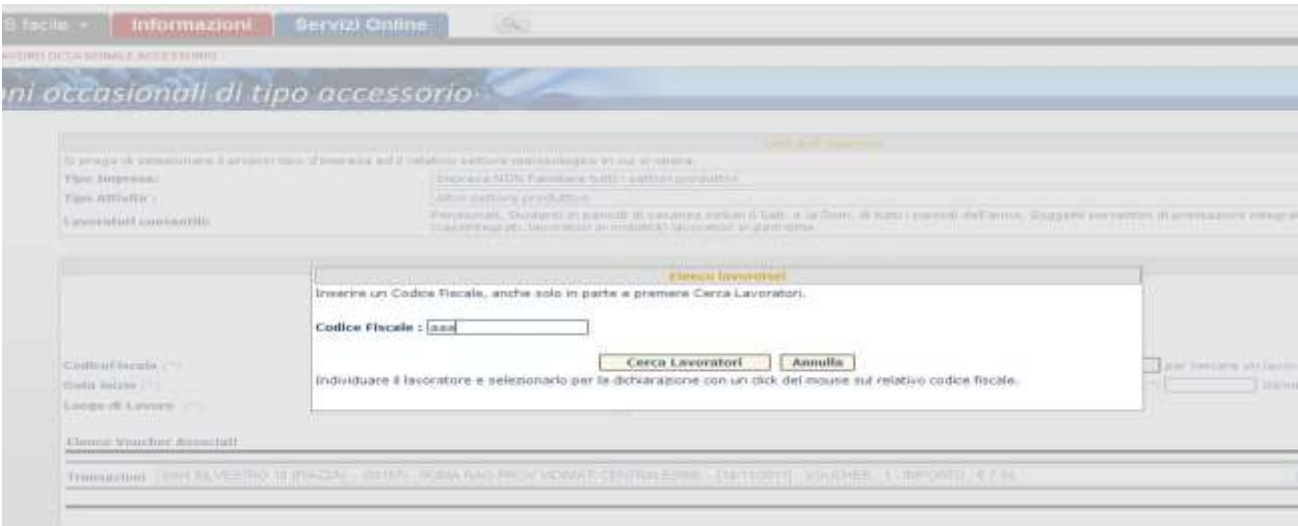

## **Ricerca di prestatore per dichiarazione DNA**

L'Utente ha a disposizione la funzione di "**Cerca Lavoratori**" per risalire al Codice Fiscale del prestatore per il quale dichiarare la DNA.

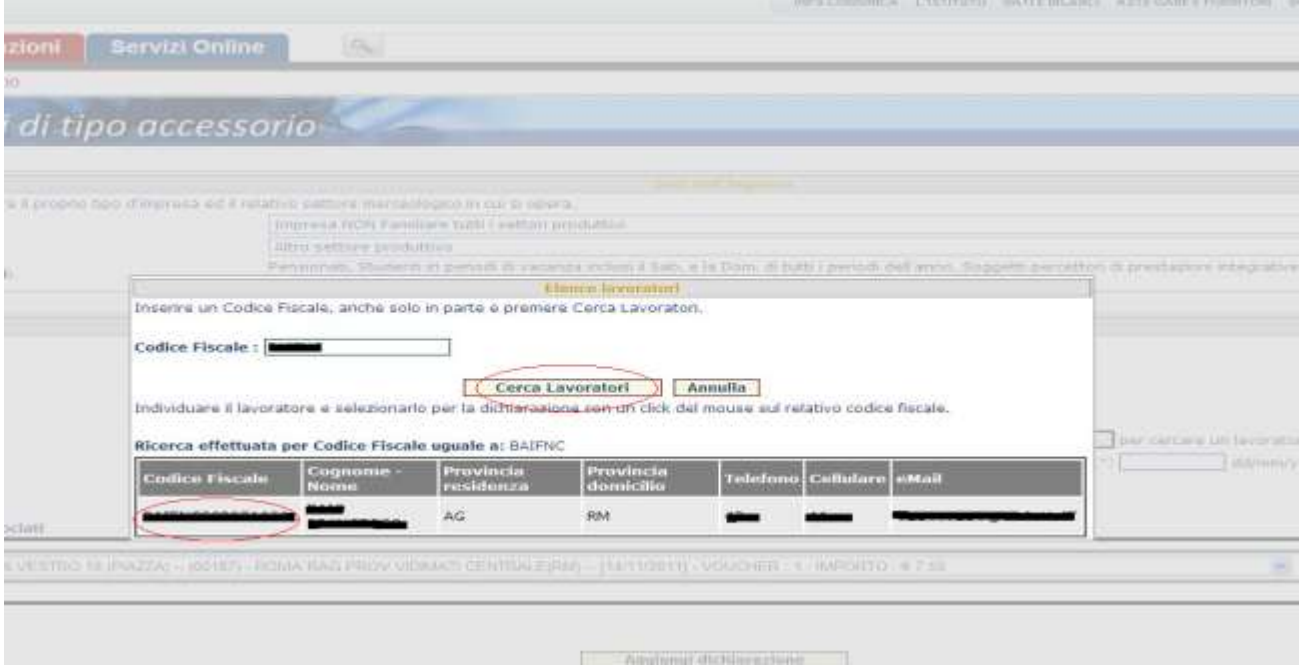

## **Selezione di prestatore per dichiarazione DNA**

Effettuando il "click" in corrispondenza del Codice Fiscale del prestatore, questo viene selezionato ed utilizzato nell'ambito della DNA che si sta dichiarando.

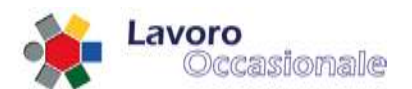

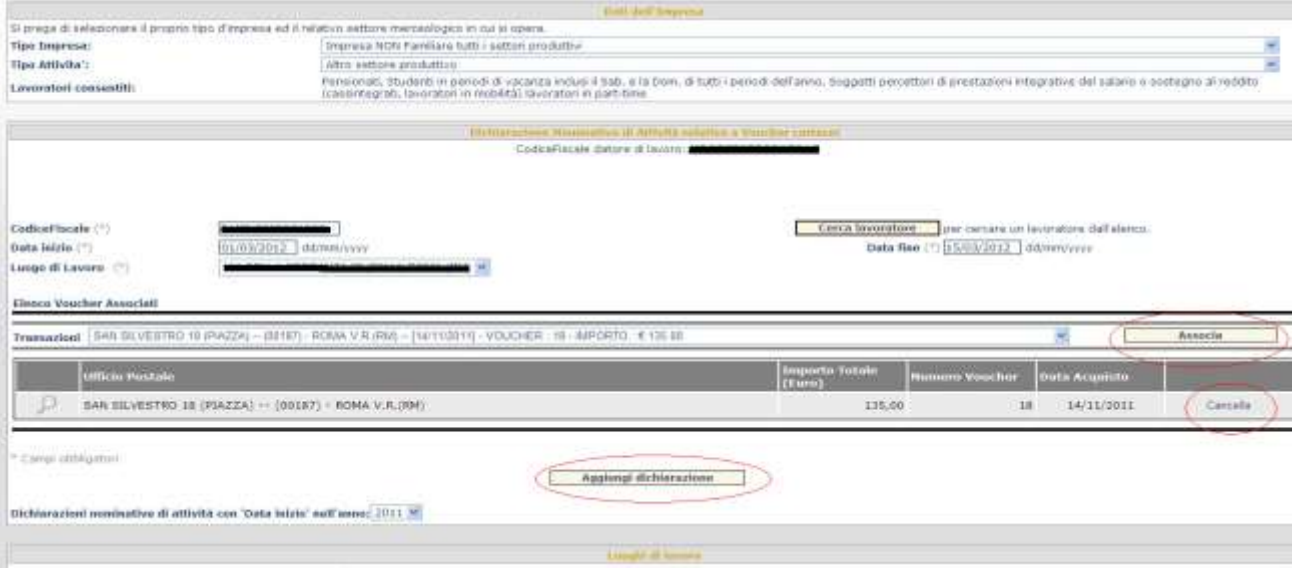

#### **Inserimento di dichiarazione DNA**

Tramite il tasto funzione "**Associa**", la transazione di acquisto voucher presso Poste viene abbinata alla dichiarazione di lavoro occasionale indicata a video. Tramite il tasto funzione "**Aggiungi Dichiarazione**", la DNA viene registrata in banca dati.

Il tasto funzione "**Cancella**", in corrispondenza dell'evento di acquisto, elimina la selezione della transazione su ci si era posizionati in precedenza.

Tramite il "click" in corrispondenza del simbolo **lente**, é possibile consultare il dettaglio dei voucher acquistati durante la transazione in oggetto.

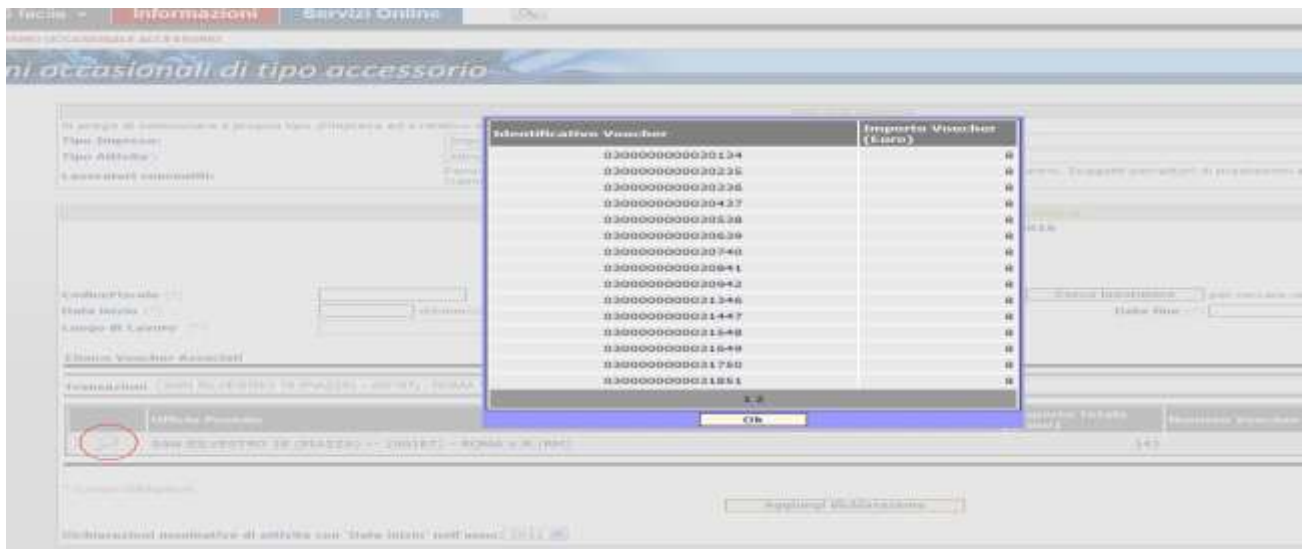

**Dettaglio voucher di transazione di acquisto**

INPS LOA-PEA Manuale Utente - Pagina **43** di 87

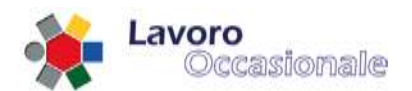

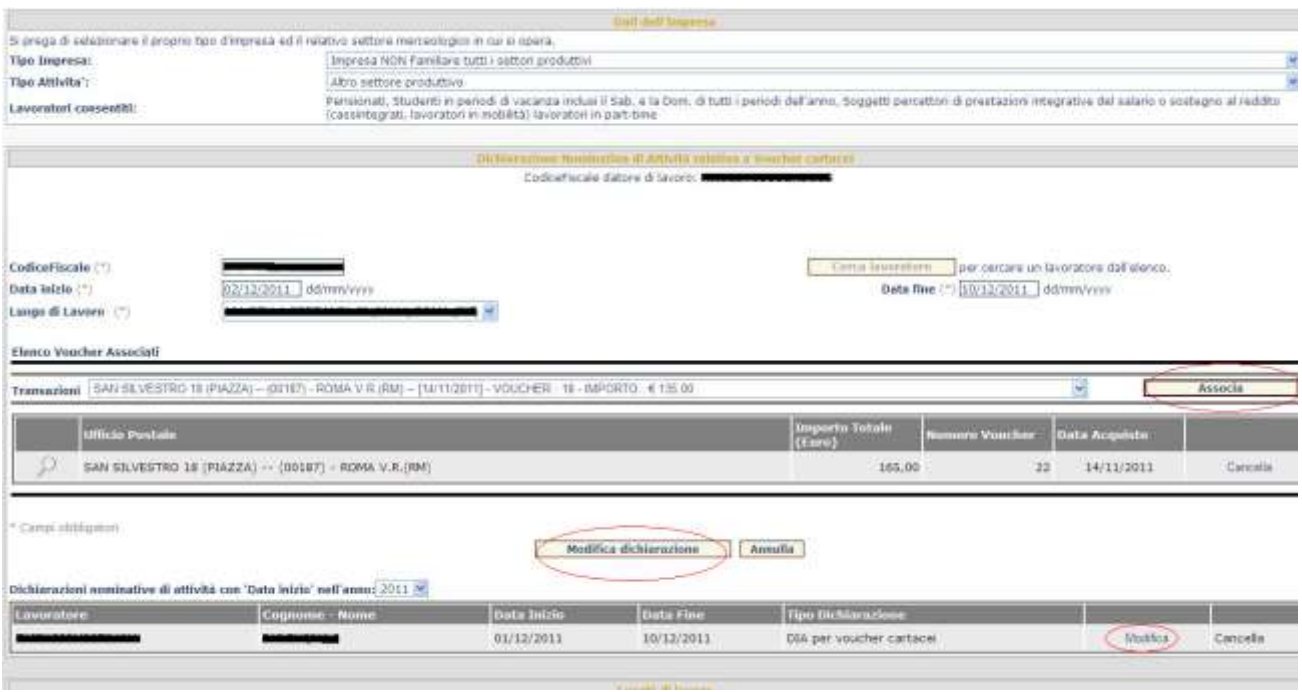

## **Modifica di dichiarazione DNA**

Per modificare una dichiarazione DNA occorre selezionare il tasto funzione "**Modifica**" in corrispondenza della DNA precedentemente acquisita e, dopo aver indicato i nuovi dati relativi al periodo lavorativo ed eventualmente associato una nuova transazione di acquisto di voucher, dare la conferma dell'operazione tramite l'apposito tasto funzione "**Modifica dichiarazione**".

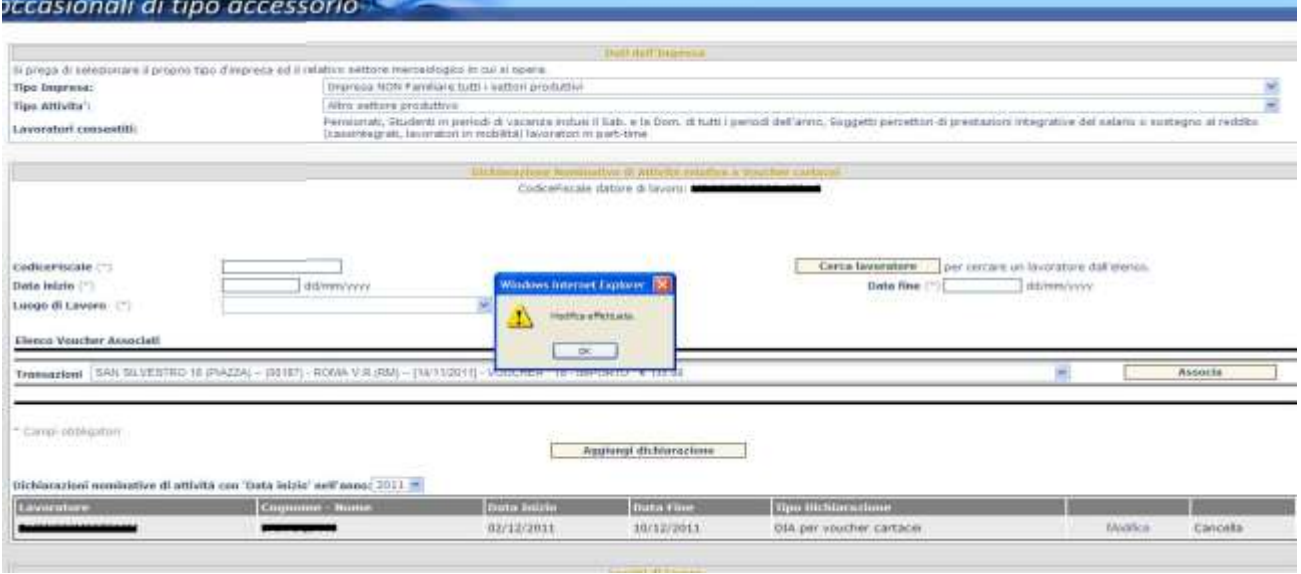

## **Dichiarazione DNA modificata**

INPS LOA-PEA Manuale Utente - Pagina **44** di 87

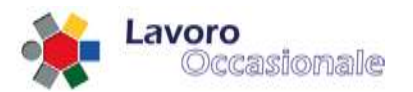

La cancellazione di una DNA può essere effettuata tramite il tasto funzione "**Cancella**" in corrispondenza della DNA precedentemente acquisita e dando poi conferma dell' operazione.

Si noti che é consentita la modifica o la cancellazione di dichiarazioni DNA il cui periodo di lavoro dichiarato non risulti già avviato; ovvero il sistema effettua un controllo sulla decorrenza del periodo lavorativo rispetto alla data in cui l'Utente sta operando; infatti, a video, i tasti funzione per effettuare la modifica o la cancellazione sono "attivi" esclusivamente se non già iniziato il periodo lavorativo della dichiarazione.

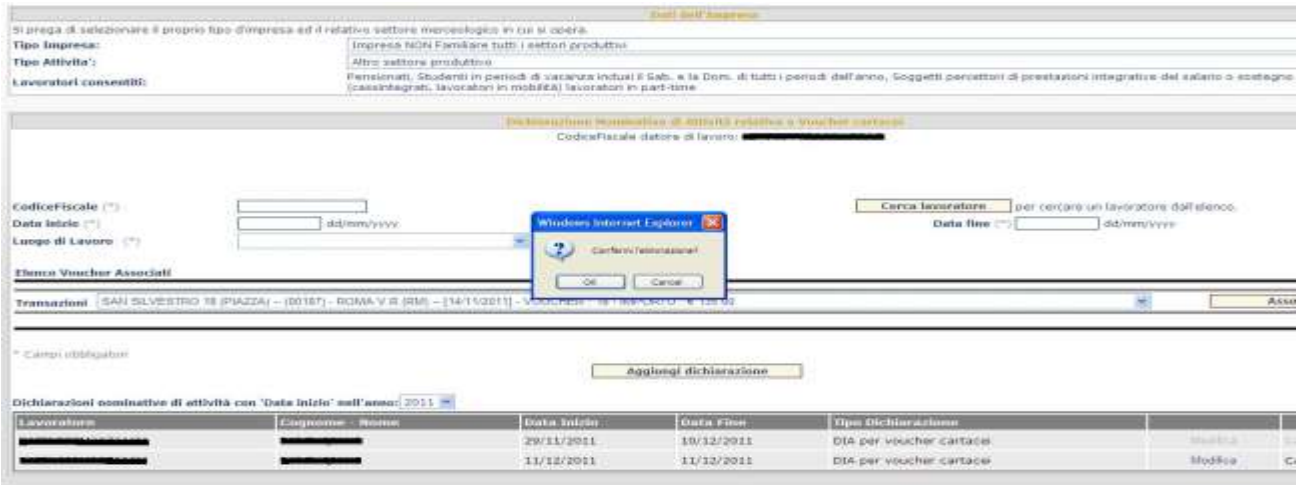

## **Cancellazione di dichiarazione DNA**

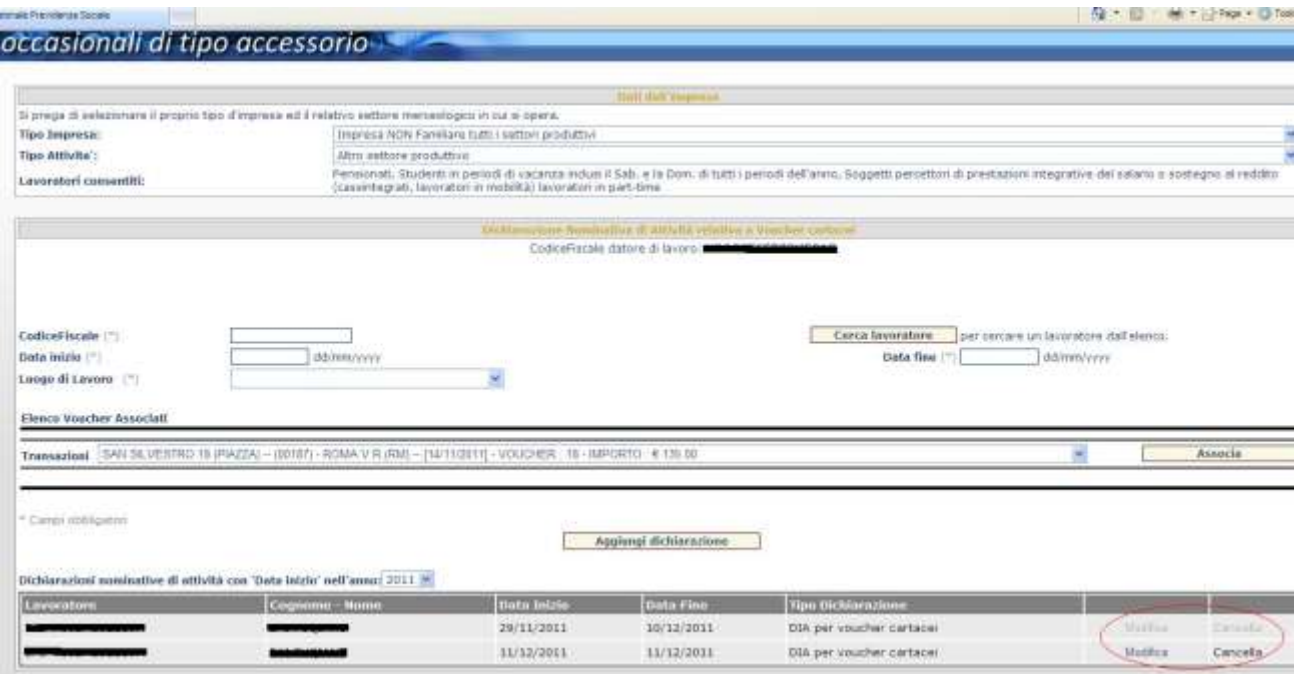

#### **Tasti funzione per modifica o cancellazione di DNA e date del periodo di lavoro**

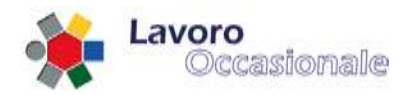

## **3.4 Servizi per consulenti associazioni e delegati (accesso con PIN)**

Quest'area, accessibile tramite il link Servizi per i consulenti associazioni e delegati (accesso con PIN) del menu principale di LOA (fig. 41), consente al delegato di eseguire le seguenti operazioni per conto di un datore di lavoro:

- Gestione Anagrafica, gestione dati anagrafici del datore di lavoro
- Dichiarazioni rapporti, notifica di inizio rapporto di lavoro
- Gestione DNA, dichiarazione di inizio attività per voucher cartacei
- Cerca lavoratori, funzione di utilità per la ricerca dei lavoratori registrati
- Consuntivazione rapporti, bilancio complessivo dei rapporti di lavoro
- Pagamenti online, accesso alla funzionalità dei pagamenti online
- Estratto conto Prestatori, elenco dei lavoratori di competenza del datore di lavoro
- Assegnazione Voucher, cessione dei voucher cartacei, acquistati dal delegato per conto di una associazione, a favore del Committente

Per fruire di queste funzioni è richiesto l'accesso con PIN. Si prospetterà, infatti, come prima pagina di accesso la maschera visualizzata in fig. 42, in cui il datore dovrà obbligatoriamente inserire i campi: CODICE FISCALE e PIN (fig. 43).

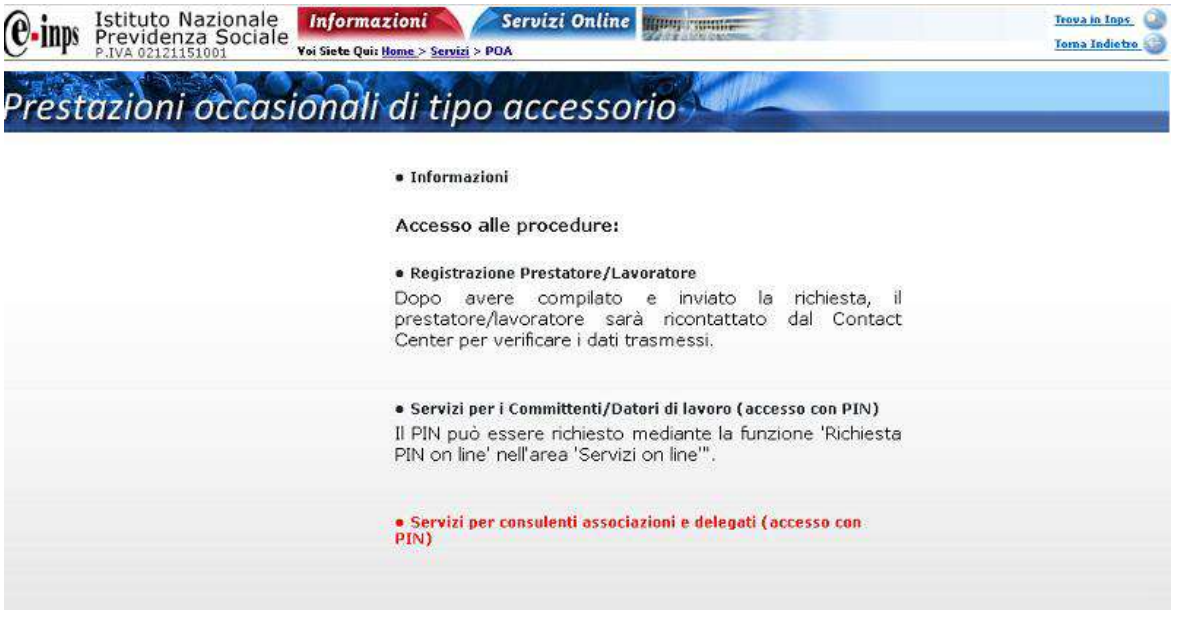

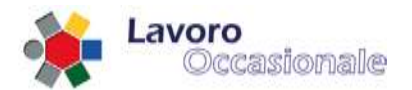

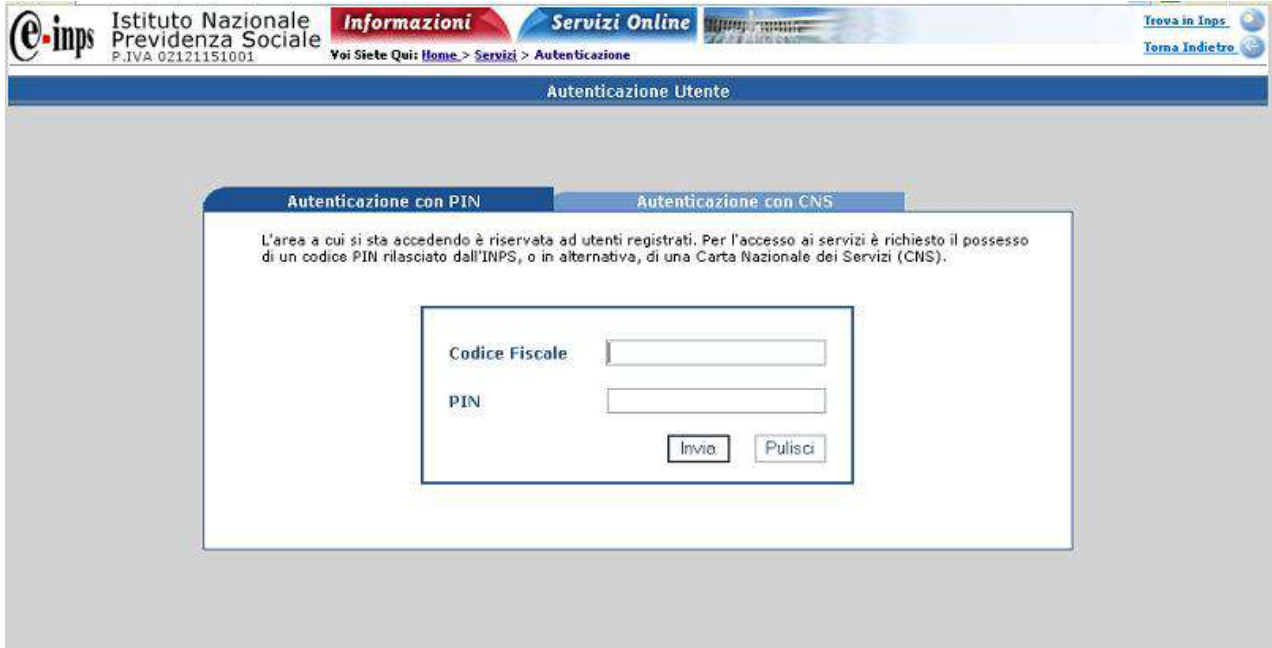

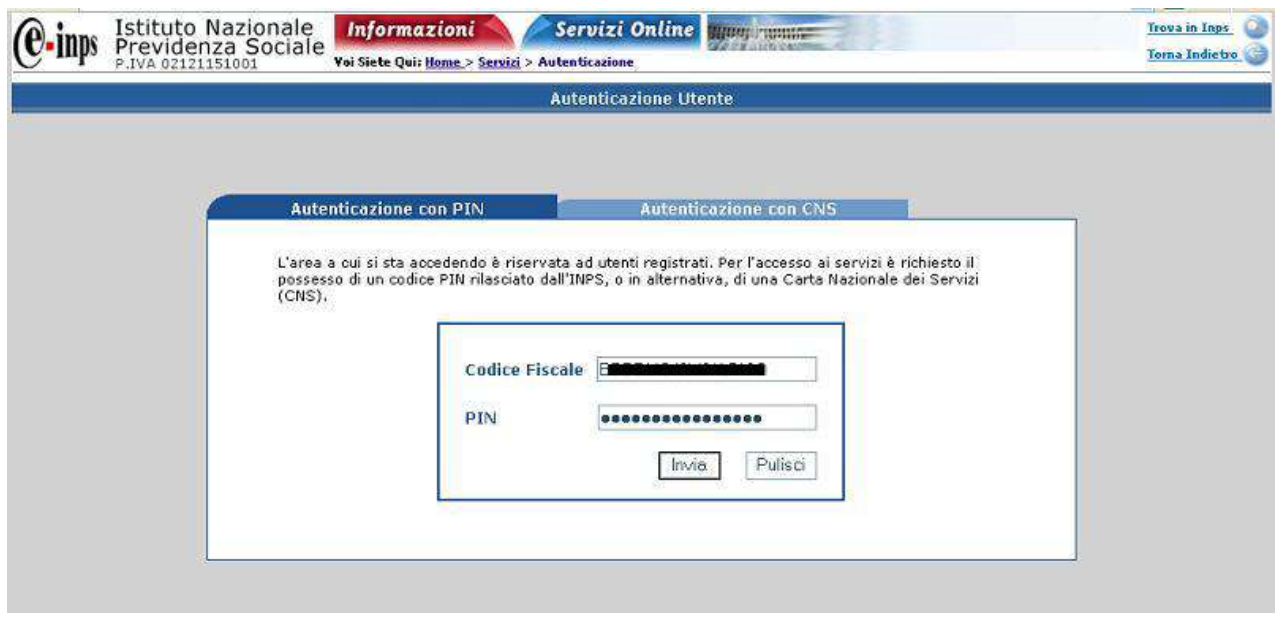

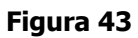

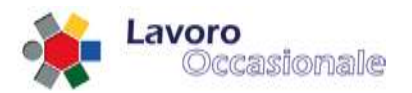

## **3.4.1 Servizi per consulenti associazioni e delegati – Anagrafica**

## **3.4.1.1 Anagrafica – login del delegato**

Dopo l'autenticazione con PIN per il riconoscimento delle credenziali del delegato, il delegato è invitato ad immettere il CODICE FISCALE/PARTITA IVA del datore di lavoro per conto del quale si trova ad operare (fig. 44).

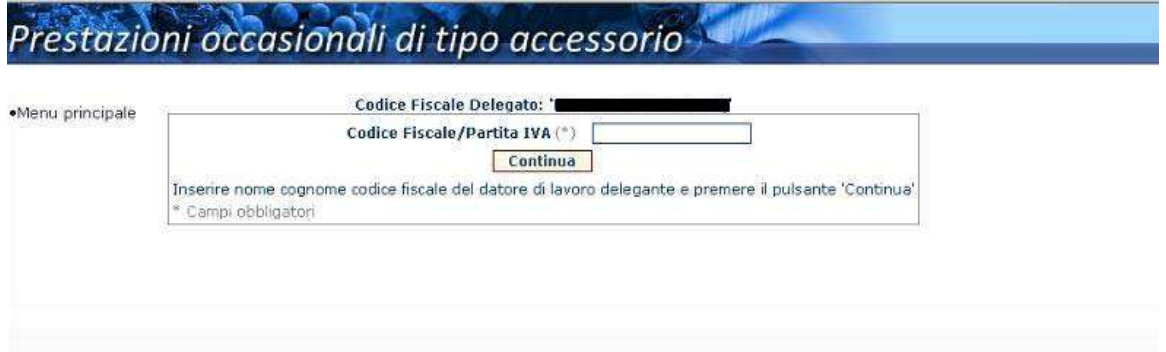

## **Figura 44**

Inseriti i campi richiesti (fig. 45) si procede digitando il tasto **Continua** che consente la visualizzazione del dettaglio dell'Anagrafica del datore di lavoro (fig. 46) per cui si sta lavorando.

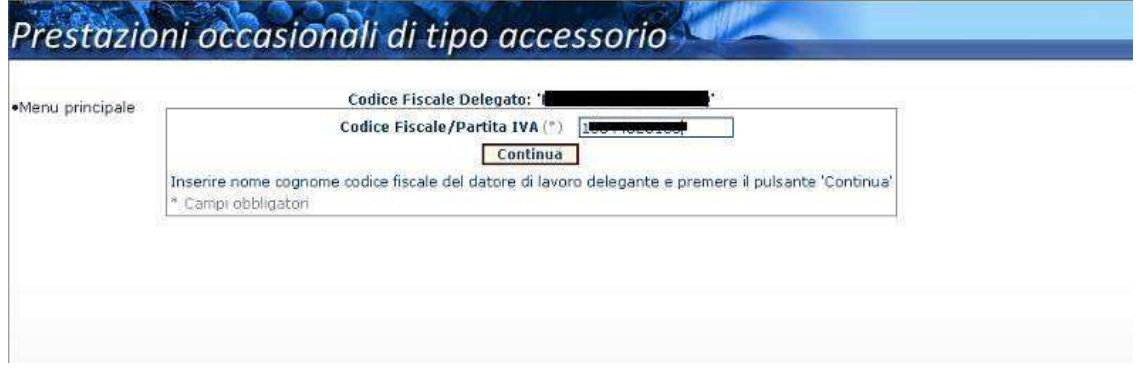

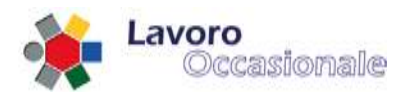

## **3.4.1.2 Anagrafica – gestione dei dati di Anagrafica**

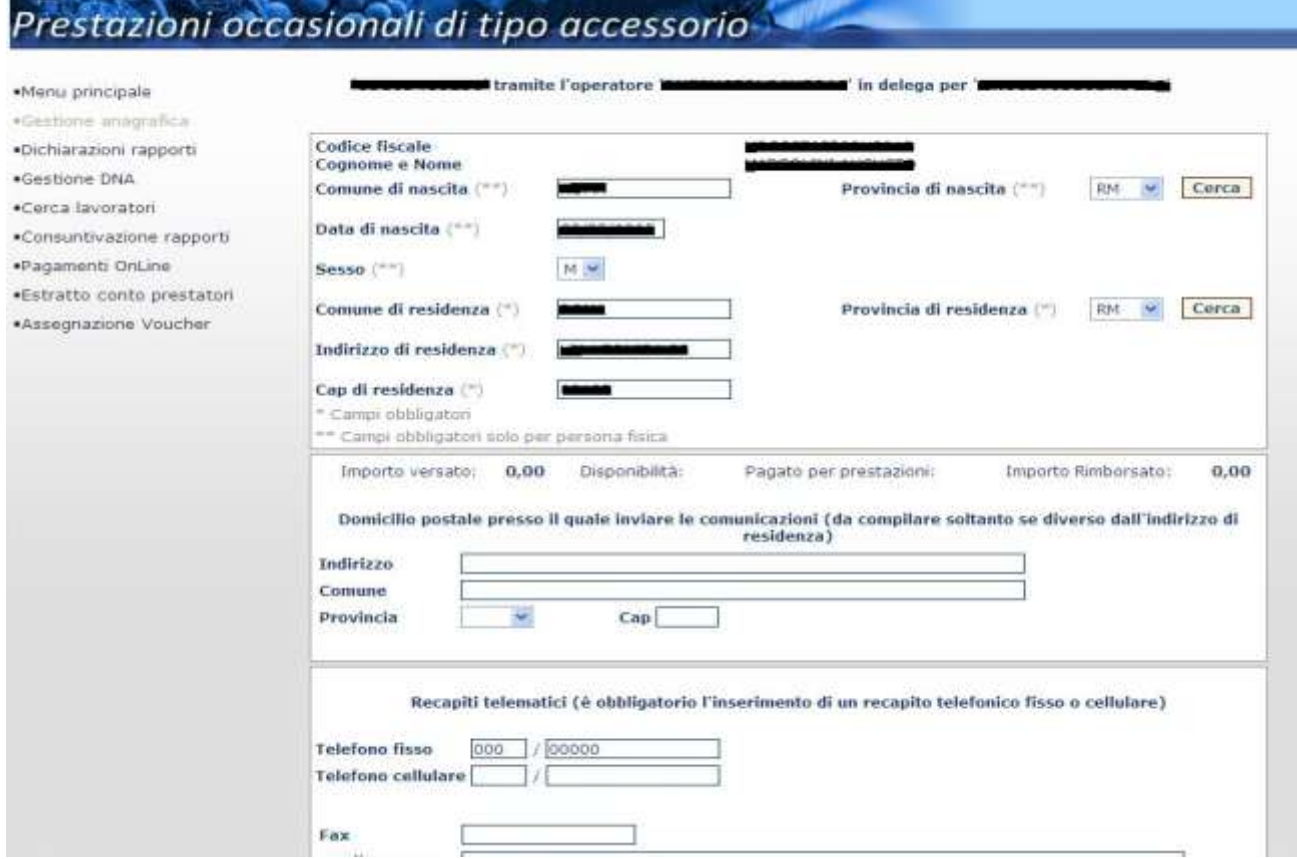

#### **Figura 46**

Sul menu di sinistra della funzionalità di 'Gestione Anagrafica', è presente l'elenco di tutte le operazioni consentite al profilo utente Delegato, elencate precedentemente.

La pagina di Anagrafica è preventivamente controllata attraverso l'Anagrafe Tributaria che restituisce alcuni dati sensibili, digitabili, ovvero: comune, data di nascita, indirizzo di residenza. In generale l'utente delegato deve essere in possesso di delega al trattamento dei dati del datore di lavoro che intende accreditare. In particolare, la coppia (codice fiscale delegante, codice fiscale delegato) deve essere presente nell'archivio delle deleghe DM10 o nell'archivio delle deleghe DMAG.

In questa sezione di 'Gestione Anagrafica' la procedura, prima del salvataggio, impone l'immissione di almeno un recapito telefonico o una e-mail; eventualmente si inserisce domicilio se diverso dalla residenza.

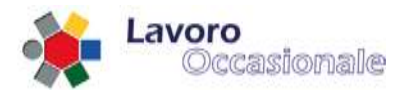

Da notare che se il Delegato ha già registrato per conto del datore di lavoro dei bollettini e pagato delle prestazioni, qui compare un sommario dei movimenti (fig. 47):

- Importo Versato
- Disponibilità
- Pagato per prestazioni
- Importo Rimborsato

Questi valori corrispondono all'importo totale versato dal datore di lavoro, alla disponibilità economica residua, all'importo che è stato pagato per le prestazioni effettuate fino a quel momento e all'importo rimborsato (ovviamente se non ancora utilizzato per prestazioni) al Committente.

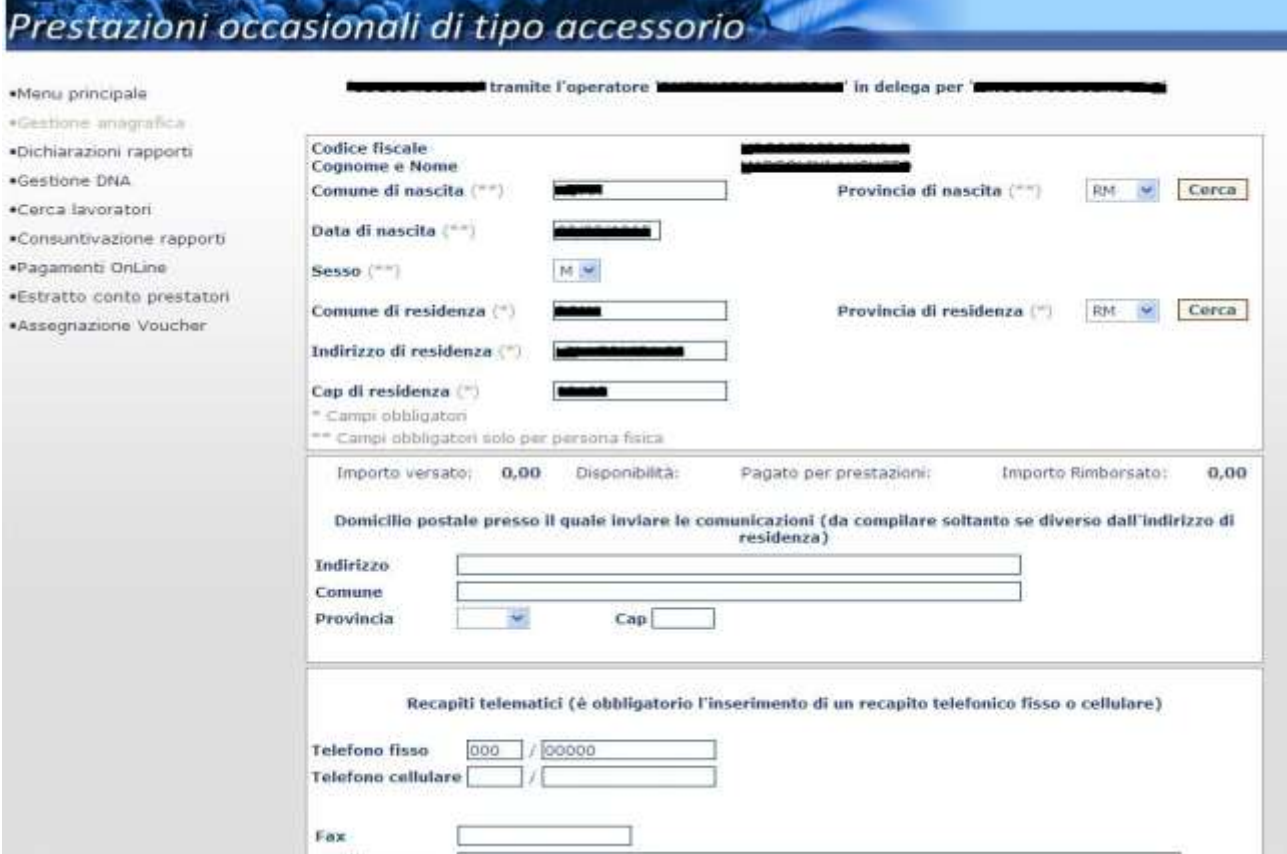

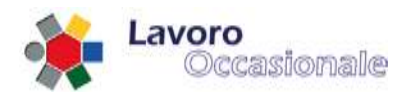

## **3.4.2 Servizi per consulenti associazioni e delegati – Dichiarazioni rapporti**

Questa sezione consente al delegato di effettuare la dichiarazione dei rapporti di lavoro tra datore e lavoratore.

## **3.4.2.1 Dichiarazioni – Tipologia di azienda e settore merceologico**

Per effettuare la dichiarazione di un rapporto di lavoro si procede con l'indicazione iniziale della Tipologia di Impresa e dell'Attività Merceologica, selezionabili da elenco a discesa, come visualizzato in fig. 48.

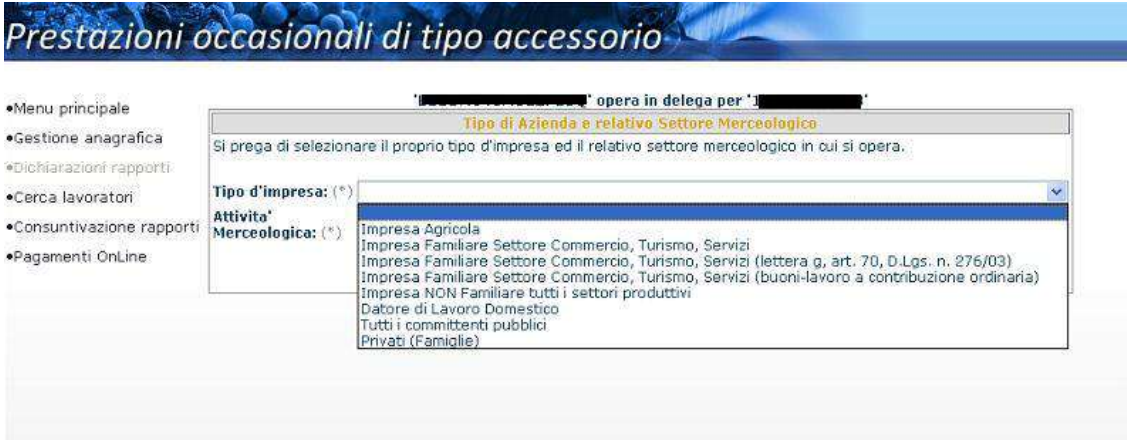

#### **Figura 48**

Dopo avere effettuato questa scelta, all'atto della digitazione del tasto **Conferma**, si visualizzerà la pagina di Dichiarazione rapporti di lavoro (fig. 49) in cui procedere per effettuare una nuova dichiarazione.

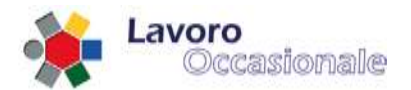

## **3.4.2.2 Dichiarazioni – rapporti di lavoro**

#### Prestazioni occasionali di tipo accessorio **g**' opera in delega per '**l'** .Menu principale Dati dell'Impresa ·Gestione anagrafica **Tipo Impresa:** Impresa Familiare Settore Commercio, Turismo, Servizi ·Orchiarazioni rapporti **Tipe Attivita':** Manifestazioni sportive, fieristiche, culturali o caritatevoli o lavori di emergenza o di solidarietà Pensionati, Studenti in periodi di vacanza inclusi il Sab. e la Dom. di tutti i periodi dell'anno,<br>Soggetti percettori di prestazioni integrative del salario o sostegno al reddito (cassintegrati,<br>Iavoratori in mobilità) ed .Cerca lavoratori Lavoratori consentiti: ·Consuntivazione rapporti .<br>Pagamenti OnLine Modifica Dichiarazione rapporti di lavoro CodiceFiscale datore di lavoro: 1 CodiceFiscale (\*) c Cerca lavoratore per cercare un lavoratore dall'elenco. Data inizio (\*) dd/mm/yyyy dd/mm/yyyy Data fine (\*) \* Campi obbligatori Aggiungi dichiarazione Lavoratore Cognome - Nome Data Inizio Data Fine 01/08/2009 01/08/2009 Cancella Luoghi di lavoro Indirizzo<sup>(\*)</sup> Comune  $(%)$ Provincia (\*) ×  $Cap (°)[$ \* Campi obbligatori Aggiungi luogo di lavoro Indirizzo Con can Provincia VIA ROMA **ROMA** 00152 RM Cancella

#### **Figura 49**

La pagina (fig. 49) si suddivide in tre distinte sezioni :

- Dati dell'Impresa
- Dichiarazione rapporti di lavoro
- Luoghi di lavoro

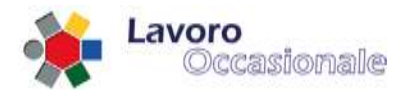

Nella sezione Dati dell'Impresa (fig. 50) viene visualizzata la coppia Tipologia d'Impresa – Attività Merceologica, preventivamente selezionata, a cui si aggiunge l'indicazione dei lavoratori consentiti. Inoltre, con il tasto **Modifica** è possibile ritornare alla maschera di selezione Tipologia d'Impresa – Attività Merceologica, in caso di nuova dichiarazione o eventuale errore nella scelta effettuata.

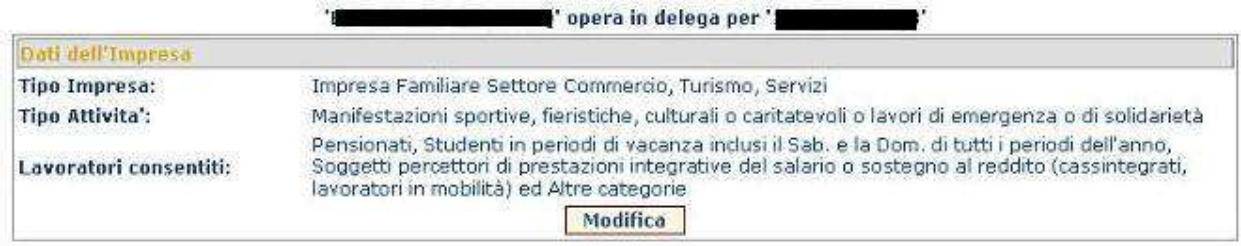

#### **Figura 50**

Per effettuare la Dichiarazione rapporti di lavoro vanno indicati obbligatoriamente i campi CODICE FISCALE, DATA INIZIO e DATA FINE (fig. 51). Successivamente le prestazioni relative a questi rapporti di lavoro dovranno essere inserite in un arco temporale interno a quello di data inizio e data fine rapporto. La dichiarazione risulterà nell'elenco sottostante (fig. 52), dopo aver digitato il tasto **Aggiungi dichiarazione**.

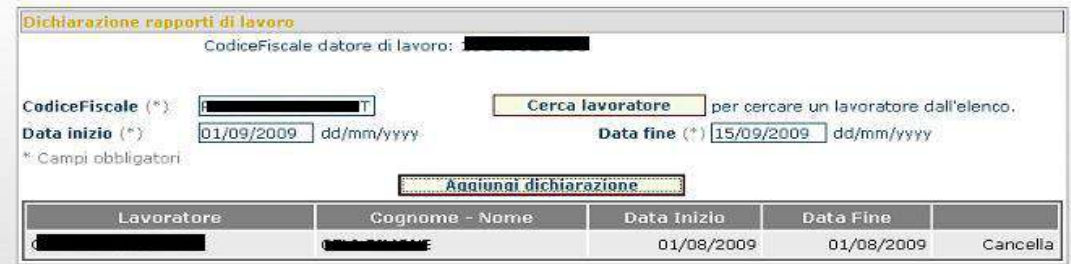

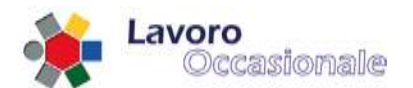

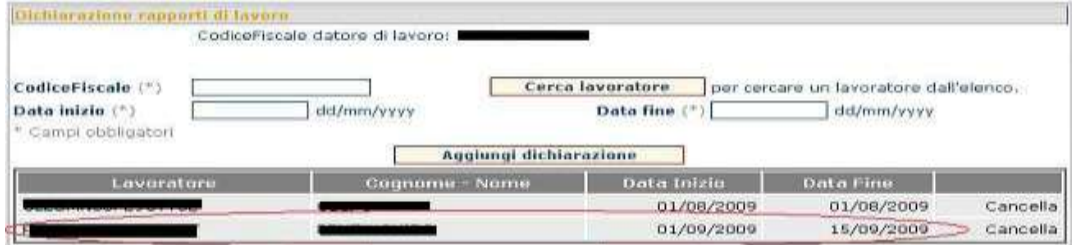

**Figura 52**

Per l'immissione del CODICE FISCALE è consigliato l'utilizzo della funzione di utilità, per la ricerca del lavoratore, attivabile dal tasto Cerca lavoratore. La pagina presenta l'elenco delle province (fig. 53), all'atto della selezione della provincia si prospetterà la lista dei lavoratori registrati (fig. 54) per la provincia indicata.

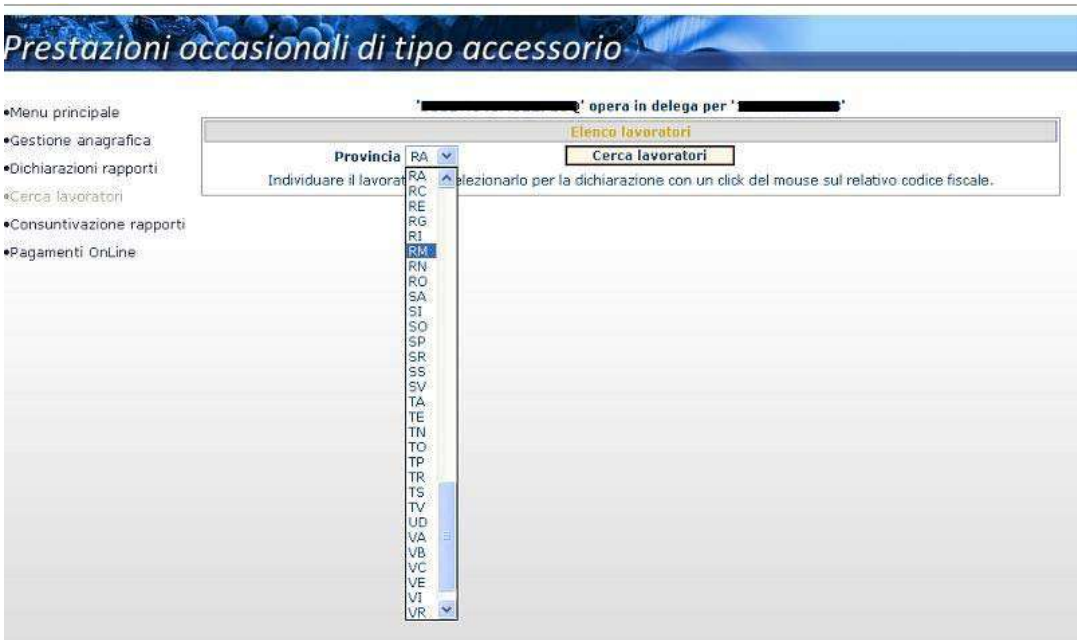

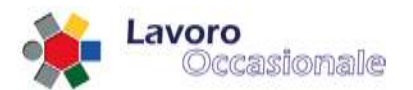

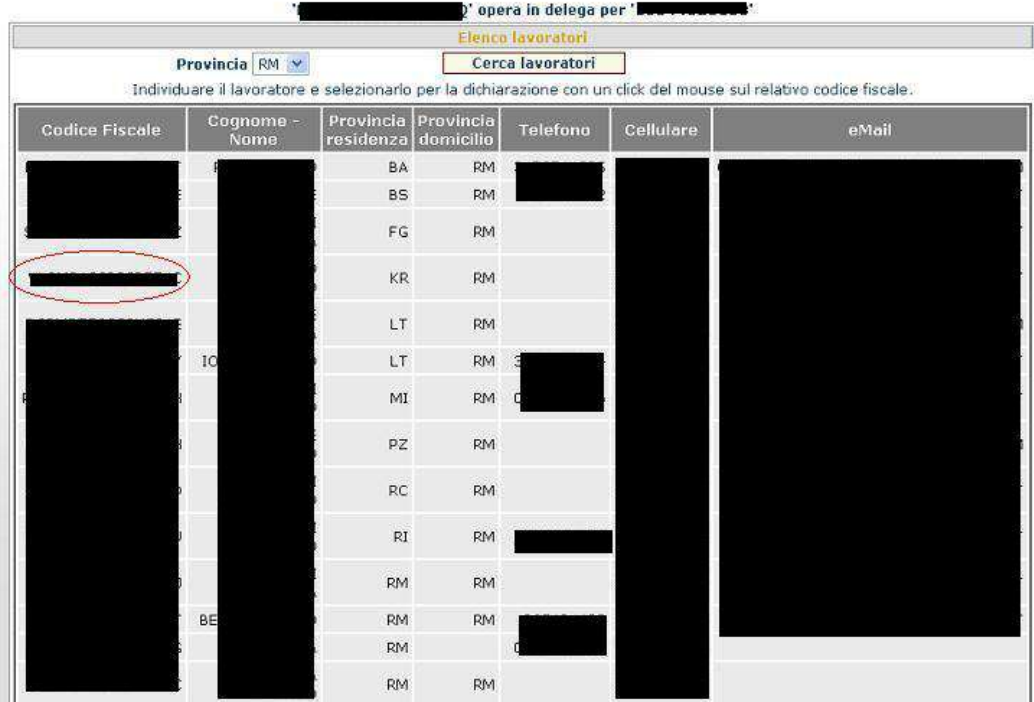

## **Figura 54**

Dopo aver individuato il lavoratore che si sta cercando, selezionarlo con un click del mouse sul relativo codice fiscale (fig. 54), in questo modo si ritornerà alla maschera di Dichiarazione rapporti di lavoro che presenterà il codice fiscale appena scelto (fig. 55).

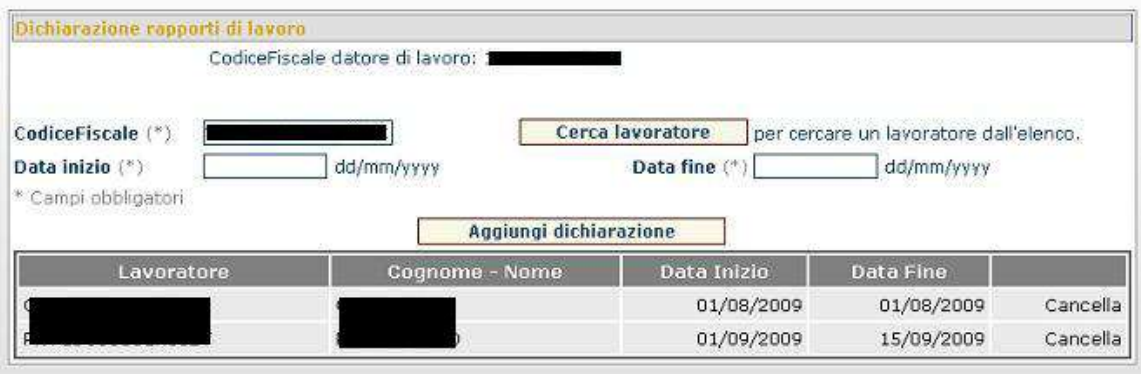

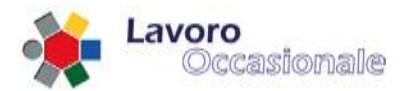

Qualora la tipologia di Impresa selezionata risultasse essere di tipo "Impresa Agricola" il delegato che opera per il datore/committente dovrà indicare anche il proprio volume di affari annuo (fig. 56).

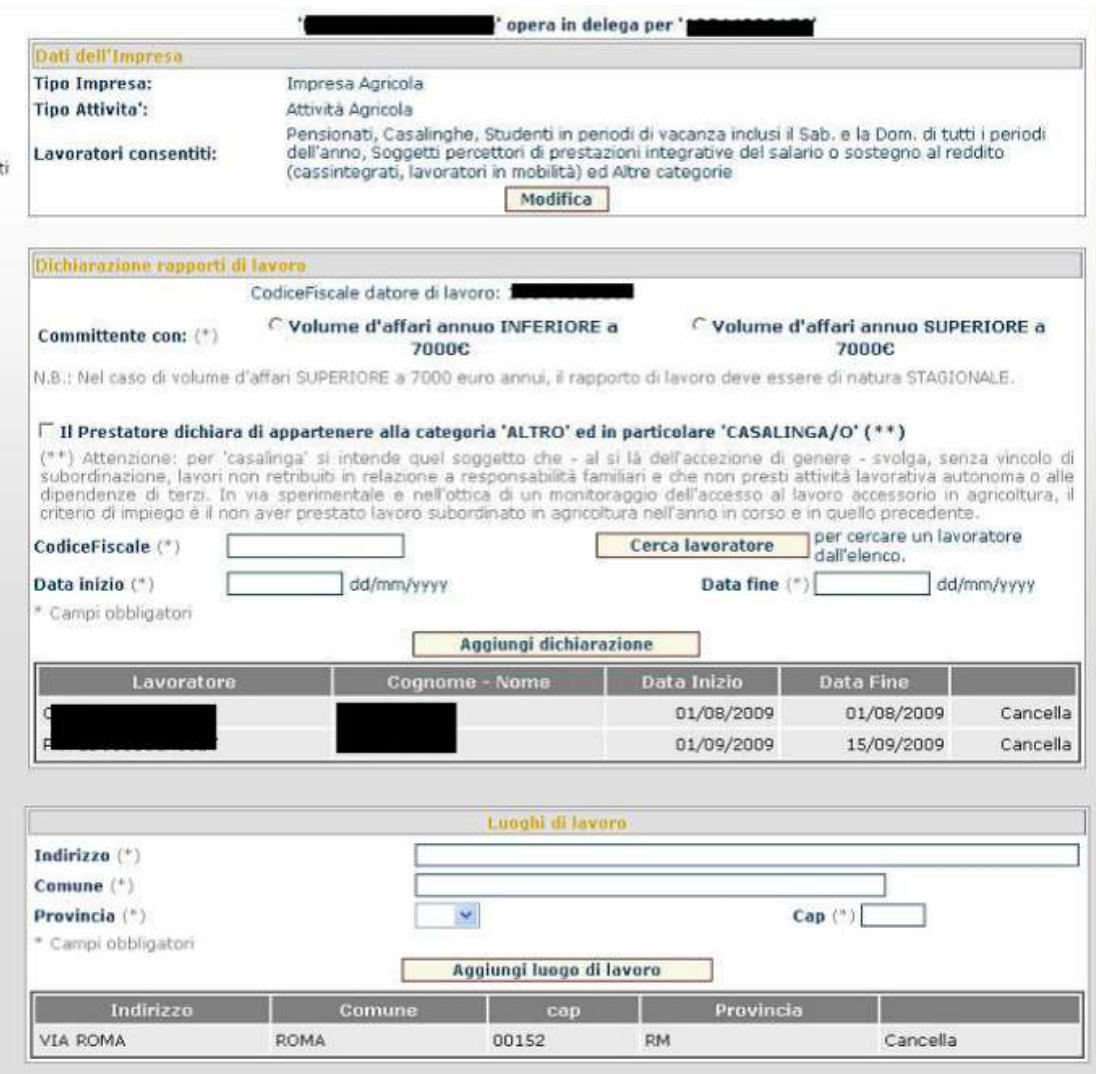

## **Figura 56**

La sezione di Dichiarazione rapporti di lavoro, prevede dunque, in questo caso specifico, l'indicazione del VOLUME D'AFFARI ANNUO che si aggiunge ai campi CODICE FISCALE, DATA INIZIO e DATA FINE, già indicati come obbligatori. Inoltre, sempre per il tipo "Impresa Agricola" è possibile effettuare la 'dichiarazione di appartenenza alla categoria ALTRO ed in particolare CASALINGA/O'. Infine, dopo aver compilato tutti i campi obbligatori della pagina si procede digitando il tasto **Aggiungi Dichiarazione** (fig. 57).

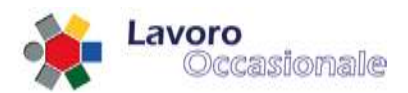

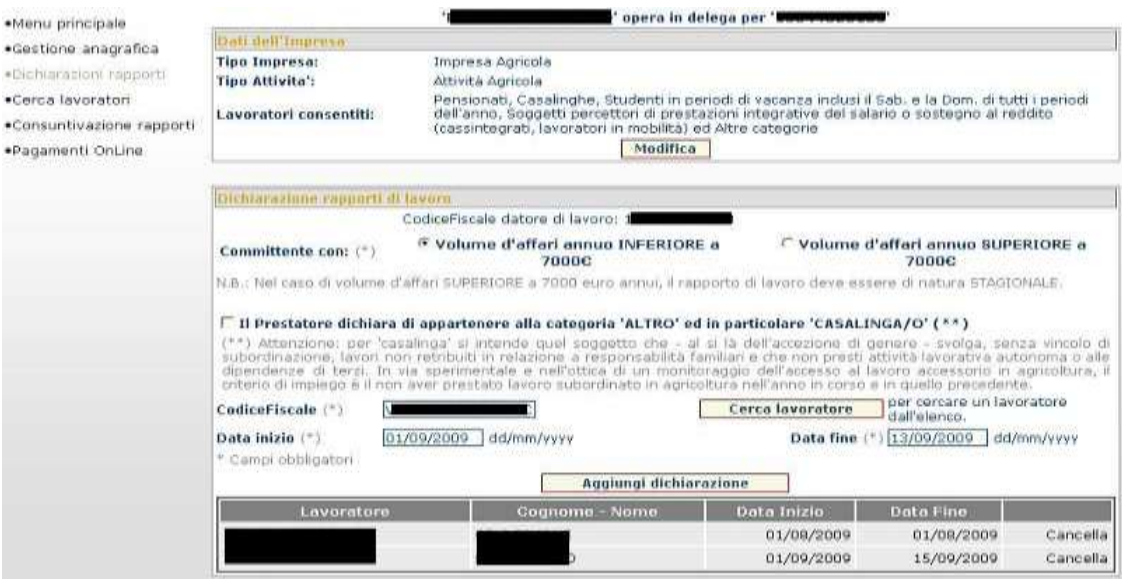

## **Figura 57**

La pagina prospetterà nell'elenco delle dichiarazioni il nuovo record (fig. 58).

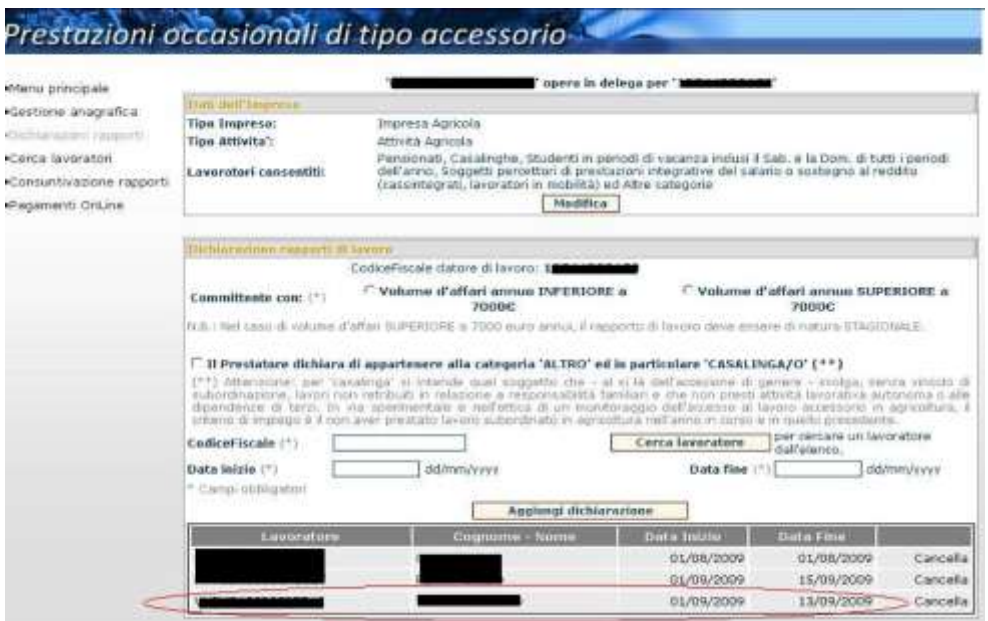

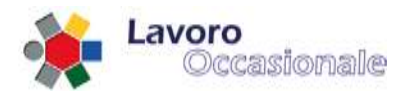

Da notare che, se necessario, è possibile anche eliminare una dichiarazione precedentemente inserita. Per cancellarla si procede cliccando sulla voce **Cancella** in corrispondenza del record che si vuole eliminare.

## **3.4.2.3 Dichiarazioni – luoghi di lavoro**

La sezione Luoghi di lavoro consente la catalogazione dei luoghi di lavoro. È richiesto obbligatoriamente l'inserimento dei campi INDIRIZZO, COMUNE, PROVINCIA e CAP (fig. 59). Per la registrazione di un nuovo luogo di lavoro, dopo la compilazione dei campi della pagina, si digita il tasto **Aggiungi luogo di lavoro**  ed il nuovo record apparirà nella lista (fig. 60).

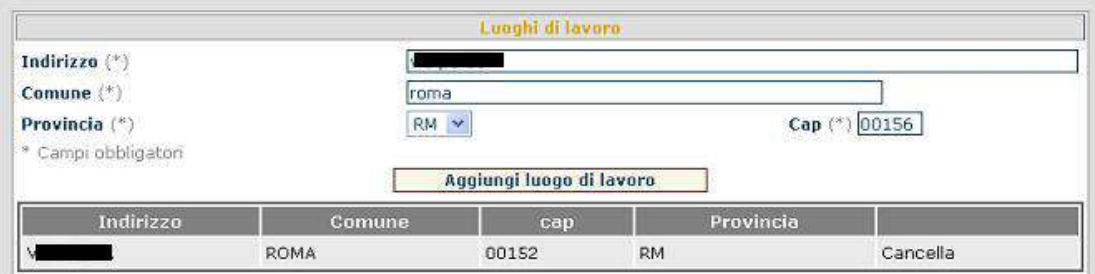

**Figura 59**

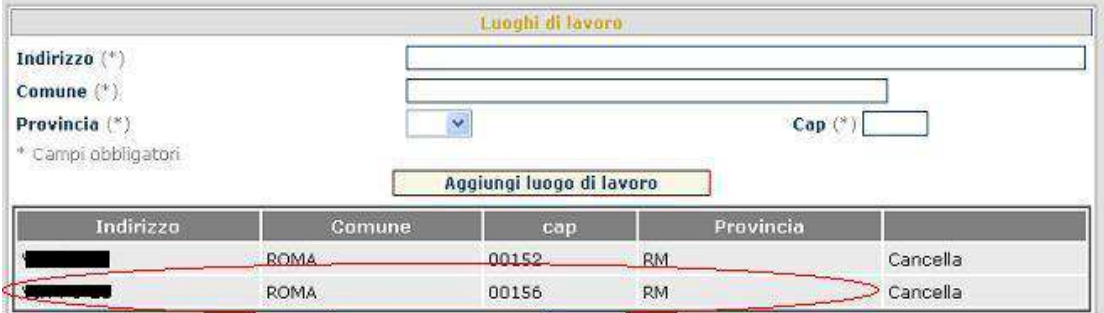

## **Figura 60**

Da notare che, se necessario, è possibile anche eliminare un luogo precedentemente inserito. Per cancellarlo si procede cliccando sulla voce **Cancella** in corrispondenza del record che si vuole eliminare.

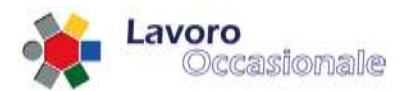

## **3.4.3 Servizi per consulenti associazioni e delegati – Consuntivazione**

In questa schermata (fig. 61) vengono registrate, da parte del delegato, le prestazioni di ogni singolo lavoratore offerte al datore di lavoro per cui si sta operando.

Le date inizio e fine prestazione fanno riferimento alla effettiva durata del periodo lavorativo, mentre invece le date di inizio e fine rapporto sono quelle indicate all'atto della dichiarazione e si trovano quindi già memorizzate in base dati.

Viene qui fornito l'elenco di tutti i rapporti di lavoro registrati per quel committente, anche quelli che non sono giunti a fine prestazione.

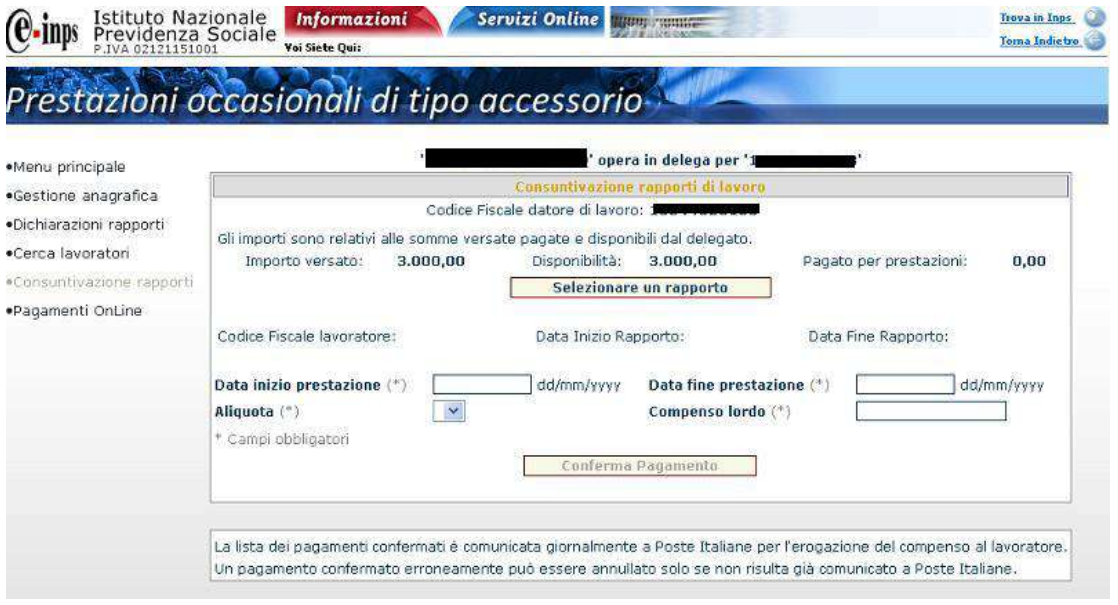

## **Figura 61**

Per la Consuntivazione di un rapporto di lavoro occorre procedere digitando il tasto **Selezionare un rapporto** che consente di individuare il lavoratore, per cui si sta procedendo alla registrazione della prestazione lavorativa. All'atto della selezione del rapporto si visualizzerà l'elenco dei rapporti di lavoro dichiarati per il datore di lavoro in questione, per il quale il delegato sta operando (fig. 62).

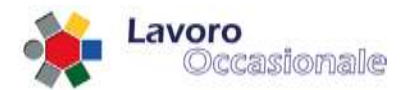

# Prestazioni occasionali di tipo accessorio

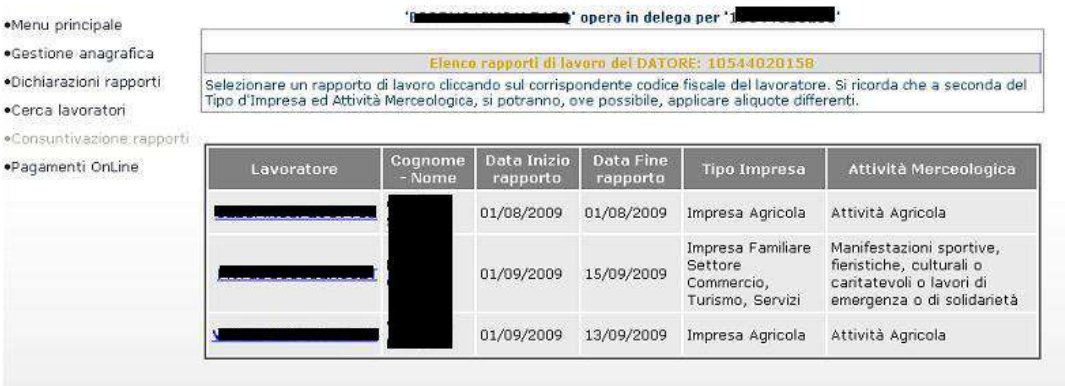

#### **Figura 62**

Cliccando sul corrispondente codice fiscale del lavoratore, che si vuole selezionare, si ritornerà alla pagina della Consuntivazione di un rapporto di lavoro e si noteranno il caricamento dei dati (CODICE FISCALE LAVORATORE, DATA INIZIO e FINE RAPPORTO) che precedentemente risultavano vuoti. Per ultimare la registrazione del pagamento si devono obbligatoriamente inserire i campi DATA INIZIO PRESTAZIONE, DATA FINE PRESTAZIONE, ALIQUOTA e COMPENSO LORDO (fig. 63). Le date di inizio e fine prestazione devono essere compatibili con una dichiarazione di lavoro precedentemente inserita.

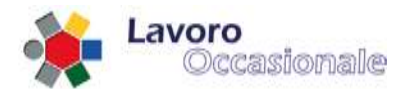

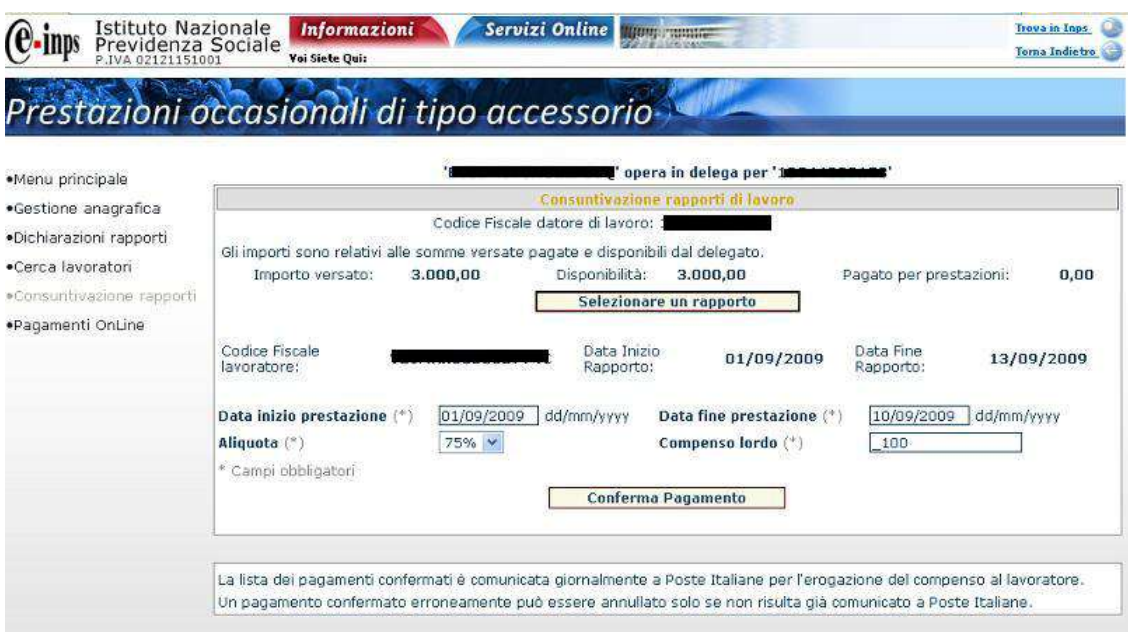

## **Figura 63**

Digitando poi il tasto **Conferma Pagamento** sarà visibile nell'elenco sottostante il nuovo record inserito (fig. 64).

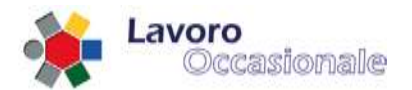

## Prestazioni occasionali di tipo accessorio-

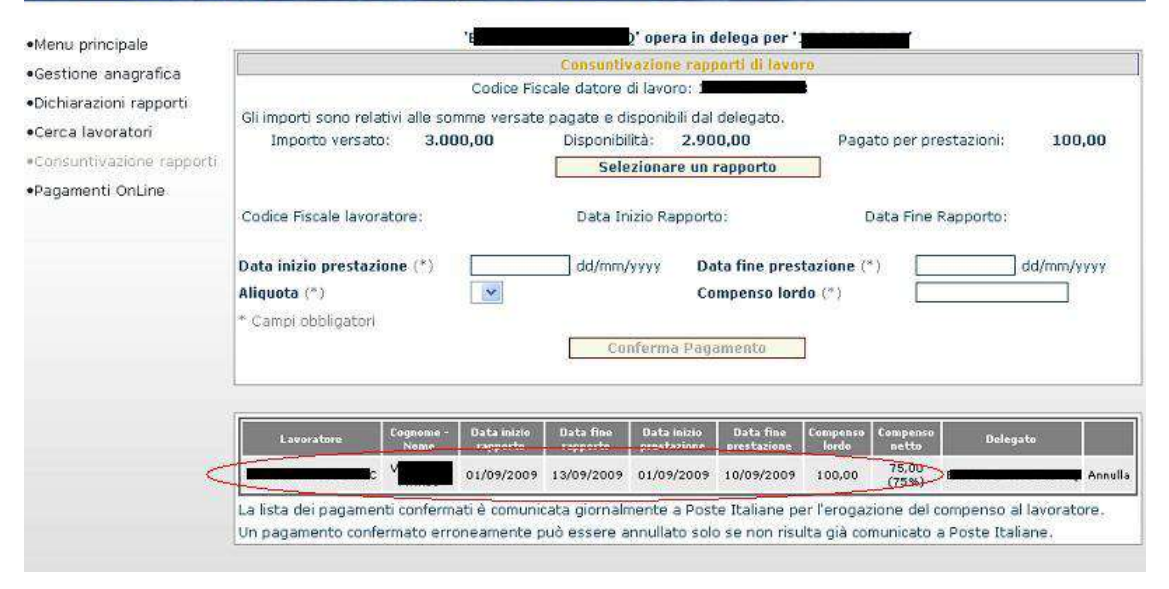

## **Figura 64**

È importante osservare che un pagamento confermato erroneamente potrà essere annullato solo se non risulterà già comunicato a Poste Italiane (la comunicazione dei pagamenti viene effettuata giornalmente), quindi, nel caso in cui un pagamento risulti già comunicato a Poste, non si visualizzerà la voce **Annulla** sul record inviato a Poste. Per procedere, invece, con l'eliminazione di un pagamento errato cliccare sulla voce **Annulla** in corrispondenza del record che si vuole cancellare.

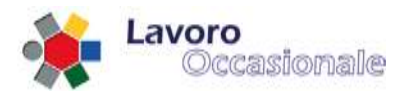

## **3.4.4 Servizi per consulenti associazioni e delegati – Pagamenti Online**

Questa funzionalità consente di effettuare la procedura di pagamento online. Per procedere nei pagamenti, sarà obbligatorio inserire i dati necessari (fig. 65) all'autenticazione al sistema di pagamento (CODICE FISCALE e PIN). Per le specifiche di questa sezione si rimanda al Manuale dei Pagamenti Online.

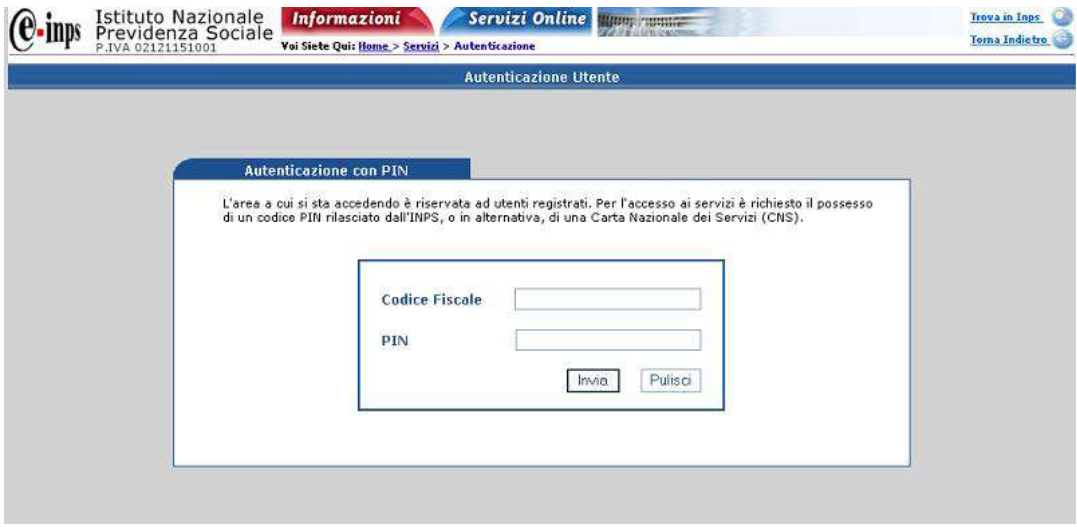

**Figura 65**

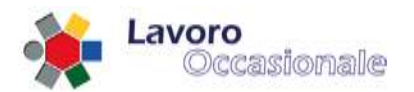

## **3.4.5 Servizi per consulenti associazioni e delegati – Estratto conto Prestatori relativo al Committente**

Tramite la voce di menù "**Estratto Conto Prestatori**", il Delegato può consultare il riepilogo di tutti i Prestatori che hanno svolto prestazioni di lavoro occasionale in un determinato anno di riferimento per conto del Committente delegante.

La funzione, all'avvio, evidenzia se esistono prestatori che hanno tenuto prestazioni di lavoro occasionale nell'anno corrente, quindi l'Utente può selezionare a video un differente anno di interesse.

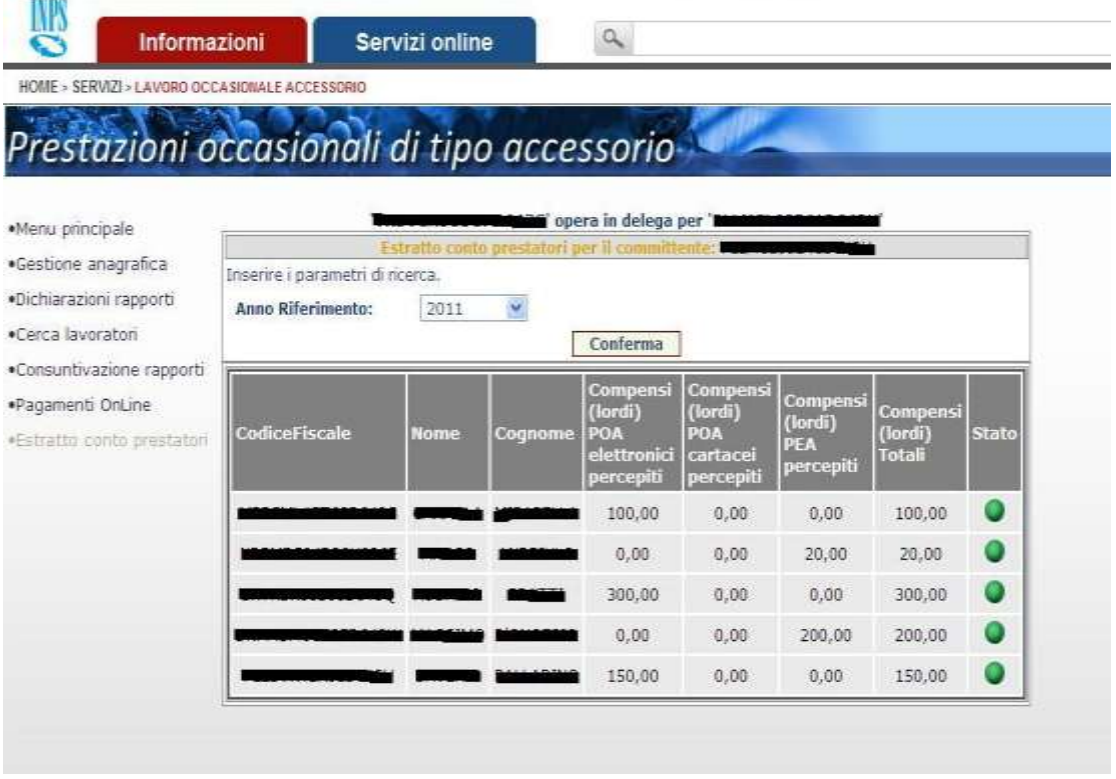

#### **Estratto conto prestatori per committente**

In elenco figurano, per l'anno selezionato, i Codici Fiscali dei prestatori di lavoro occasionale e, per ciascun prestatore, sono riportati gli importi totali delle prestazioni consuntivate per via telematica, gli importi totali dei voucher cartacei incassati e gli importi totali dei voucher riscossi in tabaccheria.

E' visibile, inoltre, l'indicazione di **stato** in merito ai limiti di incasso specifici raggiunti **nell'anno dai differenti prestatori per conto del datore di lavoro** e, di cui di seguito, si riporta una legenda di sintesi:

- stato color verde totale lordo incassato dal prestatore inferiore a € 6300
- stato color giallo totale lordo incassato dal prestatore compreso tra € 6300 e € 6660
- stato color rosso totale lordo incassato dal prestatore superiore a € 6660

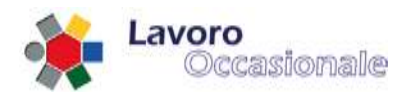

## **3.4.6 Servizi per consulenti associazioni e delegati – Gestione DNA (Voucher Uffici Postali)**

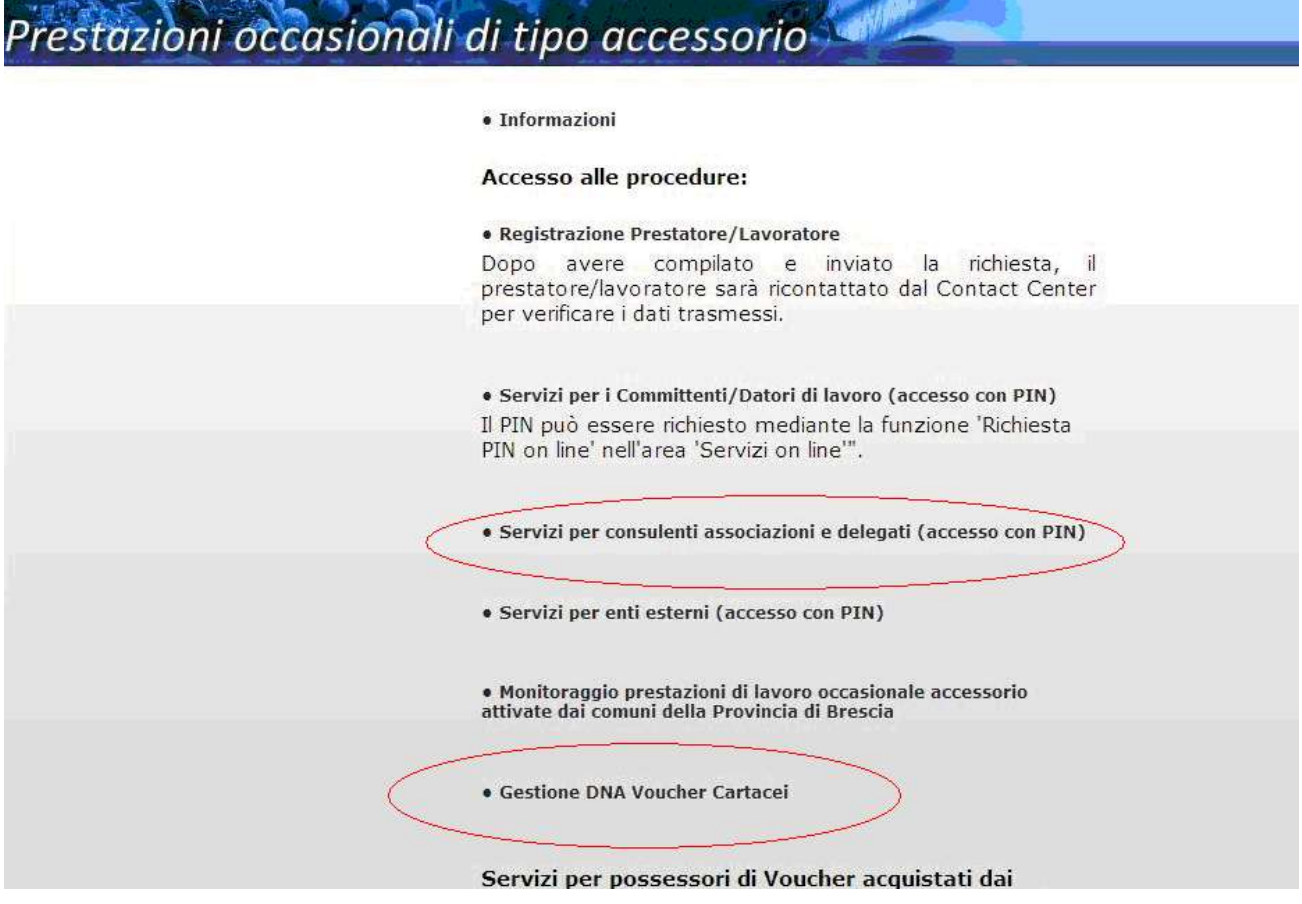

## **Attivazione dichiarazione DNA da Menù Lavoro Occasionale Accessorio**

L'Utente delegato può accedere ed effettuare le dichiarazioni DNA a seguito dell'acquisto di voucher presso gli sportelli postali per conto del Committente, attraverso due opzioni alternative di seguito descritte:

1 – dopo aver selezionato la voce del Menù generale "**Gestione DNA Voucher Cartacei**", viene richiesto di fornire il Codice Fiscale del Committente e l'identificativo di un voucher acquistato per conto del Datore di lavoro suddetto

oppure:

2 – dopo aver selezionato la voce del Menù generale "Servizi per Consulenti, Associazioni e Delegati (accesso con PIN)" ed autenticatosi attraverso il proprio PIN, deve effettuare il "click" in corrispondenza della voce del menù laterale "**Gestione DNA**"

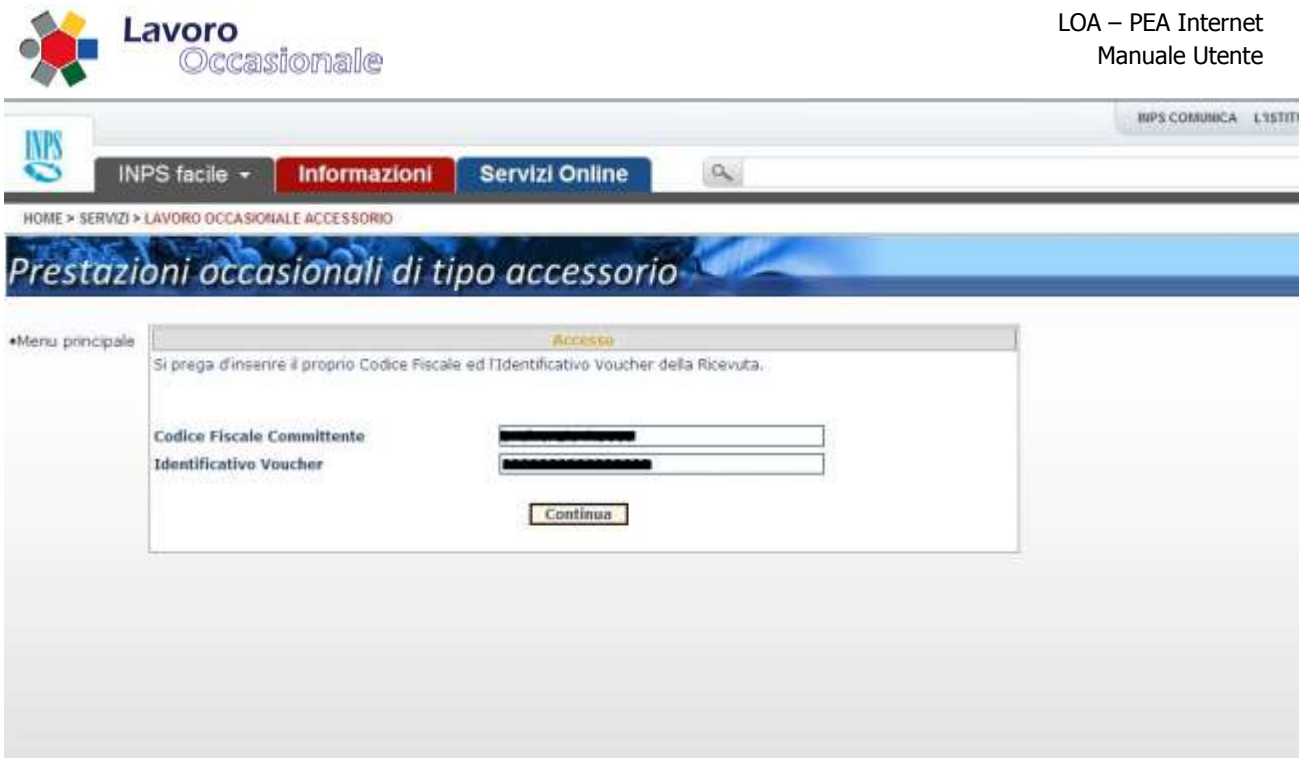

## **Accesso alla dichiarazione DNA con Identificativo Voucher (1-)**

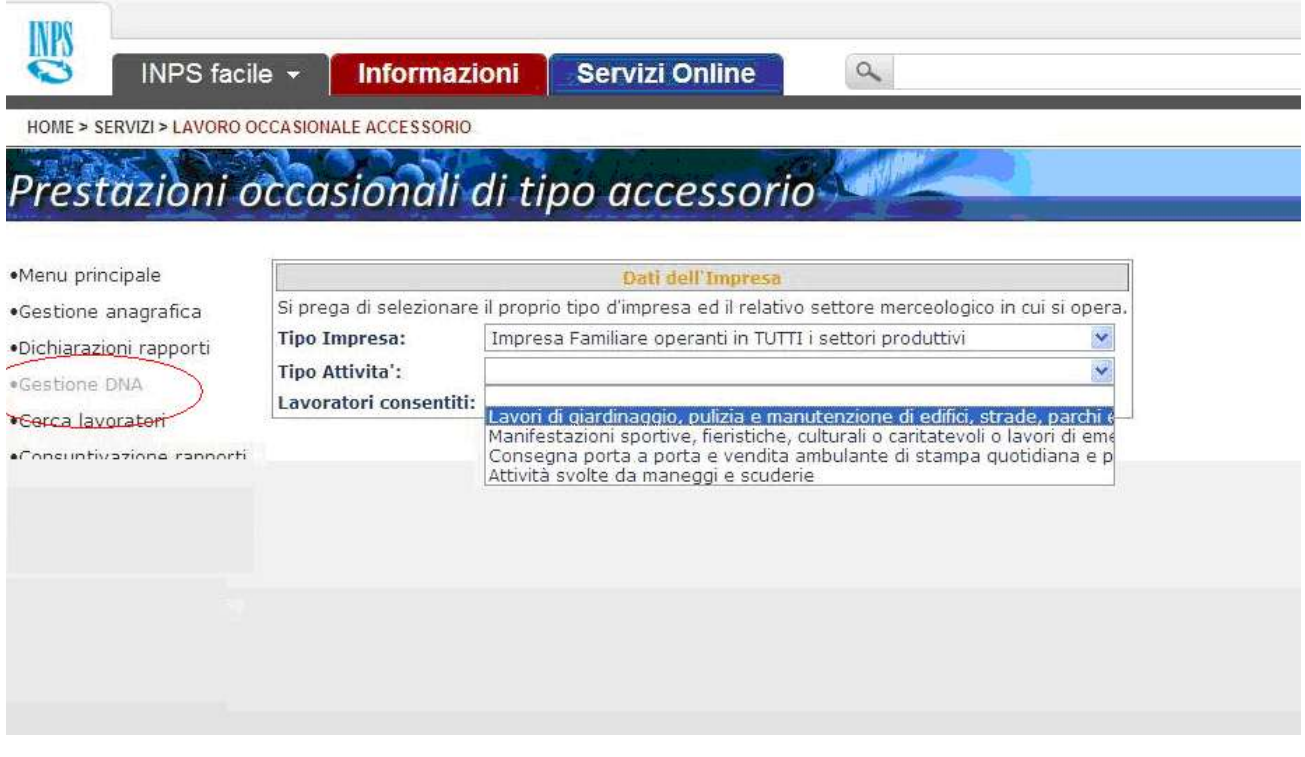

## **Accesso alla dichiarazione DNA per Delegato autenticato (2-)**

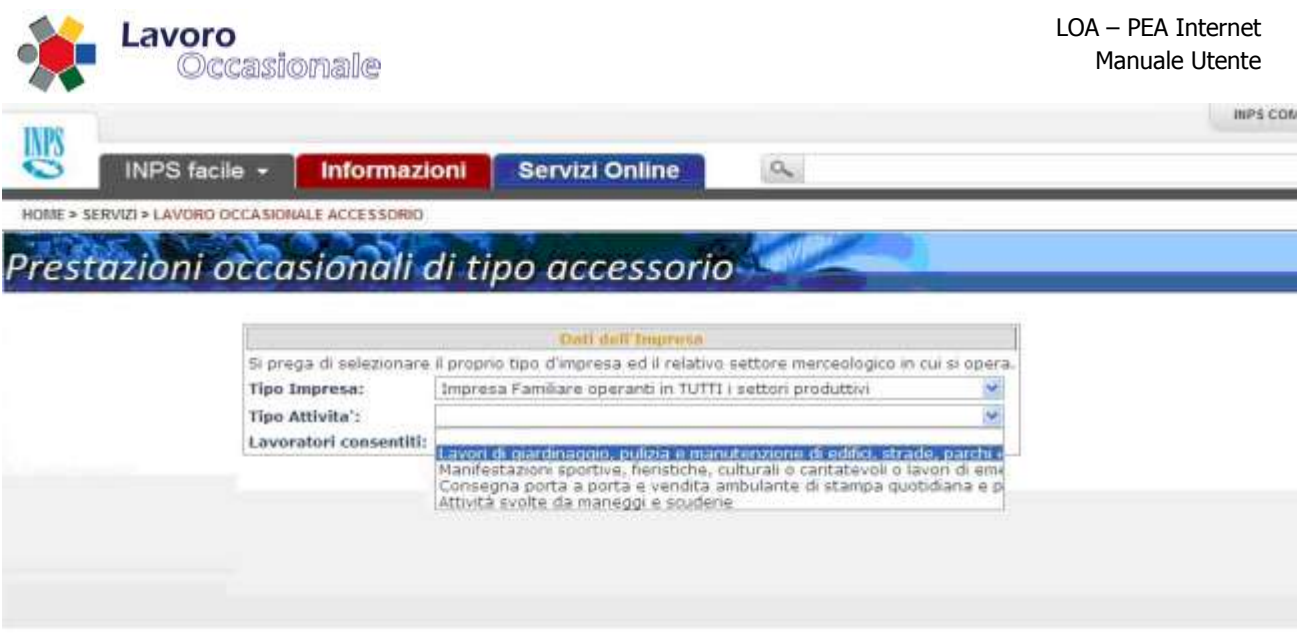

## **Selezione di Tipologia di Impresa e Tipo di Attività**

Con entrambe le modalità di attivazione, viene richiesto di fornire **Tipologia di Impresa e di Attività** nel cui ambito deve operare il Datore di lavoro, così come accade nei casi di consuntivazione telematica.

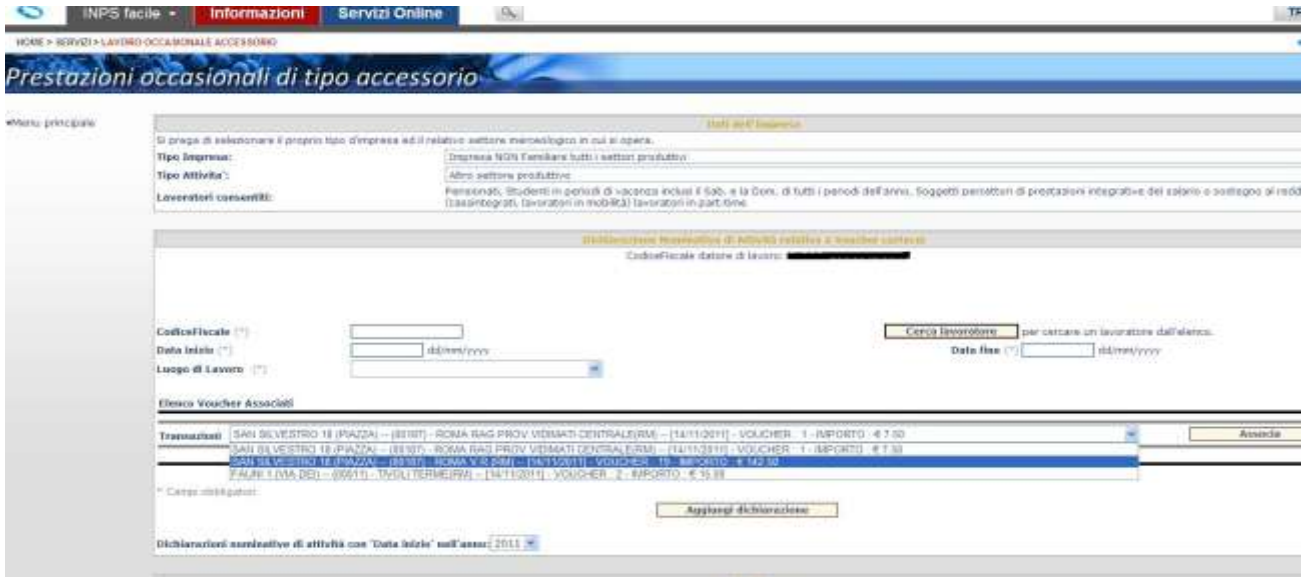

## **Selezione di Transazione di acquisto voucher**

Per dichiarare la DNA, occorre abbinare il periodo di lavoro occasionale svolto dal prestatore ad una transazione di vendita di voucher "postali" acquistati dal delegato per conto del committente. Per specificare tale evento di acquisto, si ha a disposizione il campo a video in cui figurano tutte le transazioni, provenienti dal Sistema Poste, in cui risulta committente il datore di lavoro rappresentato dal delegato che sta effettuando l'operazione .

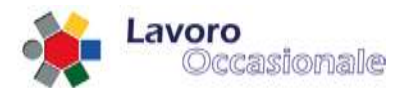

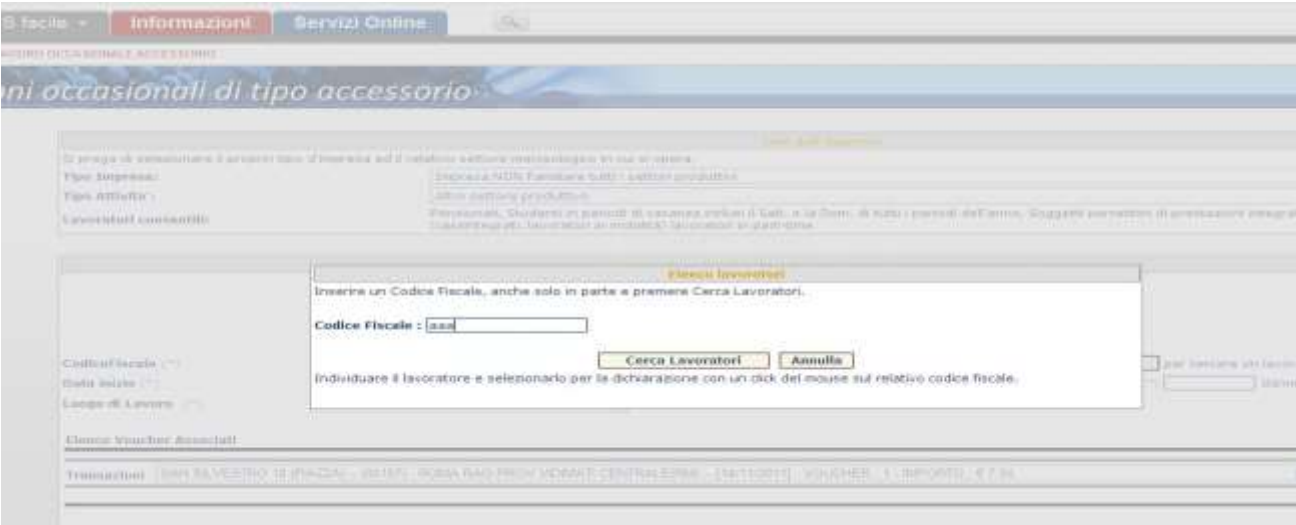

## **Ricerca di prestatore per dichiarazione DNA**

L'Utente ha a disposizione la funzione di "**Cerca Lavoratori**" per risalire al Codice Fiscale del prestatore per il quale dichiarare la DNA.

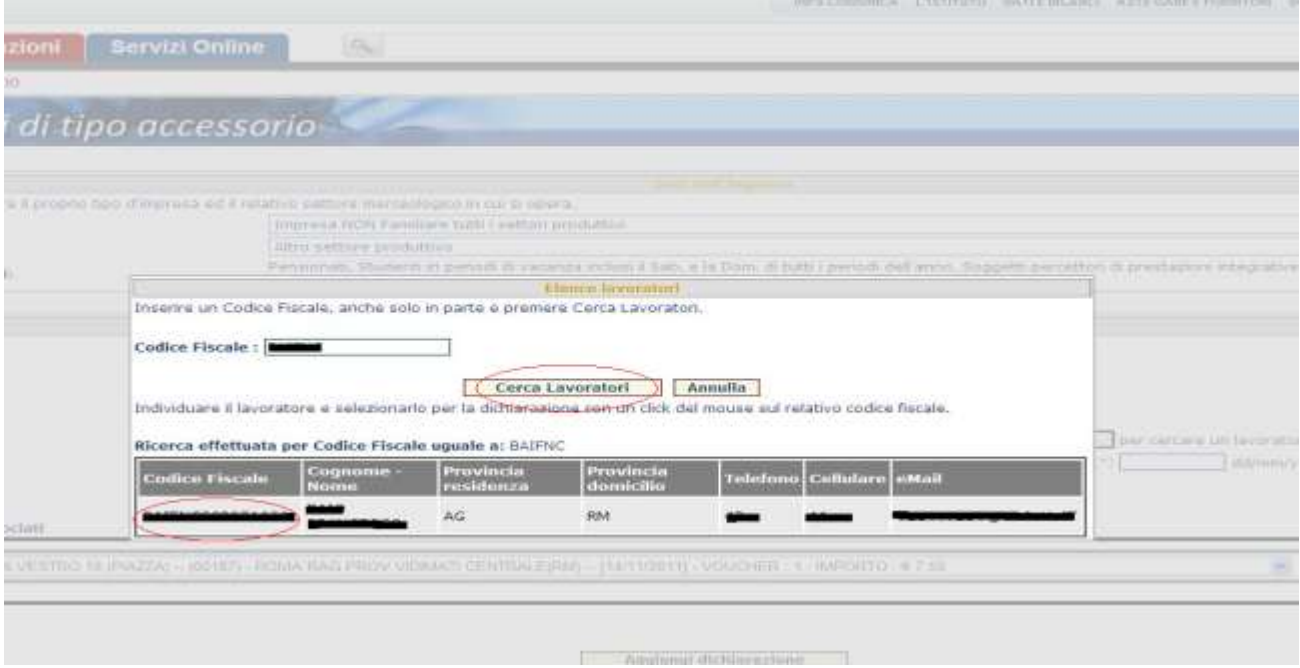

## **Selezione di prestatore per dichiarazione DNA**

Effettuando il "click" in corrispondenza del Codice Fiscale del prestatore, questo viene selezionato ed utilizzato nell'ambito della DNA che si sta dichiarando.

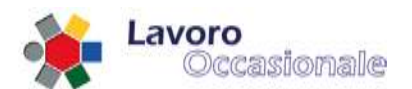

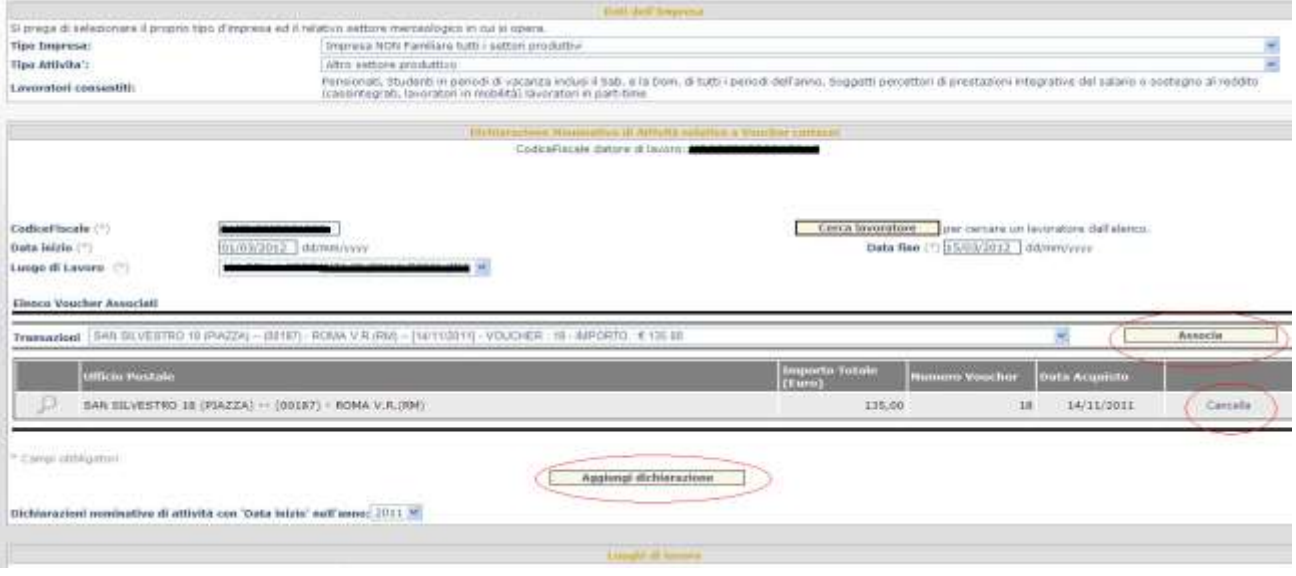

#### **Inserimento di dichiarazione DNA**

Tramite il tasto funzione "**Associa**", la transazione di acquisto voucher presso Poste viene abbinata alla dichiarazione di lavoro occasionale indicata a video. Tramite il tasto funzione "**Aggiungi Dichiarazione**", la DNA viene registrata in banca dati.

Il tasto funzione "**Cancella**", in corrispondenza dell'evento di acquisto, elimina la selezione della transazione su ci si era posizionati in precedenza.

Tramite il "click" in corrispondenza del simbolo **lente**, é possibile consultare il dettaglio dei voucher acquistati durante la transazione in oggetto.

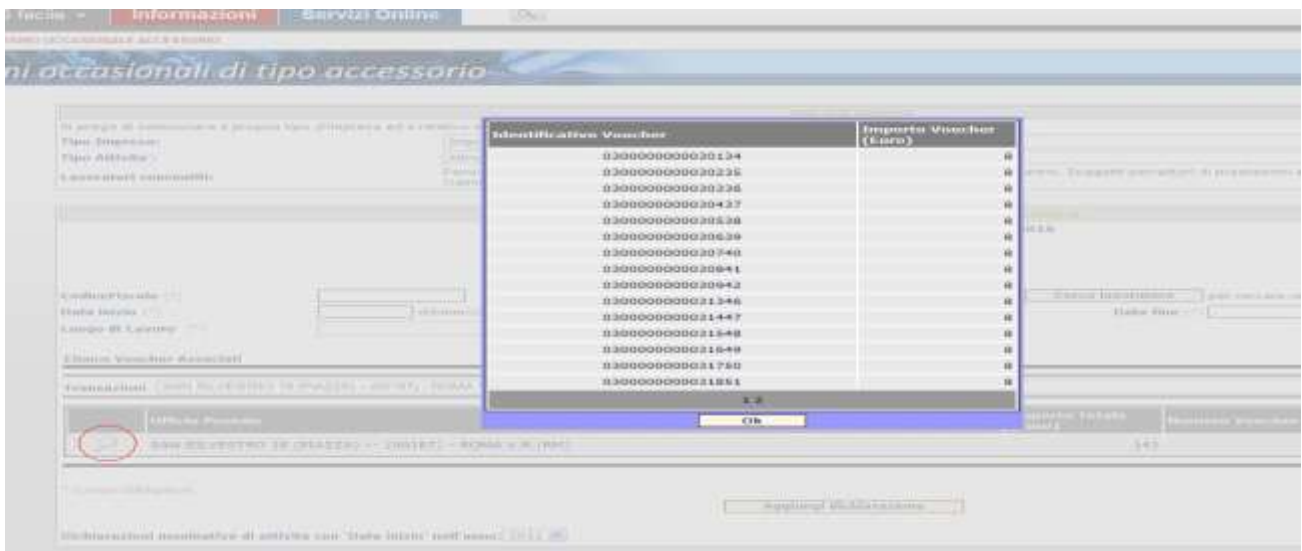

## **Dettaglio voucher di transazione di acquisto**

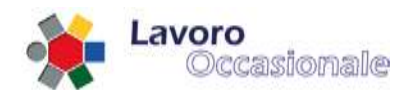

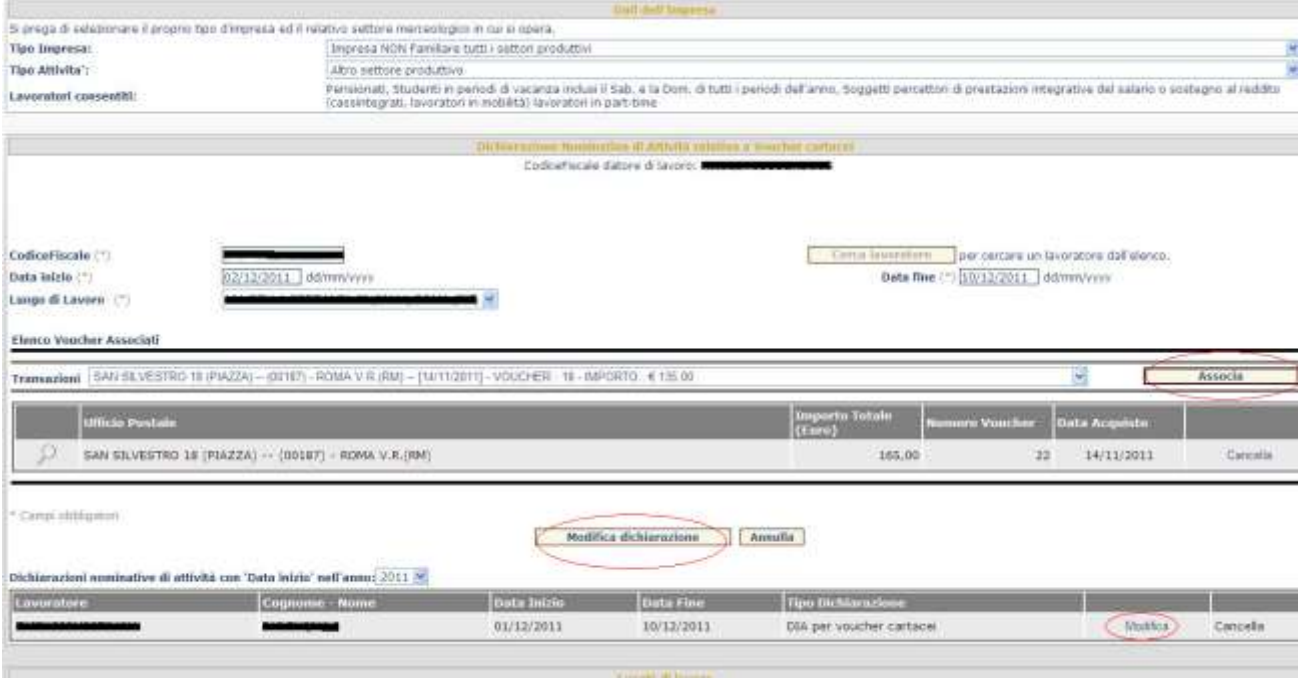

## **Modifica di dichiarazione DNA**

Per modificare una dichiarazione DNA occorre selezionare il tasto funzione "**Modifica**" in corrispondenza della DNA precedentemente acquisita e, dopo aver indicato i nuovi dati relativi al periodo lavorativo ed eventualmente associato una nuova transazione di acquisto di voucher, dare la conferma dell'operazione tramite l'apposito tasto funzione "**Modifica dichiarazione**".

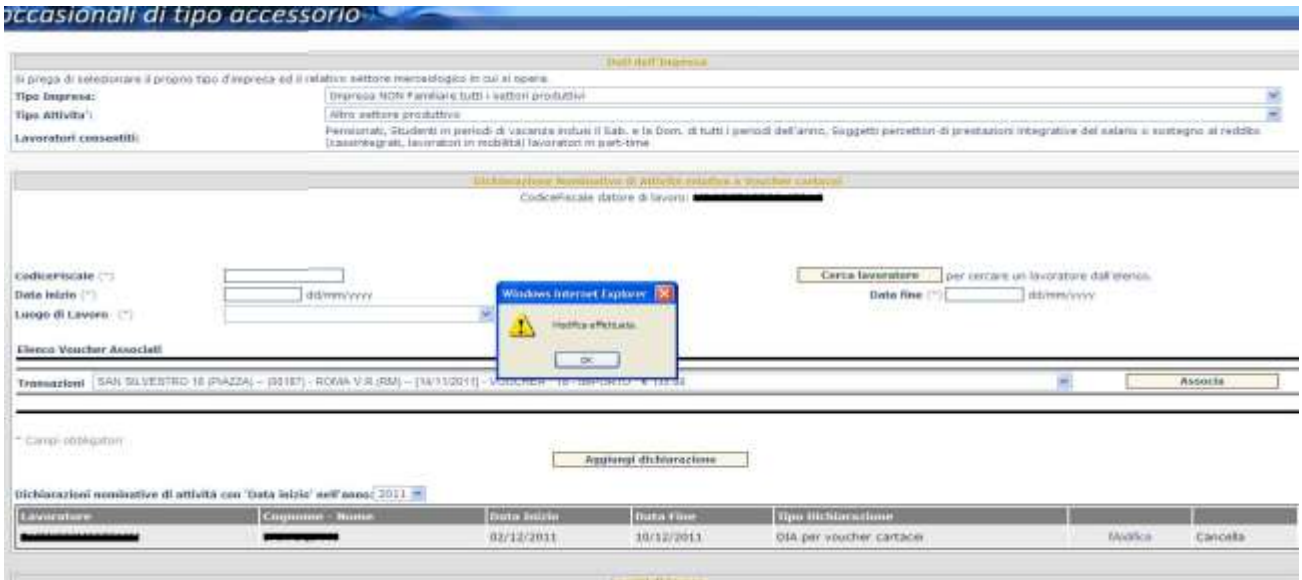

## **Dichiarazione DNA modificata**

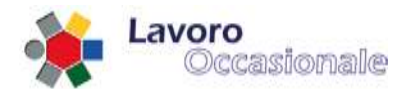

La cancellazione di una DNA può essere effettuata tramite il tasto funzione "**Cancella**" in corrispondenza della DNA precedentemente acquisita e dando poi conferma dell' operazione.

Si noti che é consentita la modifica o la cancellazione di dichiarazioni DNA il cui periodo di lavoro dichiarato non risulti già avviato; ovvero il sistema effettua un controllo sulla decorrenza del periodo lavorativo rispetto alla data in cui l'Utente sta operando; infatti, a video, i tasti funzione per effettuare la modifica o la cancellazione sono "attivi" esclusivamente se non già iniziato il periodo oggetto della dichiarazione.

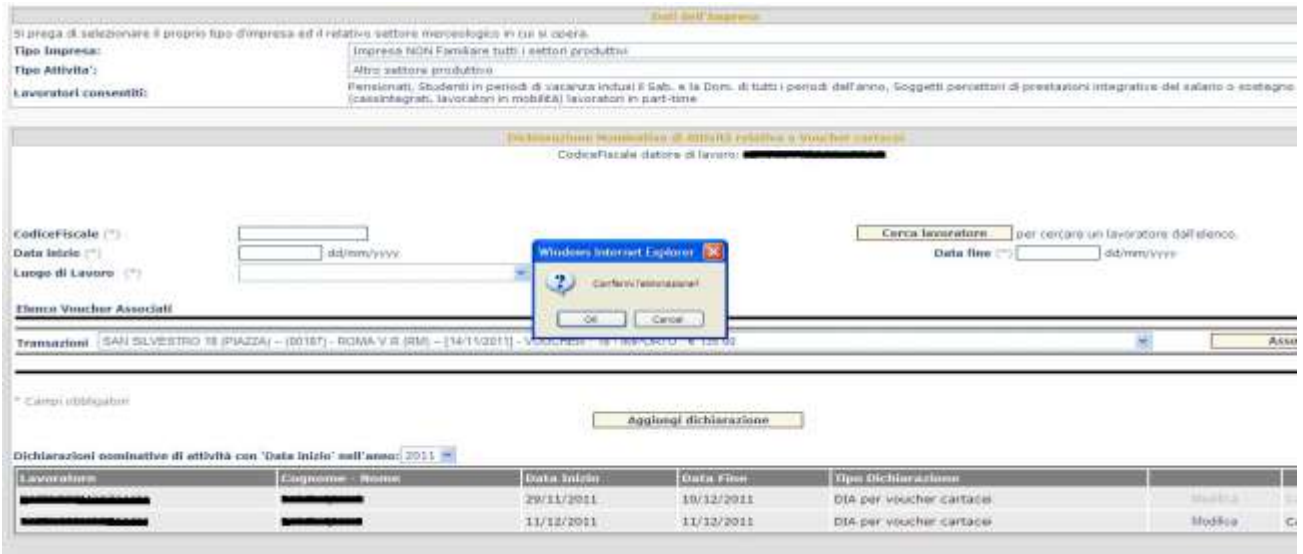

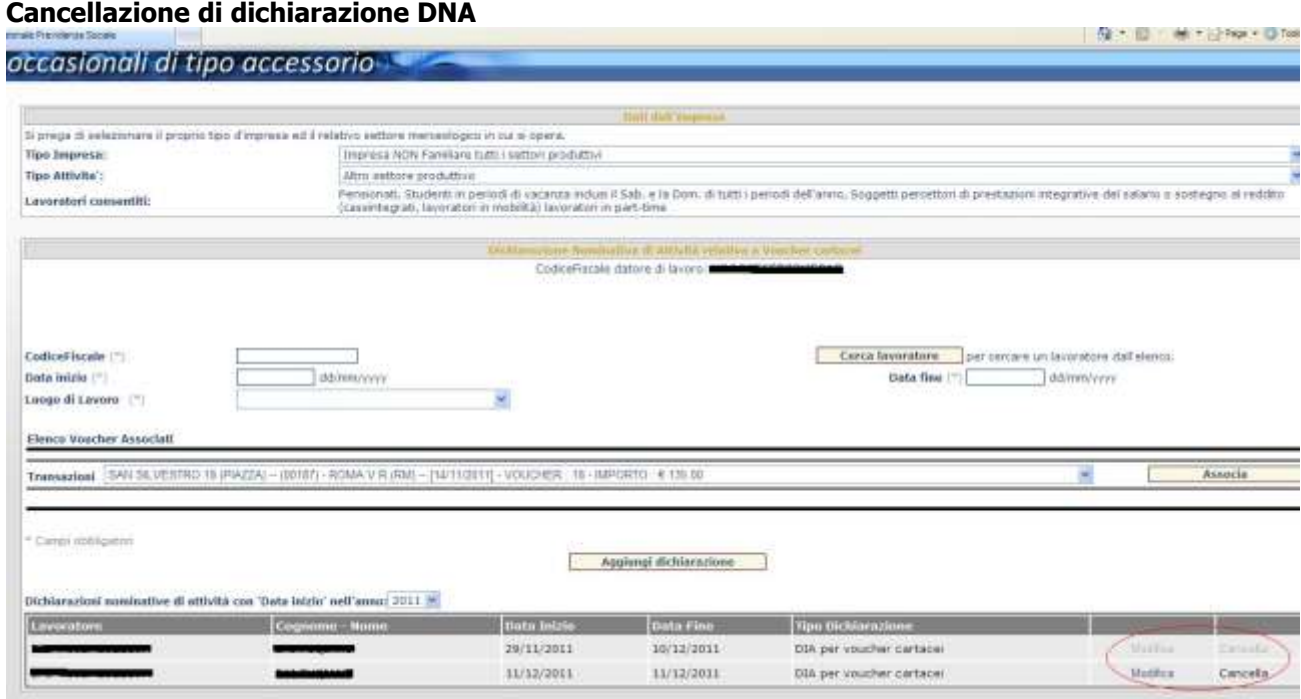

#### **Tasti funzione per modifica o cancellazione di DNA e date del periodo di lavoro**

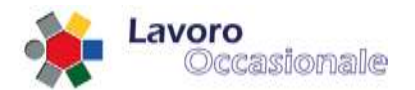

## **3.4.7 Servizi per consulenti associazioni e delegati – Assegnazione Voucher (Voucher Uffici Postali)**

Di seguito sono descritti i passi operativi che il delegato deve intraprendere per effettuare l'assegnazione (Cessione) dei voucher acquistati presso gli Uffici Postali per conto di uno o più committenti. Questa operazione e necessaria per rendere disponibili al committente i voucher.

Eseguita questa operazione il committente avrà la possibilità di effettuare le dichiarazioni/prestazioni a favore del lavoratore.

Per accedere a tale funzione il delegato dovrà, dal menù principale, accedere come delegato per conto del committente per cui si vuole operare. Una volta entrato sarà disponibile sul menù laterale una nuova voce "**Assegnazione Voucher**".

Selezionado tale voce di menù, viene visualizzata una maschera che consente di eseguire l'assegnazione o la ricerca dei voucher che il delegato deve cedere.

Per ricercare un range di voucher che si vuole assegnare, l'utente può valorizzare i campi "Vocuher Da" e "Voucher A"; inoltre ha la possibilità di selezionare l'opzione "Da Cedere" prima di premere il tasto funzione "Ricerca" per ottenere una risultato più ottimale.

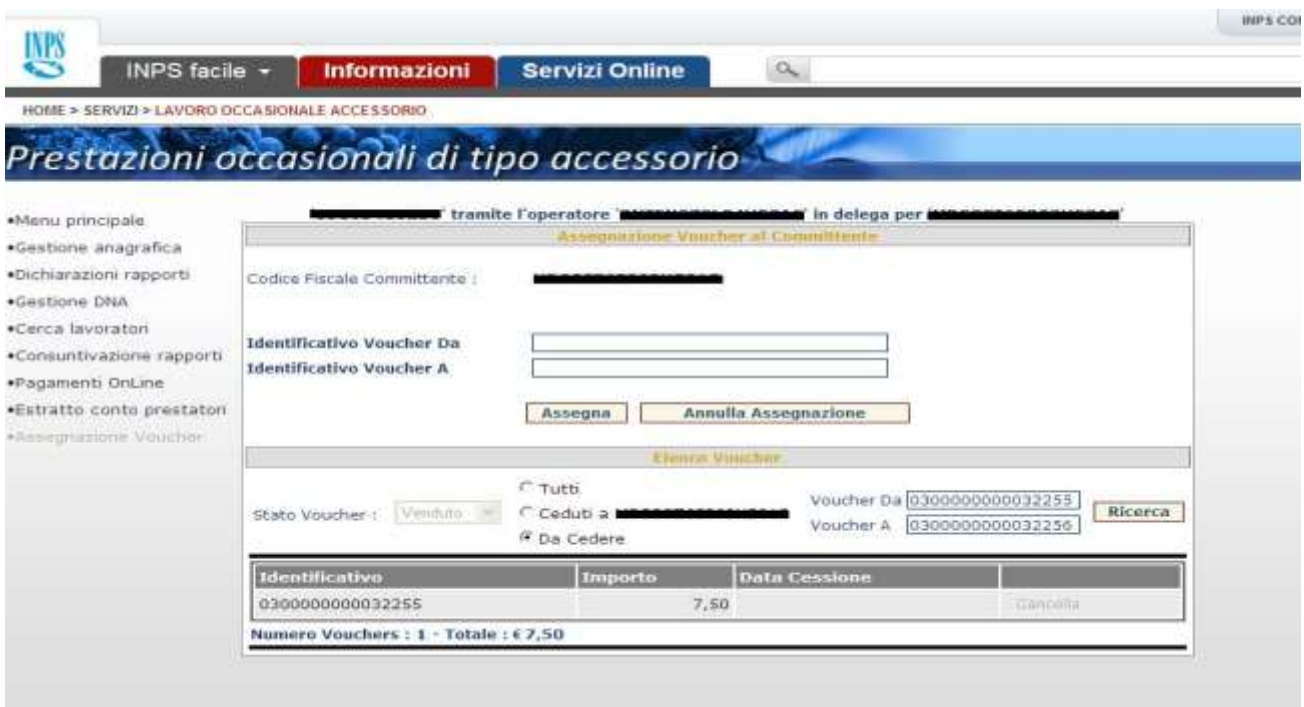

## **Ricerca di voucher da assegnare Opzione "Da Cedere"**

L'applicazione visualizza l'elenco dei voucher che non sono stati ancora assegnati con i rispettivi identificativi, ne riporta il relativo importo netto, il totale dei voucher ed il relativo importo complessivo.
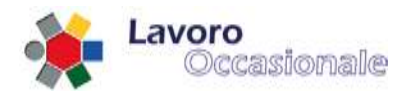

Se in fase di ricerca viene selezionato l'opzione "Tutti", l'applicazione in fase di ricerca visualizza l'elenco di tutti i voucher acquistati dal delegato con i rispettivi identificativi ed evidenzia i voucher già ceduti riportandone la data.

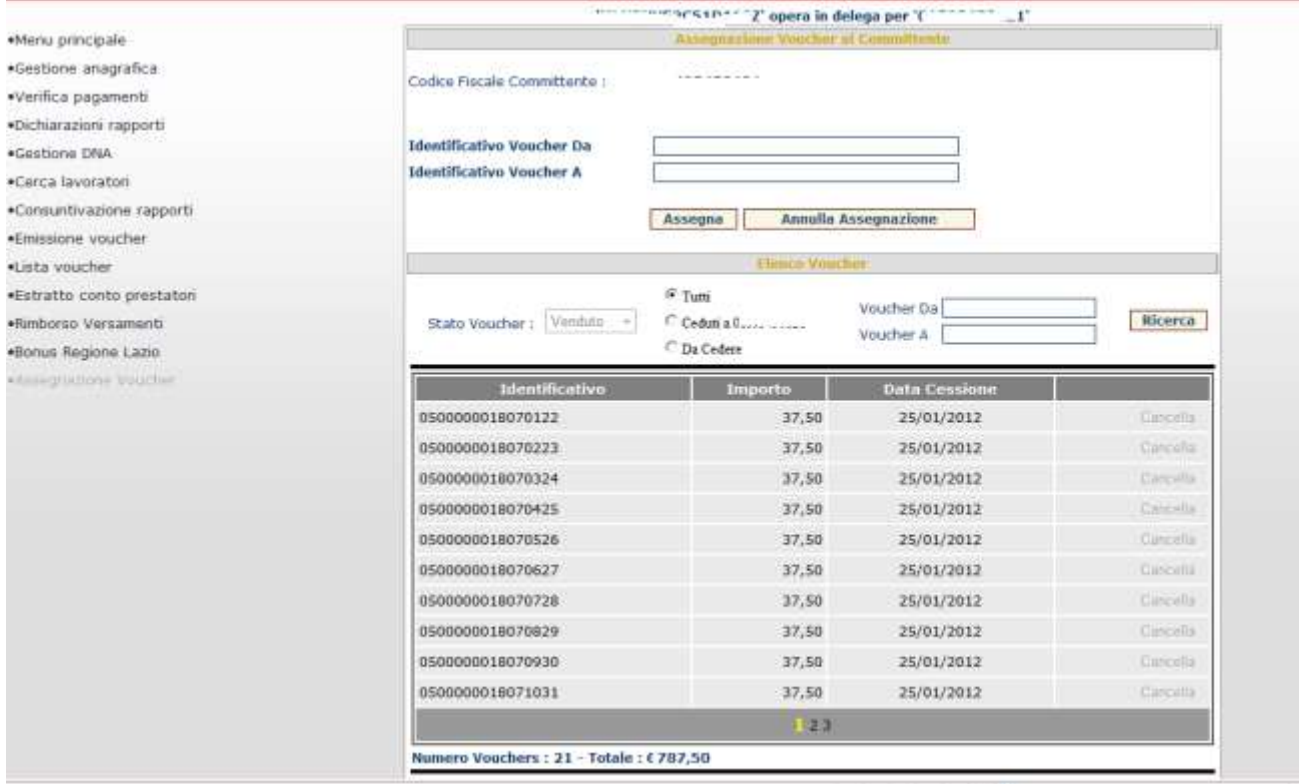

#### **Ricerca di voucher da assegnare Opzione "Tutti"**

Se in fase di ricerca viene selezionato l'opzione "Ceduti a xxxxx", l'applicazione visualizza l'elenco di tutti i voucher acquistati dal delegato e ceduti a favore del committente utilizzato per l'accesso riportando per ciascuno la data avvenuta di cessione.

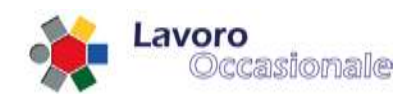

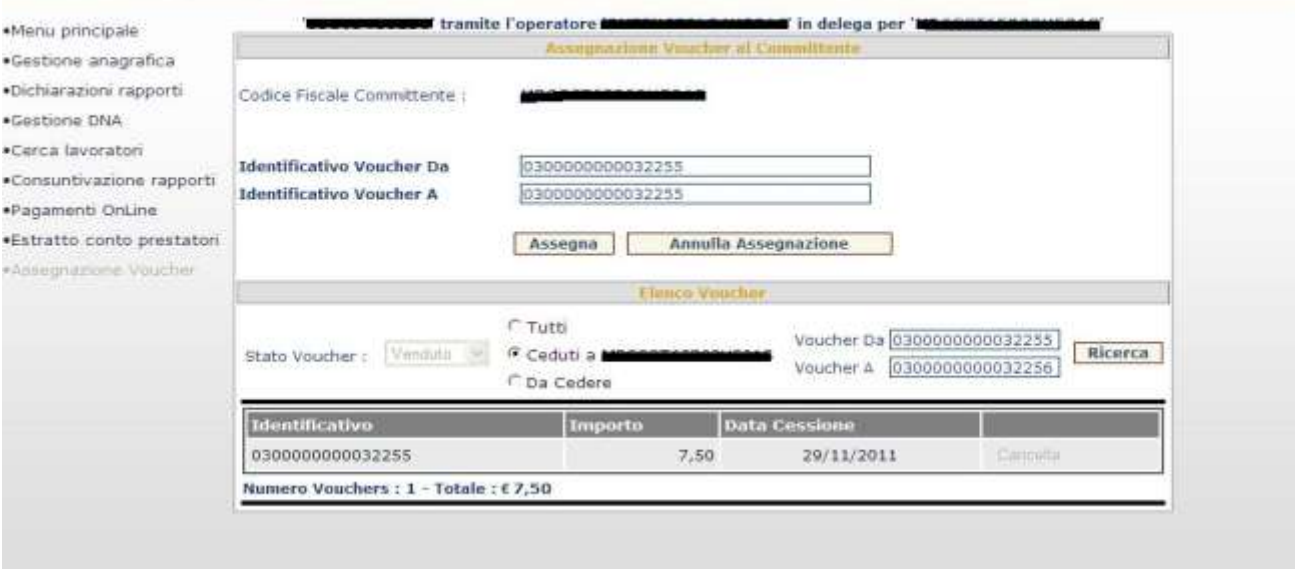

### **Ricerca di voucher già assegnati opzione "Ceduti a"**

Una volta individuati gli identificativi dei voucher da assegnare, l'utente, deve valorizzare il campo "Identificativo Vocuher DA" e il campo "Identificativo voucher A" e premere il tasto funzione "Assegna". Al termine l'applicazione notifica l'avvenuta operazione con un apposito messaggio.

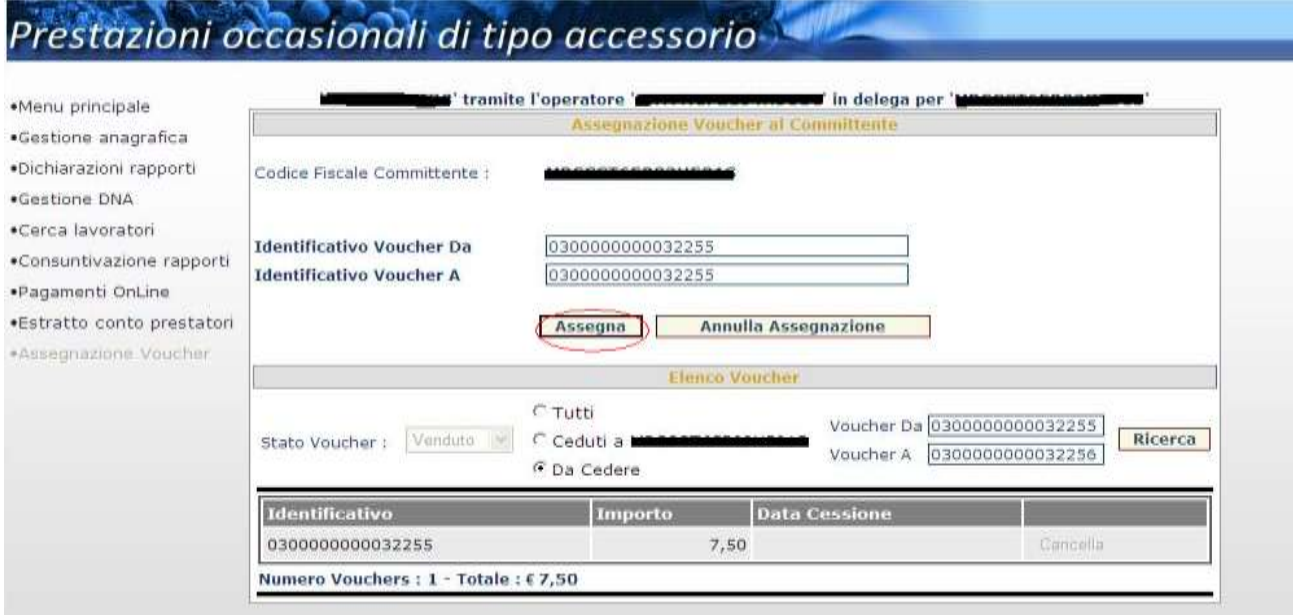

### **Cessione di Voucher dal delegato al committente**

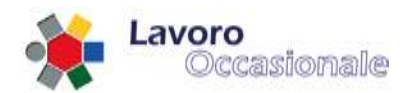

HOME > SERVIZI > LAVORO OCCASIONALE ACCESSORIO

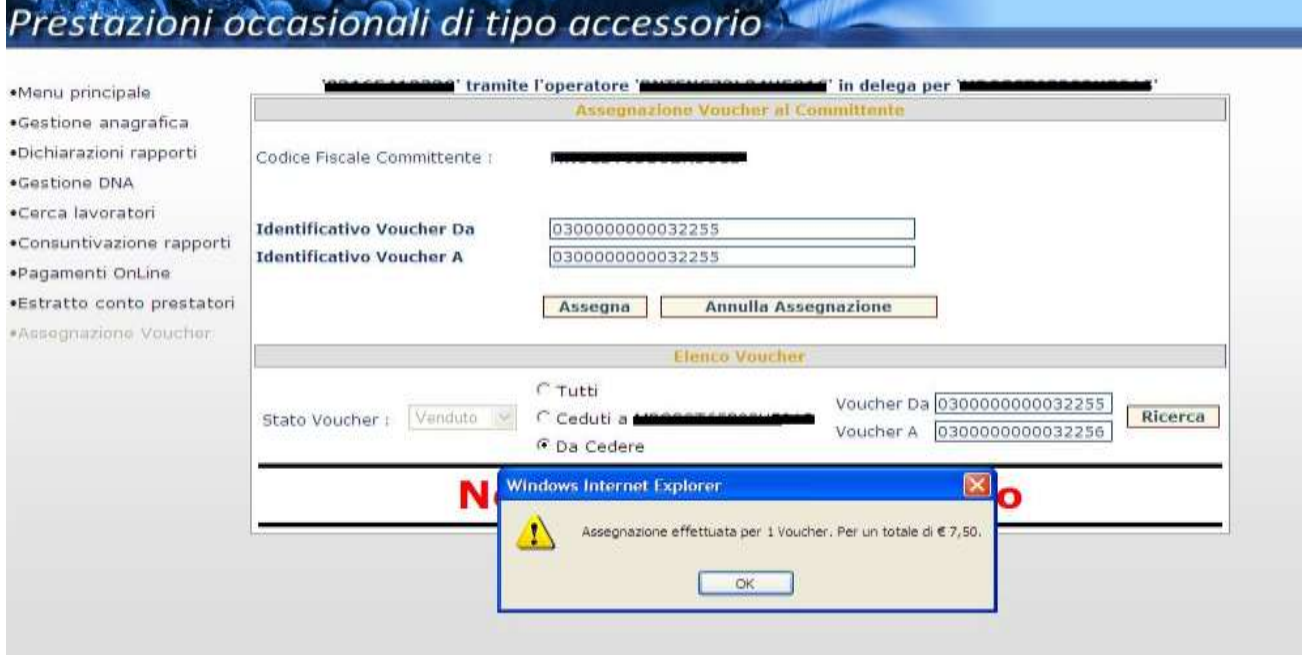

#### **Notifica dei Voucher asseganti al committente**

L'applicazione inoltre consente al delegato di effettuare un eventuale annullamento di una precedente assegnazione sia per singolo voucher che per un range.

Affinché questa operazione sia consentita, è necessario che i voucher non siano stati già utilizzati per una dichiarazione DNA.

A tal fine, nel risutlato della ricerca, viene reso disponibile in corrispondenza di ciasun identificativo voucher il tasto funzione "Cancella", che ne consente l'annullamento della singola assegnazione.

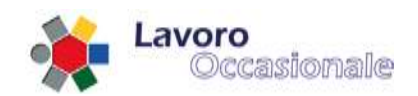

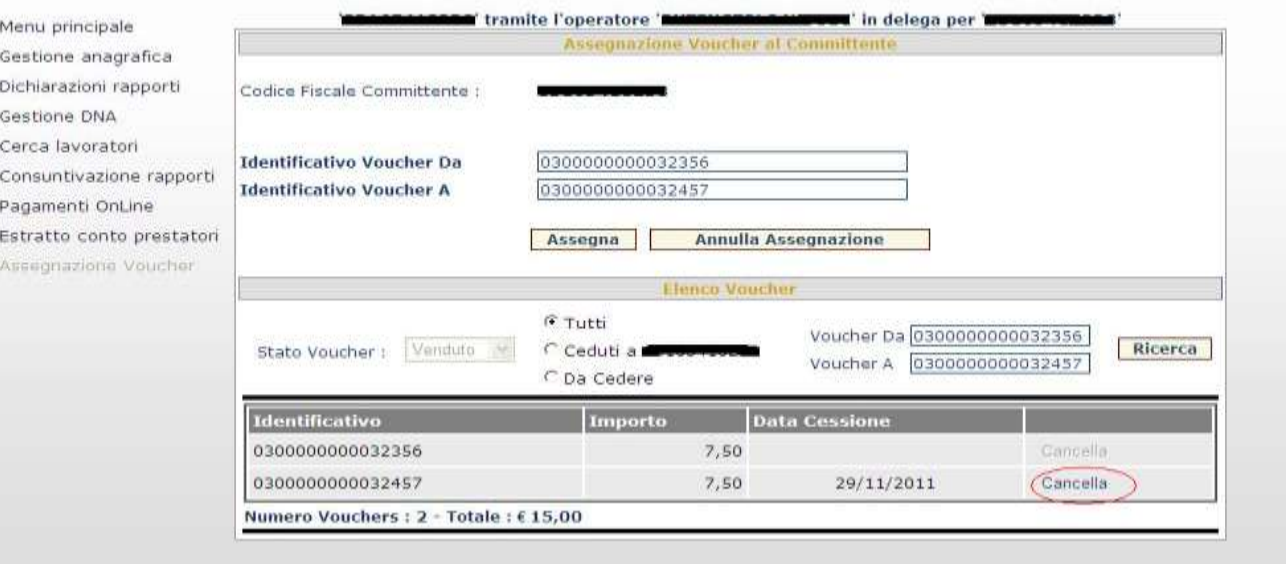

#### **Annullamento di un singolo voucher**

E' consentito l'annullamento di assegnazione di un intero range di voucher esclusivamente quando tutto l'insieme di voucher non rientra in transazioni associate a dichiarazioni.

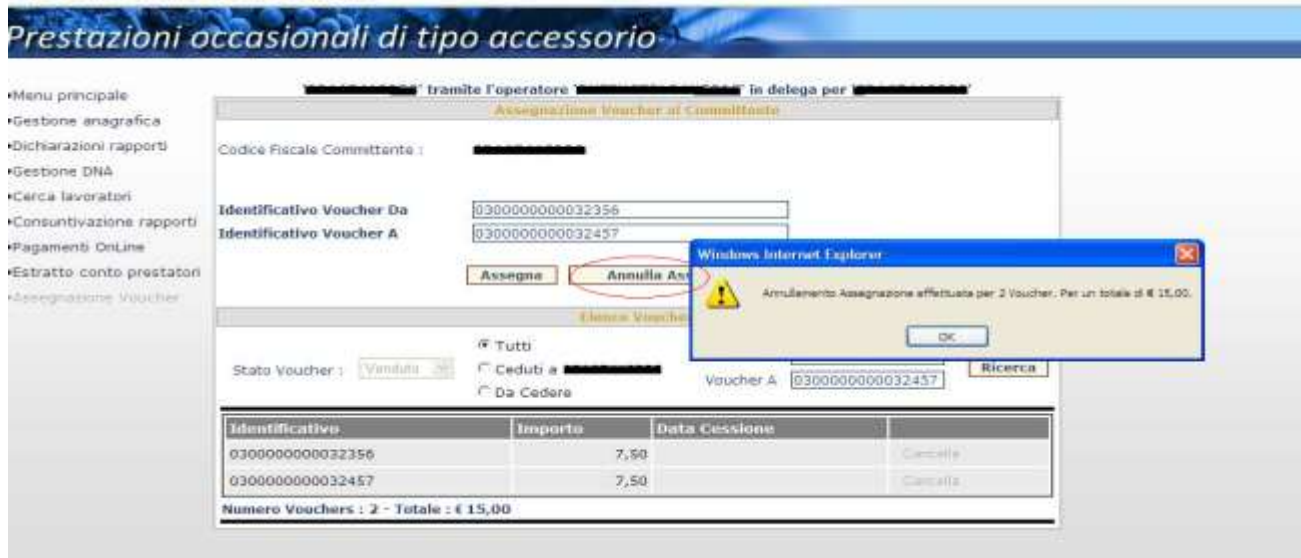

**Annullamento di un insieme di voucher.**

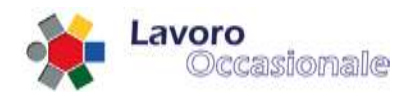

### **4. PEA**

### **4.1 Punto Emissione Autorizzato (PEA)**

La sezione relativa ai servizi PEA (evidenziata in fig. 66), accessibile dal Menù principale dell'applicazione LOA-PEA (fig. 7), consente l'accesso ai servizi previsti per i committenti ed i prestatori.

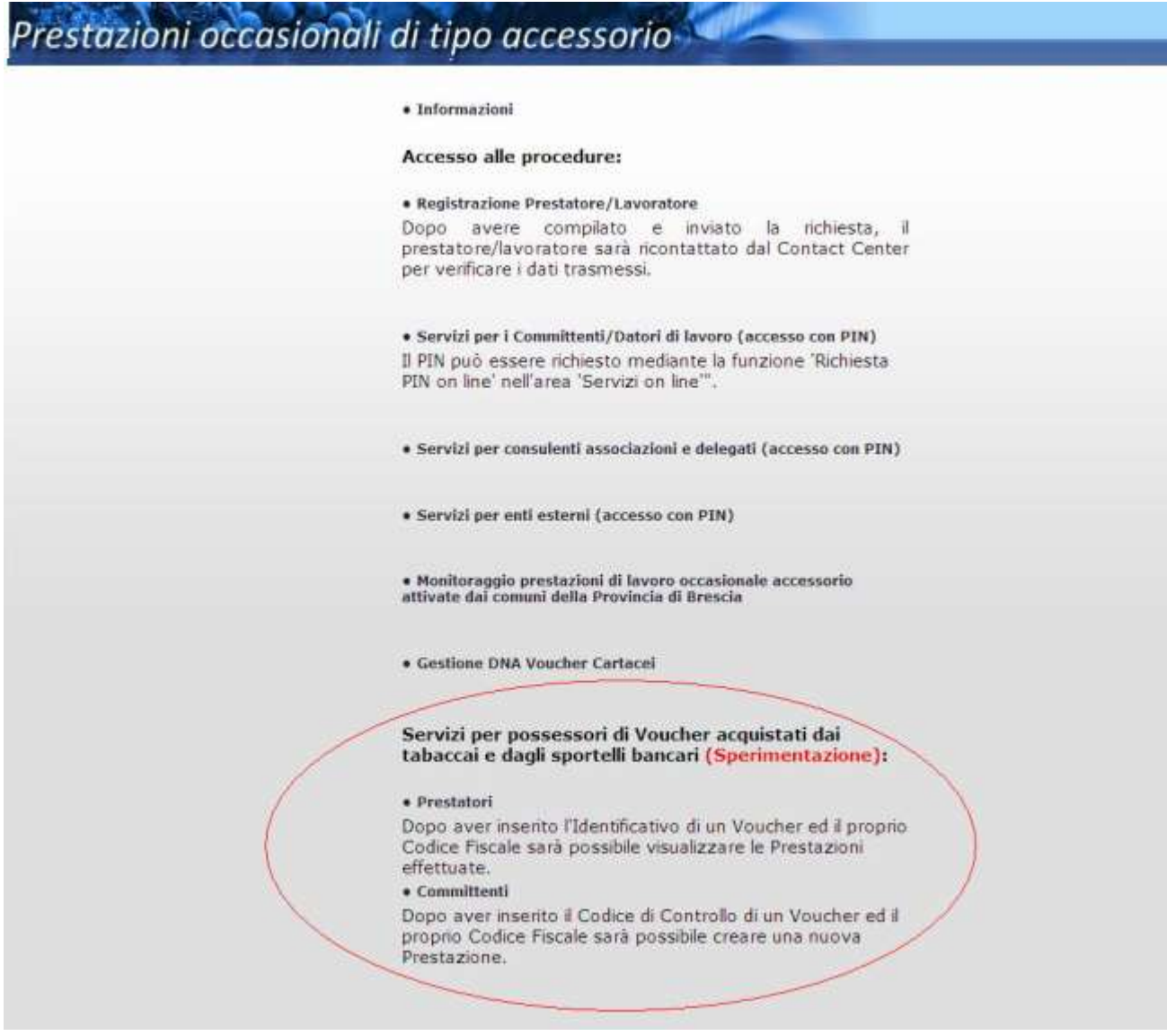

**Figura 66**

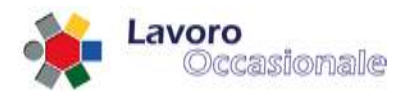

La prossima sperimentazione dei servizi PEA (Punto Emissione Autorizzato) consentirà ai committenti di retribuire le prestazioni rese nell'ambito del Lavoro Occasionale Accessorio tramite voucher cartacei acquistabili presso i tabaccai delle regioni individuate per la sperimentazione.

Il processo si svolge secondo i seguenti passi:

- il Committente (necessariamente maggiorenne) si reca presso un tabaccaio autorizzato ed acquista i vouchers cartacei, che vengono stampati dal tabaccaio al momento della richiesta;
- il datore di lavoro ritira i vouchers, ognuno dei quali è composto di due parti:
	- o la madre, che riporta:
		- **i** il progressivo univoco assegnato al voucher;
		- un codice di controllo comune a tutti i voucher acquistati in una singola transazione;
		- il codice fiscale del Committente;
	- o la figlia, che riporta:
		- il nominativo del Committente che l'ha acquistato;
		- l'identificativo univoco del voucher;
- il Committente deve dichiarare la prestazione effettuata dal lavoratore; tale operazione può essere effettuata tramite uno dei seguenti canali/modalità:
	- o il sito web dell'Istituto
	- o il Contact Center integrato INPS-INAIL
	- o recandosi presso una sede INPS
- A tal fine, il Committente deve indicare:
	- o il proprio codice fiscale
	- o il codice fiscale del prestatore
	- o la data in cui la prestazione lavorativa ha inizio
	- o la data in cui la prestazione lavorativa avrà fine
	- o il tipo di impresa che figura come committente
	- $\circ$  l'attività merceologica corrispondente alla prestazione che il lavoratore andrà a svolgere
- il committente, consegna la figlia dei voucher al lavoratore;
- il lavoratore si reca in una tabaccheria e riscuote il corrispettivo netto dei voucher.

### NOTE

- Ciascun voucher cartaceo é di importo multiplo di 10 euro, fino ad un massimo di 500 euro.
- Con una unica emissione di voucher presso la tabaccheria é possibile richiedere più voucher per un massimo di 1500 euro.
- La dichiarazione della prestazione deve obbligatoriamente essere effettuata entro e non oltre il giorno in cui la prestazione stessa ha inizio, il periodo dichiarato non può superare i 30 giorni.
- La dichiarazione della prestazione è una attività propedeutica al pagamento dei voucher: se il datore di lavoro consegna i voucher al lavoratore senza effettuare la dichiarazione della prestazione, le tabaccherie non pagheranno i voucher presentati dal lavoratore.

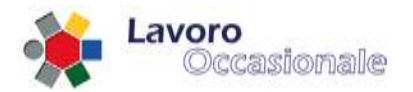

### **4.1.1 PEA - Servizi per il Committente**

Per accedere ai servizi di propria competenza, collegandosi al sito internet dell'Istituto, il datore di lavoro deve indicare, sulla pagina web di benvenuto, il proprio codice fiscale ed il codice di controllo riportato su uno qualsiasi dei voucher acquistati.

## Prestazioni occasionali di tipo accessorio

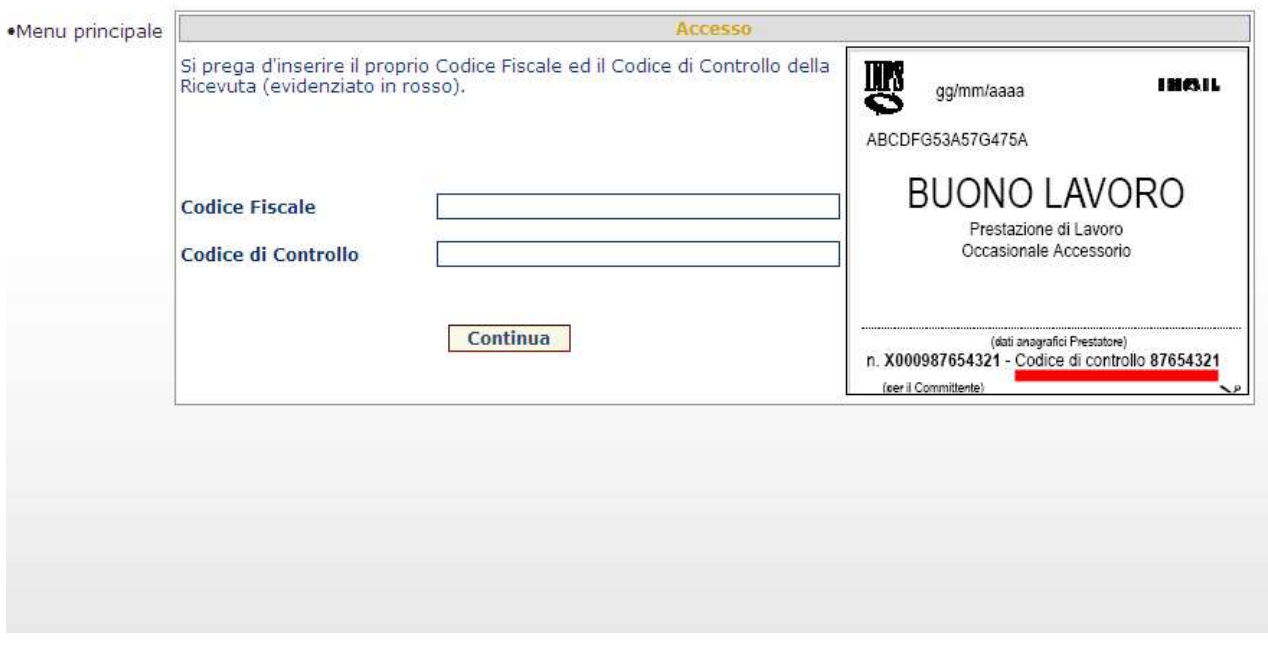

### **Figura 67**

Dopo aver inserito i dati, l'utente deve cliccare sul tasto "Continua".

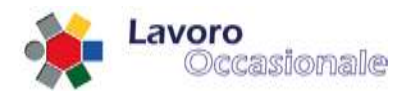

### **4.1.2 PEA - Dichiarazione prestazioni**

A seguito dell'autenticazione, la procedura prospetta al Committente la seguente schermata, che consente la dichiarazione della prestazione che il lavoratore andrà a svolgere. La stessa pagina web viene prospettata alla selezione della voce di menù "**Crea Prestazione**"

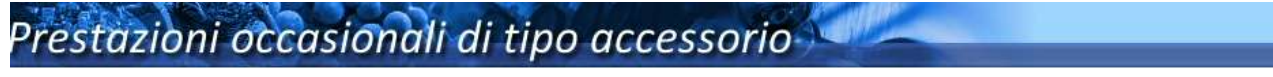

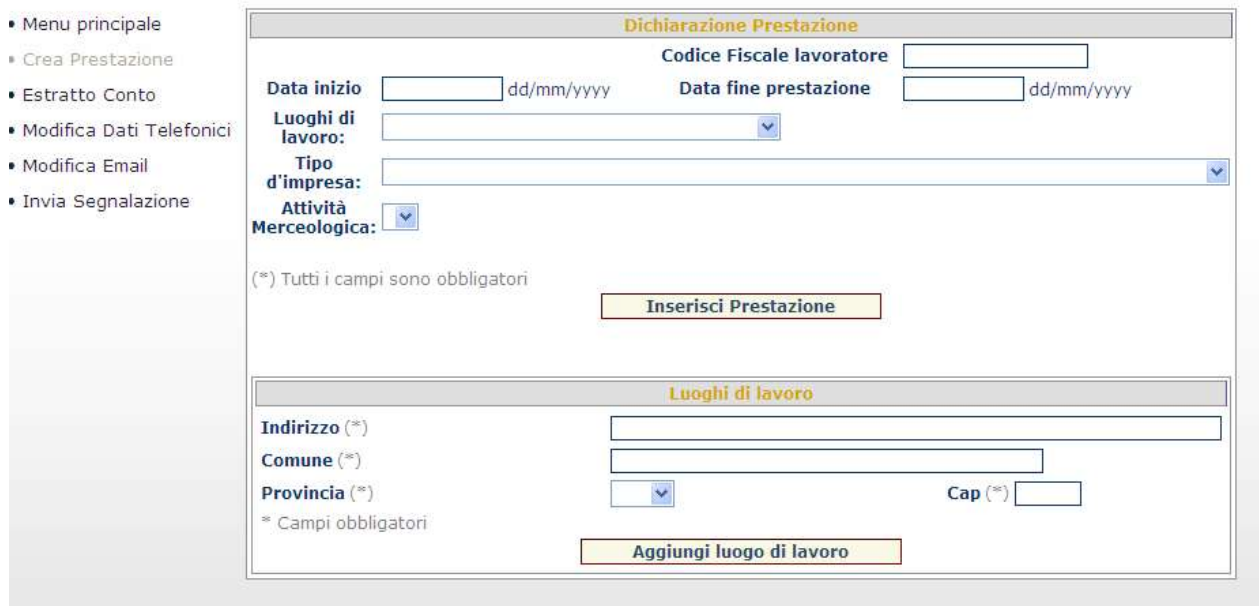

### **Figura 68**

Affinché la dichiarazione della prestazione possa essere registrata correttamente, è necessario che il Committente dichiari preventivamente uno o più luoghi dove i prestatori svolgono l'attività lavorativa. Al fine di dichiarare una prestazione, devono essere immessi i seguenti dati:

- 1) indirizzo, Comune, Provincia e CAP presso cui si svolgerà la prestazione lavorativa; se tali ionformazioni non fossero già censite in banca dati, e quindi riportate nel menù a tendina "Luoghi di lavoro" della sezione "Dichiarazione prestazione", devono essere forniti i corrispondenti campi previsti dalla sezione "Luoghi di lavoro"
- 2) Codice Fiscale del prestatore, periodo di prestazione (identificato da data inizio e data fine attività), tipologia di Impresa ed attività merceologica. Il prestatore deve essere necessariamente maggiorenne se non già dichiarato al sistema. Per prestatori minorenni l'iscrizione va fatta in una sede INPS, tramite la procedura POA, tenendo presente che i giovani debbono, comunque, aver compiuto i 16 anni di età e debbono possedere autorizzazione alla prestazione di lavoro occasionale da parte del genitore o di chi esercita la patria potestà e un certificato medico di idoneità al lavoro.

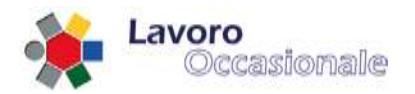

### **4.1.3 PEA – Estratto conto relativo al Committente**

Il Committente, selezionando la voce di menù "**Estratto Conto**", può consultare la pagina di riepilgo contenente tutte le prestazioni di sua competenza; l'elenco presenta i dati di dettaglio delle singole prestazioni (C.F. lavoratore, periodo e tipologia di prestazione effettuata).

E' possibile effettuare la variazione della singola prestazione o la relativa cancellazione, effettuando il click sui bottoni "Modifica" e "Cancella".

Nella parte superiore della pagina di riepilogo figurano il C.F. del Committente ed i quantitativi totali di voucher acquistati e di voucher residui.

### Prestazioni occasionali di tipo accessorio

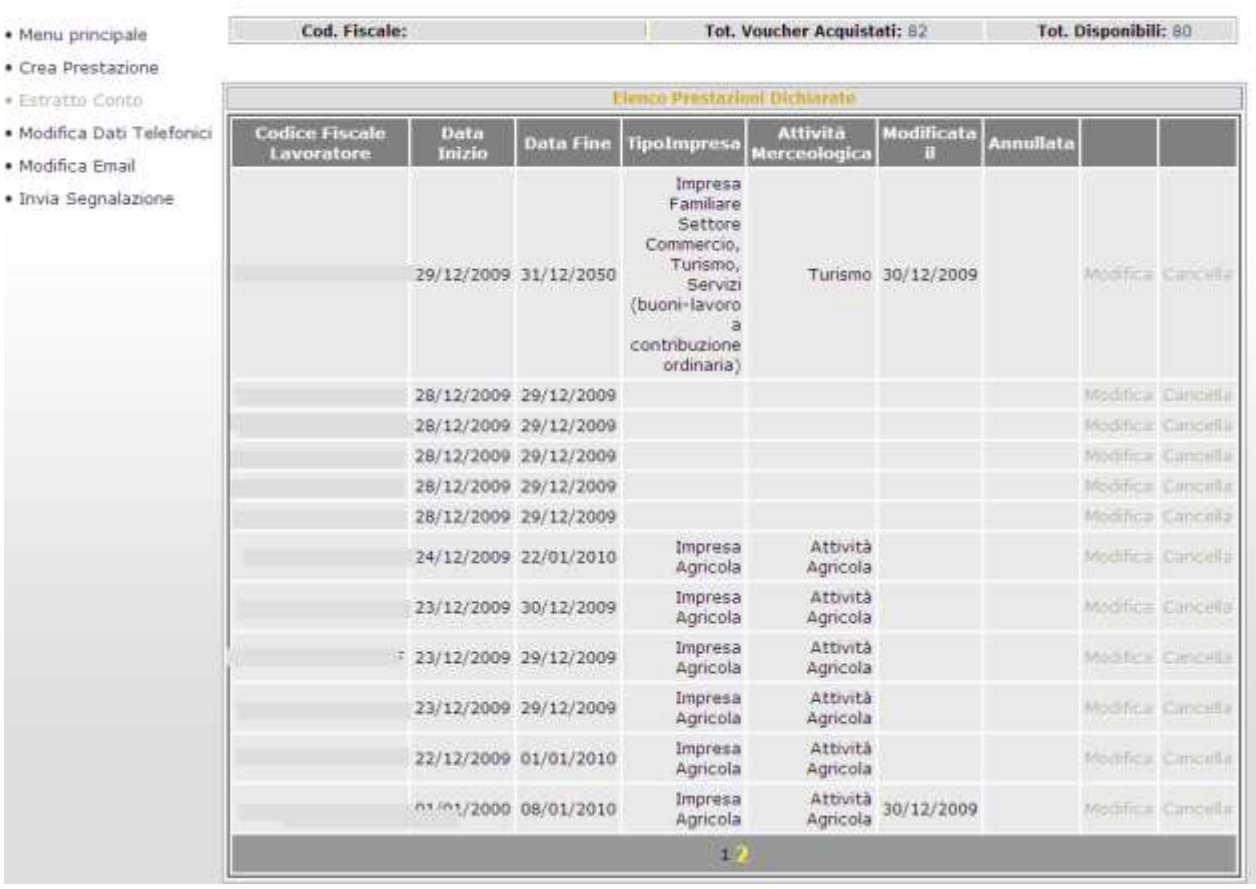

#### **Figura 69**

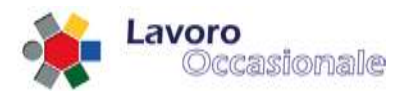

Tramite la selezione delle voci di menù "**Modifica Dati Telefonici**" e "**Modifica Email**", è possibile effettuare la variazione, rispettivamente, dei recapiti telefonici e della casella di posta elettronica relativi al committente.

## Prestazioni occasionali di tipo accessorio

- · Menu principale
- · Crea Prestazione
- · Estratto Conto
- · Modifica Dati Telefonici
- · Modifica Email
- · Invia Segnalazione

#### **Figura 70**

## Prestazioni occasionali di tipo accessorio

eMail

- · Menu principale
- · Crea Prestazione
- · Estratto Conto
- · Modifica Dati Telefonici
- · Modifica Email
- · Invia Segnalazione

#### **Figura 71**

Attraverso il link "**Invia Segnalazione**" , é possibile (fig. 72) lasciare una propria segnalazione.

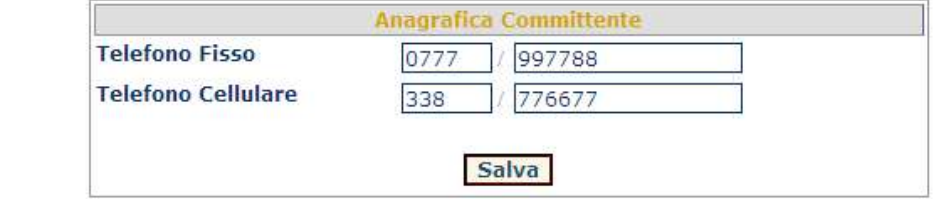

**Anagrafica Committente** 

Salva

paolo.rossi@cmmmm.itt

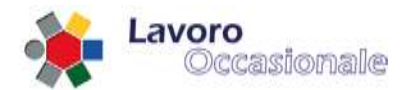

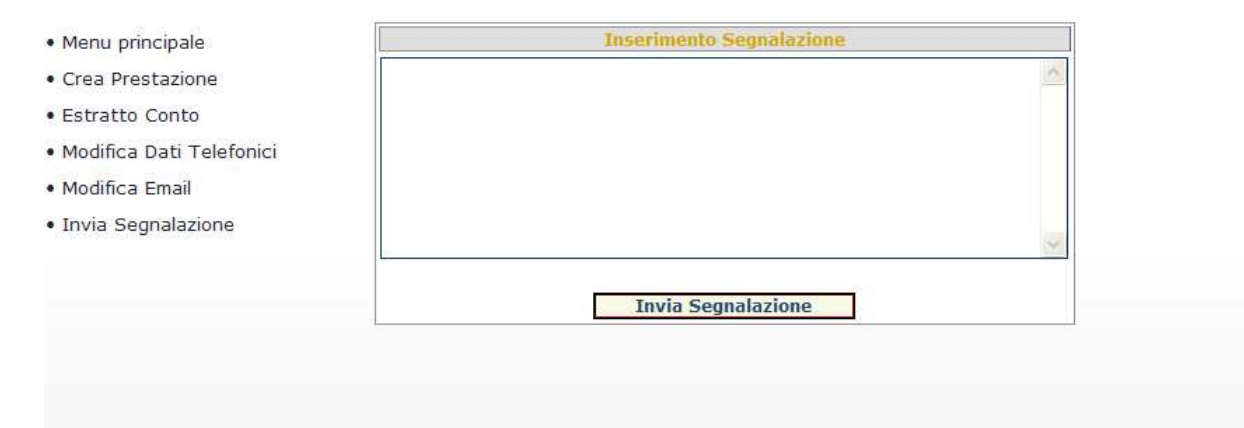

**Figura 72**

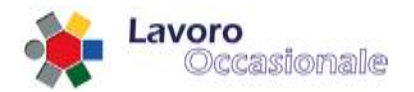

### **4.1.4 PEA - Servizi per il prestatore**

Per accedere ai servizi di propria competenza, collegandosi al sito internet dell'Istituto, il lavoratore deve indicare, sulla pagina web di benvenuto, il proprio codice fiscale ed il progressivo di un voucher consegnato dal committente e precedentemente incassato. Il progressivo è riportato sulla figlia di ogni voucher.

### Prestazioni occasionali di tipo accessorio

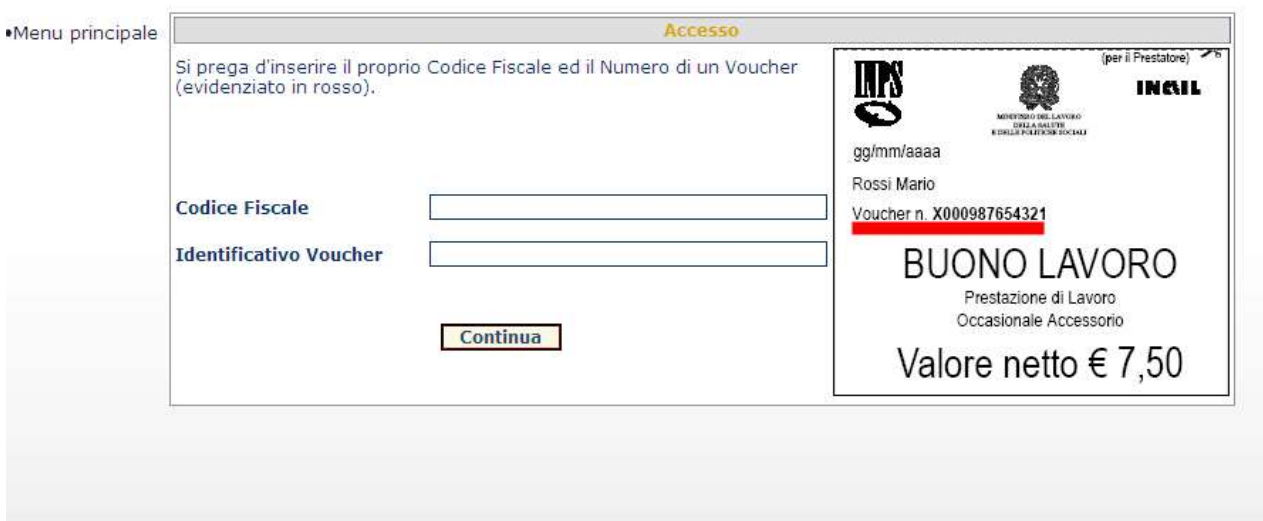

### **Figura 73**

Dopo aver inserito i dati, l'utente deve cliccare sul tasto "Continua".

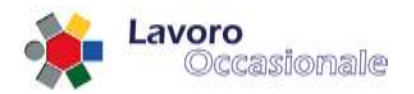

### **4.1.5 PEA – Estratto conto relativo al prestatore**

A seguito dell'autenticazione del lavoratore, la procedura prospetta a video la seguente schermata, dove sono riepilogati tutti i Codici Fiscali dei committenti per i quali il lavoratore ha prestato servizio ed il corrispettivo totale percepito da parte di ogni Committente.

Nella parte superiore della pagina di riepilogo figurano i seguenti quantitativi totali:

- voucher incassati dal lavoratore per tutti i committenti per cui ha prestato lavoro
- voucher incassati dal lavoratore nel corso dell'anno corrente.

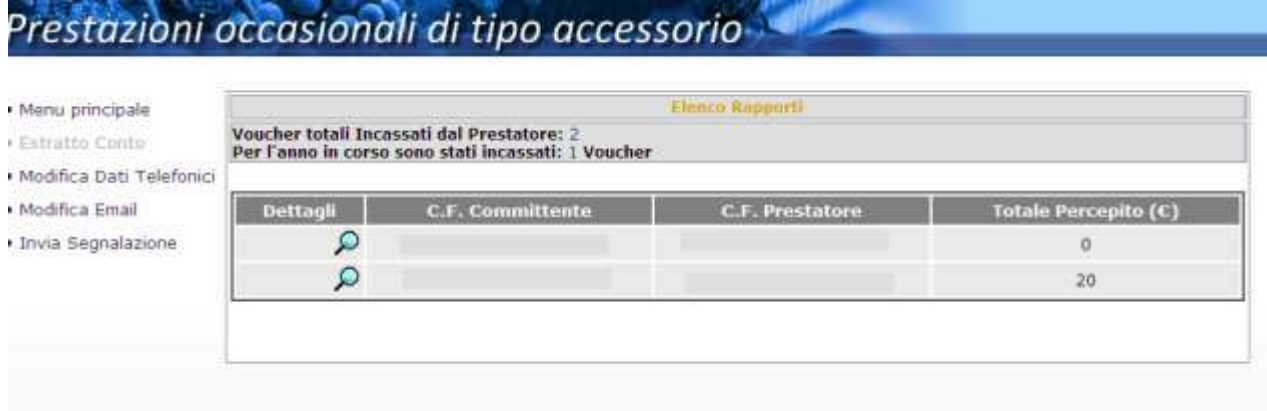

#### **Figura 74**

Cliccando sull'immagine corrispondente alla lente di ingrandimento, è possibile visualizzare tutte le prestazioni che il lavoratore ha svolto per conto di un singolo committente ed il relativo dettaglio dei voucher incassati, come illustrato in figura 75.

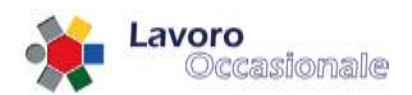

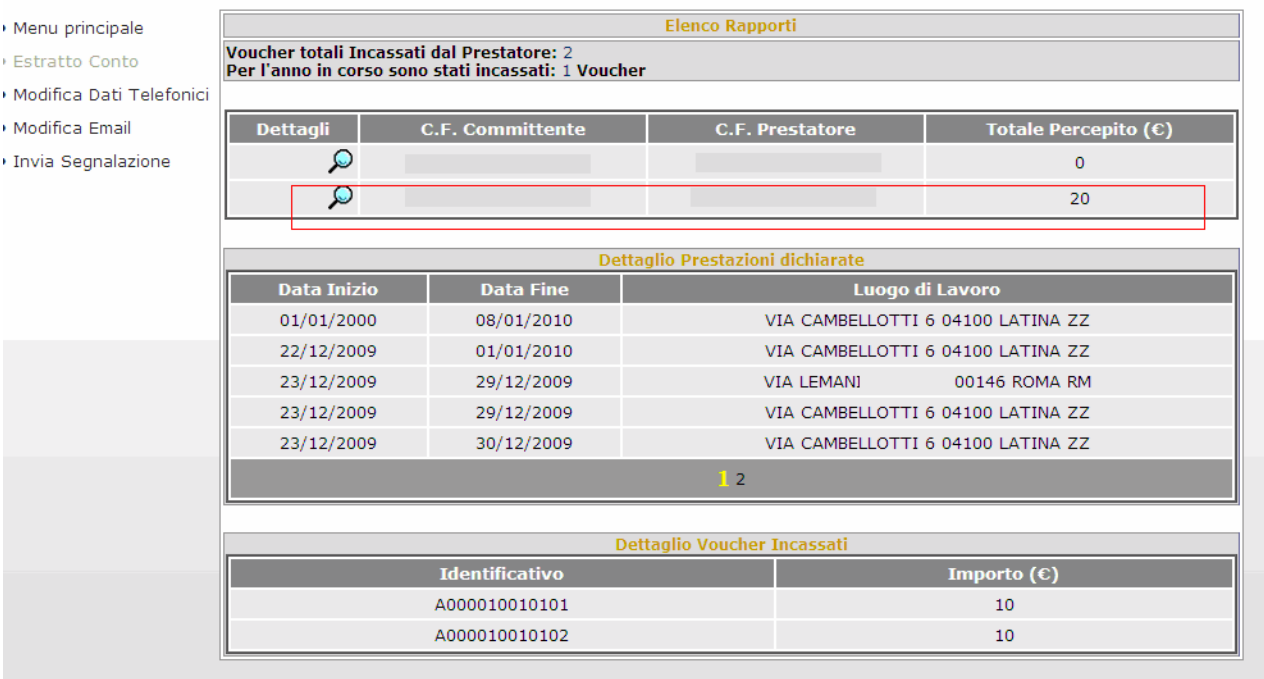

### **Figura 75**

Tramite la selezione delle voci di menù "**Modifica Dati Telefonici**" e "**Modifica Email**", è possibile effettuare la variazione, rispettivamente, dei recapiti telefonici e della casella di posta elettronica relativi al lavoratore.

## Prestazioni occasionali di tipo accessorio

- · Menu principale
- · Estratto Conto
- · Modifica Dati Telefonici
- · Modifica Email
- · Invia Segnalazione

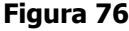

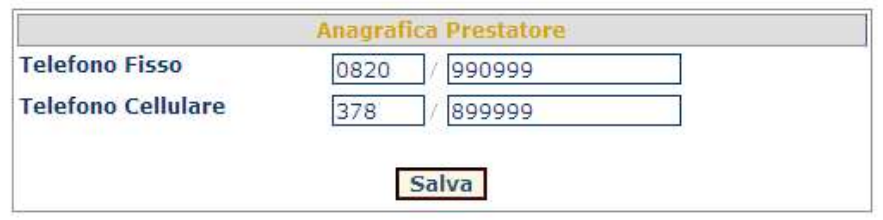

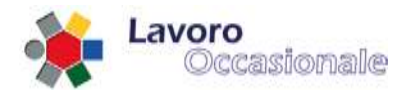

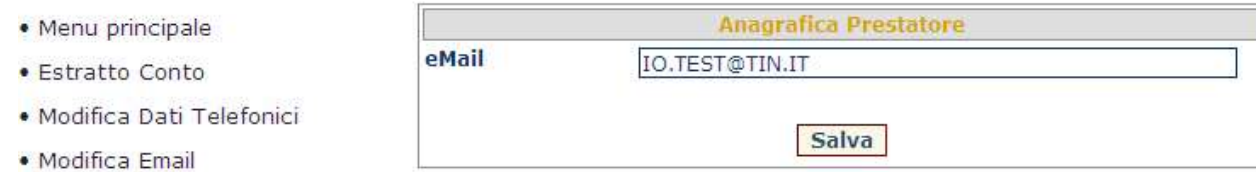

· Invia Segnalazione

### **Figura 77**

Attraverso il link "**Invia Segnalazione**" , é possibile (fig. 72) lasciare una propria segnalazione.